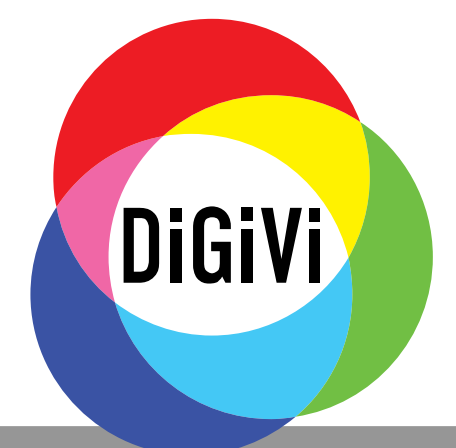

# <span id="page-0-0"></span>**РУКОВОДСТВО ПО ЭКСПЛУАТАЦИИ 8/16 канальных цифровых видеорегистраторов с форматом сжатия H.264**

# **DGR-08ML DGR-16ML**

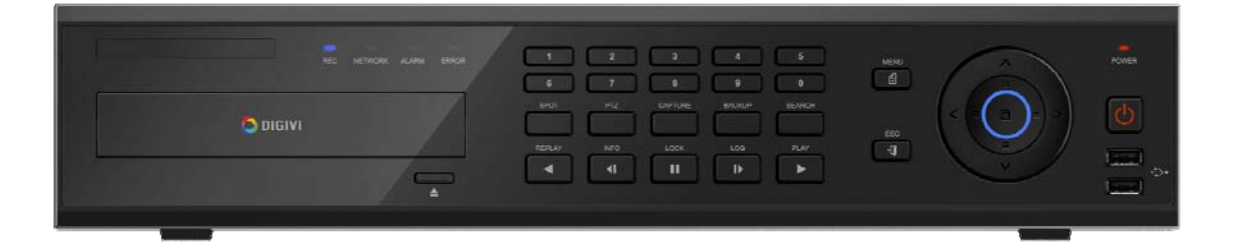

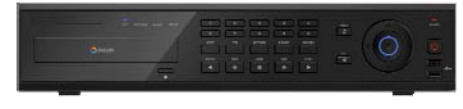

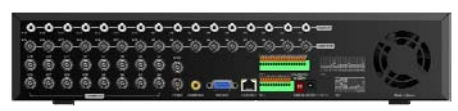

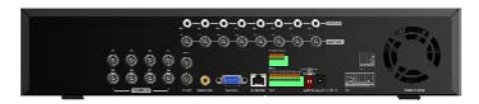

- Несанкционированное полное либо частичное воспроизведение данного руководства строго запрещено.
- Рисунки и изображения данного руководства предназначены исключительно для иллюстрации (возможны незначительные несоответствия).
- Спецификации и дизайн продукта могут быть изменены без предварительного уведомления в целях улучшения качества.

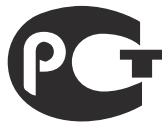

### **ПЕЛЕЕЛЕ Увидеть больше на www.digivi-cetv.ru Правила и условия эффективной и безопасной эксплуатации, установки и хранения оборудования**

**COLLEGE** 

**TELESCO** 

**The Committee of the Committee** 

**A R R R R** 

**The Co** 

**The Contract** 

**Contract Contract** 

**The Common** 

п

**The Co** 

**The Contract** 

**The Common** 

. . . . . .

п

**CONTRACTOR** 

**THEFT** 

п a a

**The Common** 

п

п

**TELEVISION** 

**The Co** 

**COLLEGE** 

n a

Для безопасного и эффективного использования устройства перед началом эксплуатации внимательно прочитайте данное руководство. **В ВИЛИИИИИИ** 

**The Co** 

**The Contract of the Contract of the Contract of the Contract of the Contract of the Contract of the Contract of the Contract of the Contract of the Contract of the Contract of The Contract of The Contract of The Contract** 

**The Contract** 

a m

### **Перед установкой**

I

1. Во избежание поражения электирическим током и повреждения устройства все работы по установке и подключении устройства проводите при отключенном питании. После этого подсоедините кабель питания к заземлённой розетке.

2. Установку устройства рядом с розеткой необходимо производить таким образом, чтобы его можно было легко переместить.

3. Не используйте видеорегистратор в местах повышенной влажности.

**COLLEGE** 

**The Contract** 

**The Contract of Contract State** 

**The Company** 

a la

**TELESCOPE** 

.........

......... .... ..... ..

4. Устанавливайте видеорегистратор в местах недоступных для детей.

### **Эксплуатация и хранение**

1. Необходимо соблюдать эксплуатационную температуру (0°С ~ 40°С) и влажность (10% ~ 80%).

2. Не подвергайте устройство воздействиям сильных вибраций.

3. Устанавливайте видеорегистратор в хорошо проветриваемом месте.

4. Не подвергайте устройство воздействиям электромагнитных полей.

5. Рекомендуемое положение установки 60 см от пола, 50 см от потолка и 20 см от стен.

### **Правила безопасной эксплуатации**

1. До установки/извлечения жёсткого диска убедитесь в том, что устройство обесточено.

- 2. Не устанавливайте устройство рядом с нагревательными элементами.
- 3. Не используйте поврежденный кабель питания.
- 4. Не прикасайтесь к устройству питания, если кабель питания подсоединен.
- 5. Не ставьте тяжелые предметы на устройство.
- 6. Убедитесь, что ничего не преграждает пути вентиляции устройства.
- 7. Предусмотрите место для проводов заранее.

8. Используйте только рекомендованные дополнительные устройства, описанные в данном руководстве.

9. Неправильные настройки устройства могут снизить его производительность.

10. Работу устройства необходимо завершать в порядке, предусмотренном в руководстве.

11. В устройстве питания содержатся небезопасные материалы.

**Производитель:** «SOLARTECH TRADING LIMITED». Адрес: 6B SUCCESS COM BLDG, 251 HENNESSY RD, Гонконг.

**Срок гарантии**: 12 месяцев от даты производства, указанной на этикетке каждого видеорегистратора.

**Сведения о сертификации**: запросите копию сертификата соответствия у продавца.

### **Предупреждения и замечания в данном руководстве обозначаются следующим образом:**

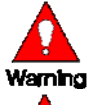

Возможность нанесения вреда здоровью пользователя или устройству.

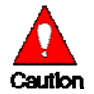

Риск незначительного нанесения вреда здоровью пользователя или устройству.

> п г

**CONTRACTOR** 

-------

 $\sim 10$ 

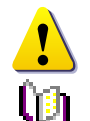

**The Co** 

**The Co** 

**The Common** 

. . . . . . . .

٠

n i

п ш

a.

Замечания по эксплуатации устройства.

-------

К сведению.

. . . . .

.... .... ..

п

٠

<sup>1</sup> **ПРОФЕССИОНАЛЬНЫЕ ЦИФРОВЫЕ ВИДЕОРЕГИСТРАТОРЫ DGR-08/16ML** 

............

------

**The Common** 

# **ПРИ СОДЕРЖАНИЕ ПОВИЗИЛИЕ В ПРИ ВИСИЛИЕ В ПРИ ВИСИЛИЕ В ПРИ ВИСИЛИЕ В ПРИ ВИСИЛИЕ В ПРИ ВИСИЛИЕ В ПРИ ВИСИЛИЕ В**

ПD.

-----

--------------------

..... ......................

**COLLEGE** 

**CONTRACTOR** 

.. .. .. ...

--

医胃炎

**THE R ALC UNK** 

٠

п

**The Contract** 

..........

. . .

**CONTRACTOR** 

.........

 $\mathcal{L}^{\mathcal{L}}$ 

 $\begin{array}{|c|c|c|c|c|}\n\hline\n& 2 & \hline\n\end{array}$ 

**THE REAL PROPERTY** 

**...............** 

**The Contract** 

. . . .

...........

**TELE** 

**CONTRACTOR** 

------------------------

٠

**TELEVISION** 

**TELE** 

٠

 $\mathcal{L}$ 

л

 $\mathbb{R}^n$ 

 $\sim$ 

 $\mathbb{R}^n \times \mathbb{R}^n$ 

. . . .

**Contract Contract** 

n  $\mathcal{L}$ 

**CONTRACTOR** 

**COLL** 

**ALC** 

 $\mathbb{R}^n$ n i

H.

ш

**TELESCOPE** 

**The Company** 

------

-----------------------

**TELE** 

**TELE** 

**CONTRACTOR** 

a.

**The Common** 

**TELEVISION** 

**The Co** 

. .

П  $\mathbb{R}^n$ 

п

п

 $\mathcal{L}_{\mathcal{A}}$ 

п

п ٠

п

a a

**TELESCO** 

H.

 $\mathcal{L}$ 

 $\mathcal{L}$ 

H.

H.

L.

**The Co** 

**TELE** 

**Contractor** 

**Contract** . . . . . . .

**TELESCO** 

**COLLEGE** 

**........... . .....** 

---------------

**THE REAL** 

 $\mathbb{R}^n$ **The Co** 

 $\mathcal{L}_{\mathcal{A}}$ 

....................... .....

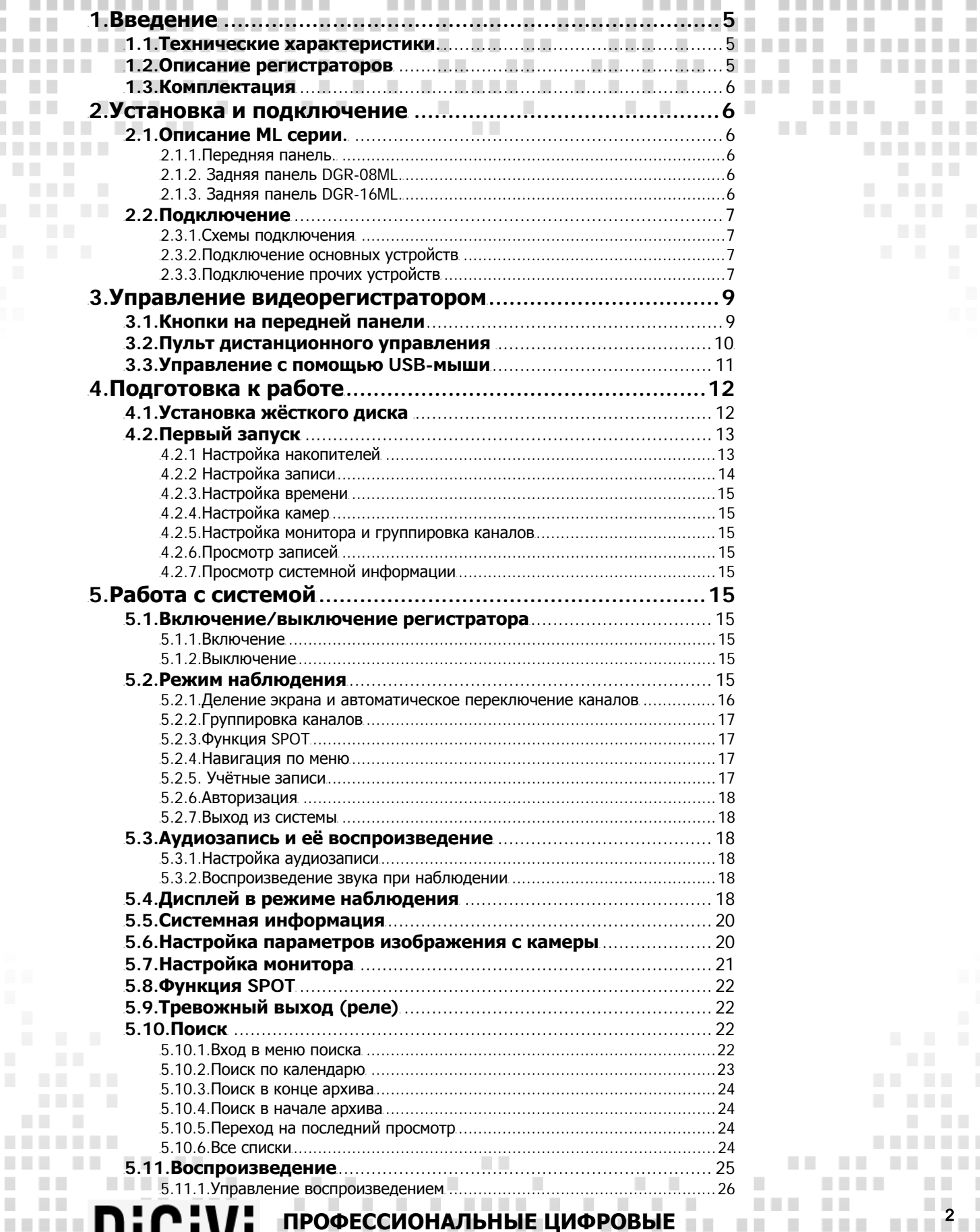

ВИДЕОРЕГИСТРАТОРЫ DGR-08/16ML

------------

------

--------

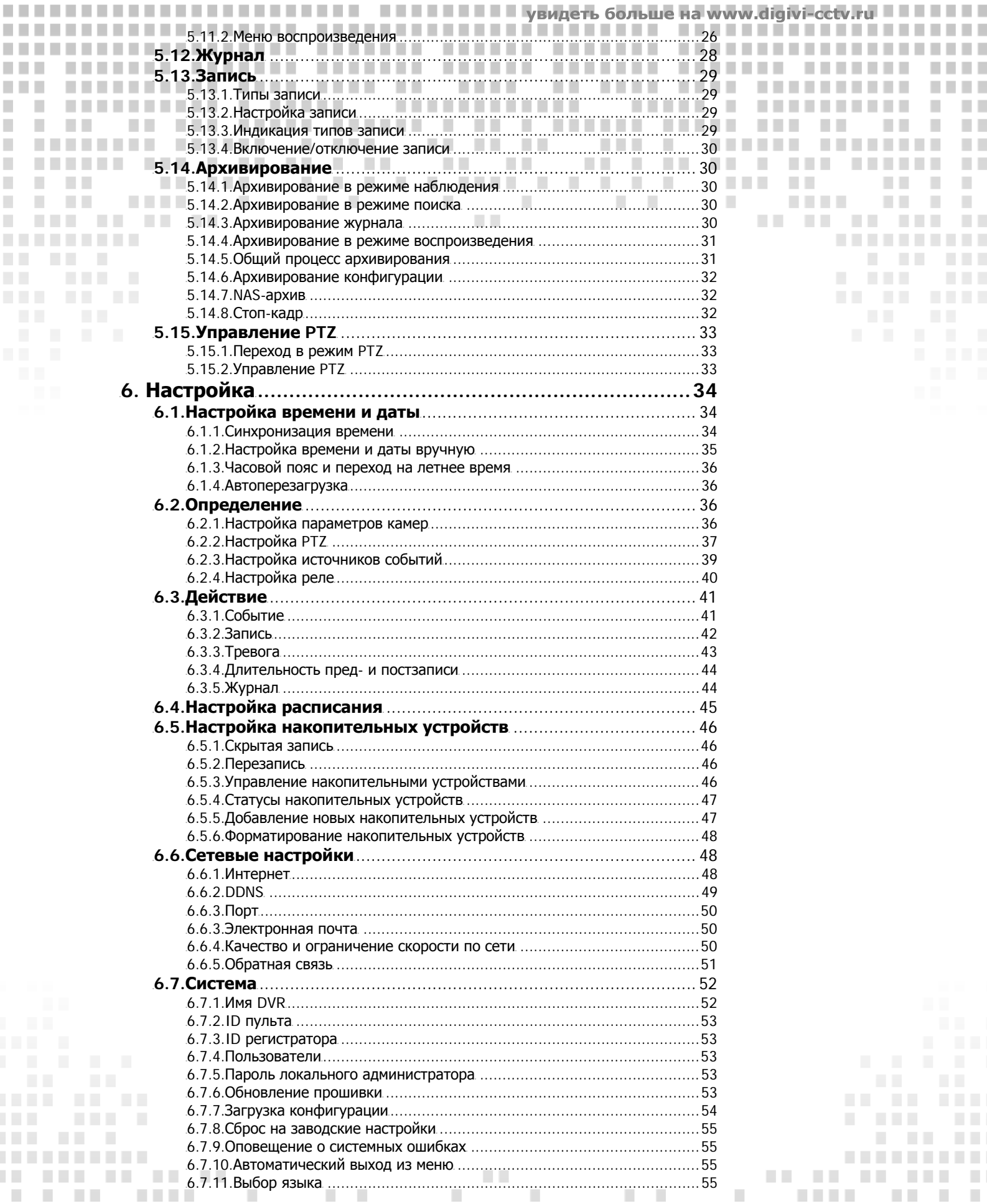

------

. . . . .

**CONTRACTOR** 

**LL** 

-----

. . . .

-------------------

.. ......................

.......................

................

-----------

----------

**CONTRACTOR** 

**The Contract of the Contract of the Contract of the Contract of the Contract of the Contract of the Contract of the Contract of the Contract of the Contract of the Contract of the Contract of The Contract of The Contract** 

---

**TILE** 

n m

**THE R** 

**THE R** 

п

٠

п

**The Co** 

..........

**CONTRACTOR** 

.........

 $\mathcal{L}^{\mathcal{L}}$ 

 $\begin{array}{|c|c|c|c|c|}\n\hline\n& 3 & \hline\n\end{array}$ 

**..............** 

**TELE** 

**COLLEGE** 

п

**THE**  $\sim$ 

**COLLEGE** 

**TELESTIC** 

-------- ------- ------ ---

n  $\mathcal{L}$ 

 $\mathcal{L}_{\mathcal{A}}$ 

 $\mathcal{L}$ 

×

 $\mathbb{R}^n$ 

 $\sim$ 

**COLLEGE** 

. . . . . . . .

**THE** 

**THE** 

**TI** 

n n

٠

٠

-----------------------

......................

......................

......................

......................

. . . . . . .

. . . . . . . .

**CONTRACTOR** 

**CONTRACTOR** 

. . . . . . . .

٠

u a sa

 $\mathbb{R}^n$ 

pij: D

--------

*BERKERBER B. BERKE* 

----------------

**CONTRACTOR** 

**THEFT** 

H.

 $\mathcal{L}$ 

 $\mathcal{L}_{\rm{eff}}$ 

H.

**T** 

**The Co** 

**TELE** 

**Contractor** 

*<u>BERRES</u>* 

**START** 

**CONTRACTOR** 

**The Common** 

**THE REAL** 

**THE REAL** 

**TELE** 

**TELE** 

٠ T.

п

п

٠

٠

٠ **COL** 

٠

**TELEVISION** 

**JiGiVi** and the company of the company of the ПРОФЕССИОНАЛЬНЫЕ ЦИФРОВЫЕ ВИДЕОРЕГИСТРАТОРЫ DGR-08/16ML 

------

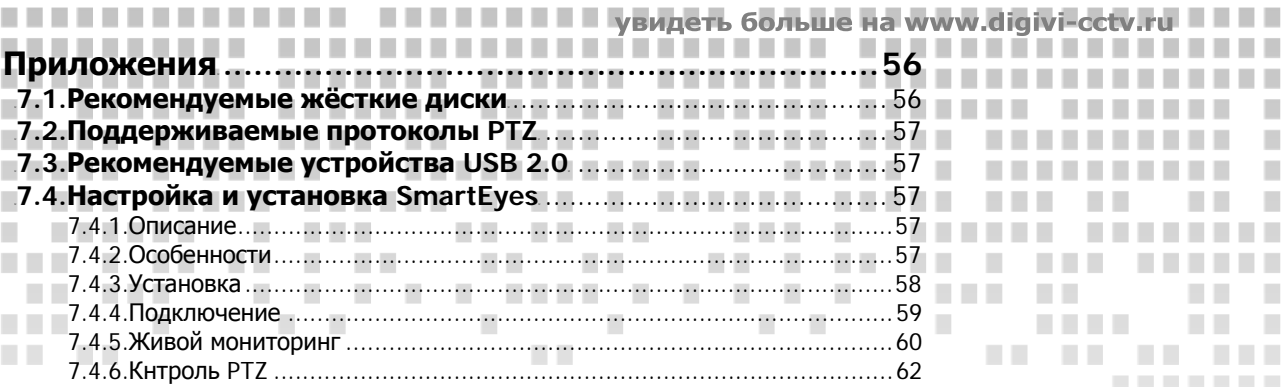

**LL** 

------

. . . . .

**CONTRACTOR** 

. . . . .

. . . .

. .

------------

,,,,,,,,,,,,,,, ...............

.. .......

..........

..........

. . . . . .

**COLLEGE** 

**CONTRACTOR** 

. . . . . . . . . . .

.. .. .. ...

. . . . . . . . .

**The Contract** 

..........

. .

**CONTRACTOR** 

.........

 $\mathcal{L}^{\mathcal{L}}$ 

 $\Box$ 

 $\overline{1}$   $\overline{4}$   $\overline{1}$ 

...........

**TELE** 

**TELE** 

п

**COLLEGE** 

 $\mathcal{L}_{\mathcal{A}}$ 

**THEFT** 

-------- ------- ------ ---

n  $\mathcal{L}$ 

 $\mathbb{R}^n$  $\mathcal{L}$ 

**TELE** 

 $\mathcal{L}_{\mathcal{A}}$ 

×

 $\mathbb{R}^n$ 

 $\sim$ 

 $\mathbb{R}^n \times \mathbb{R}^n$ 

**CONTRACTOR** 

,,,,,,,,,,,,,,,,,,,,,,,,,

.. ......................

×

٠

---

n m

**THE R** 

п

٠

п

**THE R** 

**ILL** 

H.

**TI** 

n n

٠

٠

**TELESCOPE** 

**The Company** 

-----------------------

......................

......................

......................

......................

 $\frac{1}{2}$ 

**CONTRACTOR** 

a.

 $\mathcal{L}_{\mathcal{A}}$ 

**THEFT** 

**THEFT** 

**TELESTIC** 

**THE REAL PROPERTY** 

**TELEVISION** 

*<u>BALLARD</u>* 

**START** 

.........

. . .

**The Company** 

**CONTRACTOR** 

*BERKERBER B. BERKE* 

 $\mathcal{L}$ 

-------- ------- ------

**COMPANY** 

**TELESCO** 

 $\mathbb{R}^n$ 

u a sa

a.

 $\mathcal{L}$ 

 $\mathcal{L}$ 

H.

**T** 

**The Co** 

**TELE** 

**Contractor** 

. . . . . . . . . .

**Contract** 

**THEFT** 

 $\mathbb{R}^n$ 

pób D

n a

×

**TELE** 

**TELESCO** 

 $\mathcal{L}_{\mathcal{A}}$ **III** 

п

п

I.

٠

٠

٠

**COLLEGE** 

GIVI SHAEOPETHCTPATOPH DGR-08/16ML

 $\mathcal{L}_{\mathcal{A}}$ 

 $\overline{\phantom{a}}$ 

**COLLEGE** 

# **1.Введение**

**The Co** 

. . . . . . . .

........

............

I

**THE R** 

**COLLEGE** 

n n

. . 

<span id="page-5-0"></span>T.

a la

п

п

П

п ٠

**COLLEGE** 

# **1.1.Технические характеристики.**

. . .

**COLLEGE** 

**CONTRACTOR** 

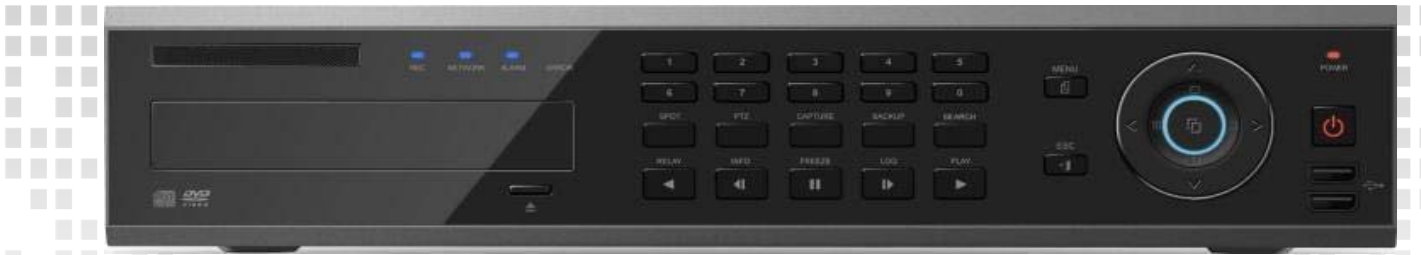

a ka

**The Contract** 

**THEFT** 

п

. .

. . . . .

×

 $\mathbb{R}^n$  .

a ka

**TELEVISION** 

**The Contract** 

**TELE** 

. . .

**The Common ПЕЛЕНИЕТ УВИДЕТЬ больше на www.digivi-cetv.ru** 

**TELESTI** 

..............

**The Contract** 

. . . . . . . . . .

----------

**TIME** 

**. . . . . . . . .** 

**COL** 

п  $\overline{\phantom{a}}$ 

п

ш

п п

 $\mathcal{L}_{\mathcal{A}}$ 

п

**CONTRACTOR** 

**COLLEGE** 

n n

n a

**The College College** 

**A** 

----------

----------

п

-------

**The Common** 

**TELESTI** 

**TELEVISION** 

**COLLEGE** 

. . . . . . .

**TELESCO** 

**The Contract** 

n e

n.

**COL** 

. .

п

m n

×

----

**THE REAL** 

**The Common** 

a sa

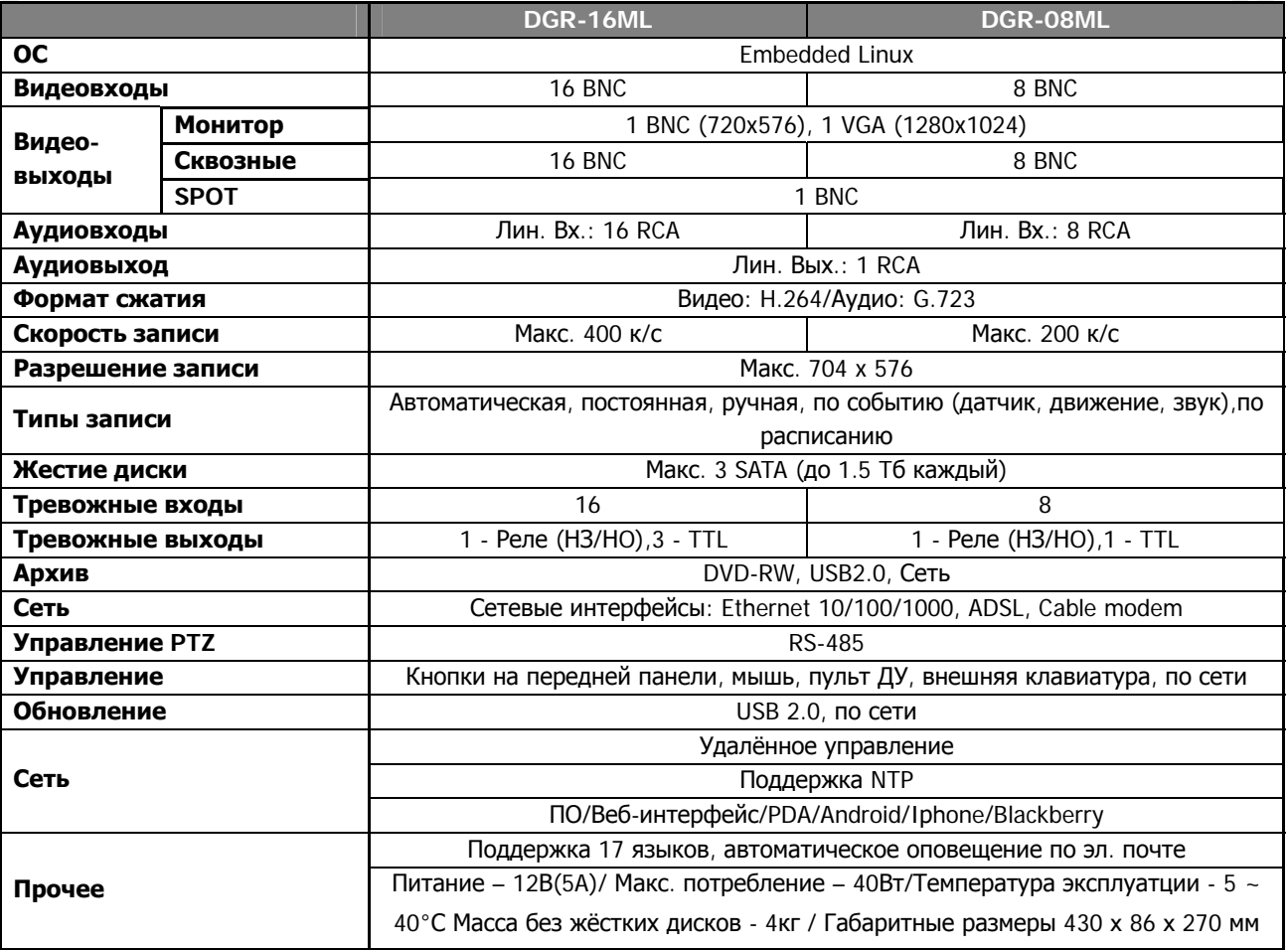

### **1.2.Описание регистраторов.**

**BERTH** 

 $\mathbb{R}^n$ 

------

**The Contract of the Contract of the Contract of the Contract of the Contract of the Contract of the Contract of the Contract of the Contract of the Contract of the Contract of the Contract of the Contract of the Contract** 

**The Contract of the Contract of the Contract of the Contract of the Contract of the Contract of the Contract of the Contract of the Contract of the Contract of the Contract of the Contract of The Contract of The Contract** 

**COL** 

**The Common** 

**TELESCO** 

ш

п

D

I.

T.

H.

**TELES** 

. . . .

**CONTRACTOR** 

**Contract Contract** 

...........

...........

**Видеорегистраторы «DiGiVi»** позволяют воспроизводить изображения с 16/8 камер в реальном времени. Также данное оборудование предназнчено для цифровой записи видео высокого качества с применением различных типов записи и позволяет его качественно воспроизводить.

Для удобства управления устройство имеет переднюю панель с кнопками, пульт ДУ и возможность подключения компьютерной USB-мыши. Оборудование имеет сетевой интерфейс для удаленного мониторинга и администрирования.

n a

. . . . . .

............

------

п г

**CONTRACTOR** 

**TELE** 

-------

<sup>5</sup> **ПРОФЕССИОНАЛЬНЫЕ ЦИФРОВЫЕ ВИДЕОРЕГИСТРАТОРЫ DGR-08/16ML** 

--------

### **1.3.Комплектация**

После открытия упаковки проверьте комплектацию изделия:

 $\blacksquare$  $\mathcal{L}_{\mathcal{A}}$ 

- пульт ДУ;

<span id="page-6-0"></span>I

- CD-диск (ПО для удалённого наблюдения, руководство к нему, ПО для PDA);

u u

- 2 батареи типа ААА 1.5В;
- Блок питания 12В DC 5A;
- Руководство по эксплуатации;
- Крепления для установки в 19' стойку (опция).

# **2.Установка и подключение**

### **2.1.Описание.**

Передняя панель регистраторов оснащена 30 кнопками для управления. Разъёмы для подключения расположены на задней панели. Данное оборудование может быть установлено в стандартную 19' стойку с помощью креплений, поставляются опционально и не входят в комплект.

п × п

**TELE** 

**TELESCO** 

**I** 

увидеть

**бол** 

n a

٠

### **2.1.1.Передняя панель.**

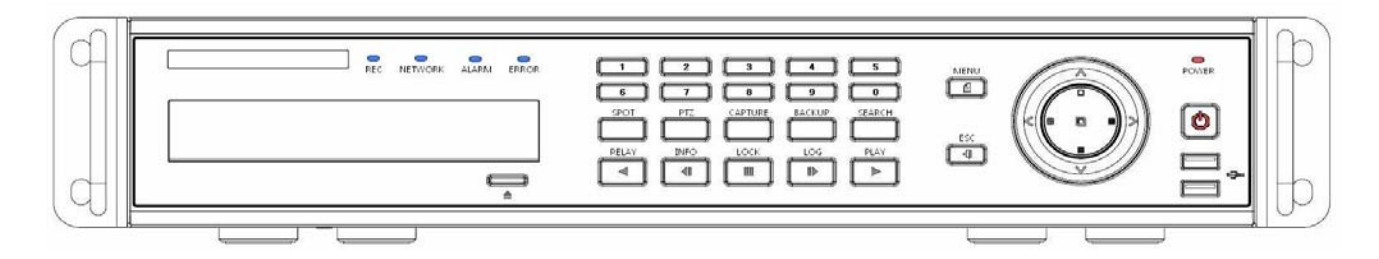

### **2.1.2. Задняя панель DGR-08ML.**

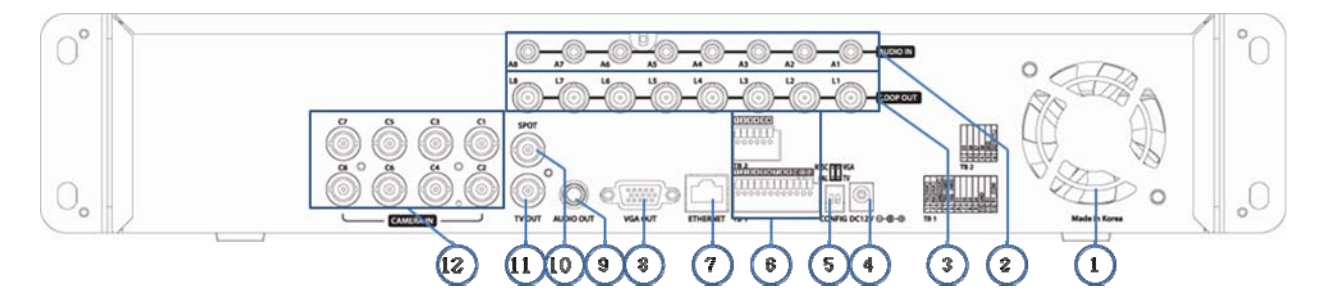

**2.1.3. Задняя панель DGR-16ML.** 

п ٠

**College** ×  $\overline{\phantom{a}}$ 

 $\mathcal{L}_{\mathcal{A}}$ 

П

٠

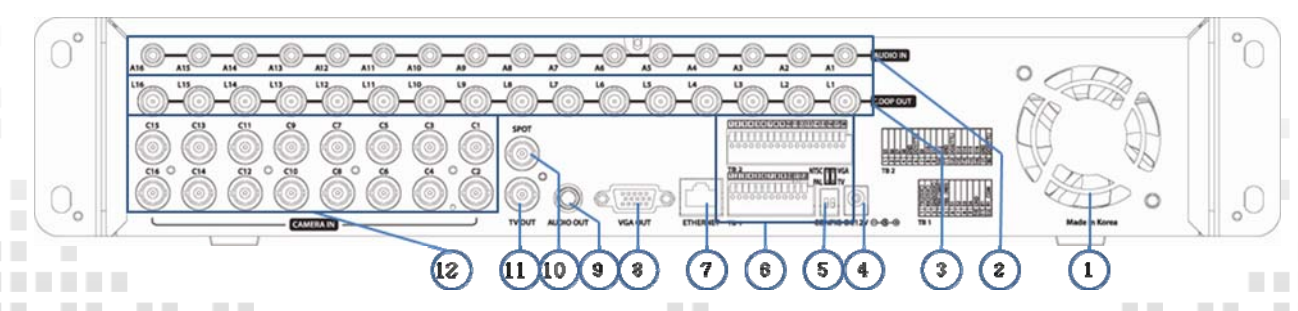

<sup>6</sup> **ПРОФЕССИОНАЛЬНЫЕ ЦИФРОВЫЕ**

**COL** 

. . .

**ВИДЕОРЕГИСТРАТОРЫ DGR-08/16ML** 

 $\sim$ 

٠

a la

п

٠ п

a di Ba

٠ 

**TELES** 

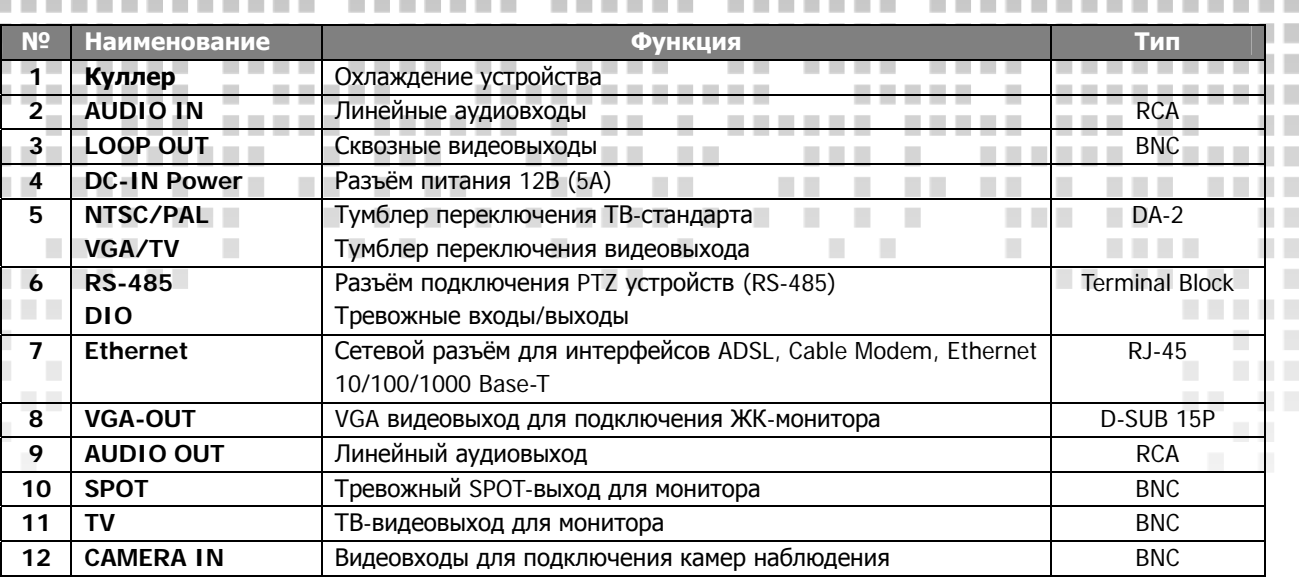

m n ■■

. . . . .

**ПЕЛЕНИЕ УВидеть больше на www.digivi-cetv.r** 

n n

m in

n a n n

n n

n n

П

×

×

п **COL** 

**COLLEGE** 

**COL** 

.........

**The Company** 

### **2.2.Подключение**

<span id="page-7-0"></span>I

### **2.2.1.Схема подключения**

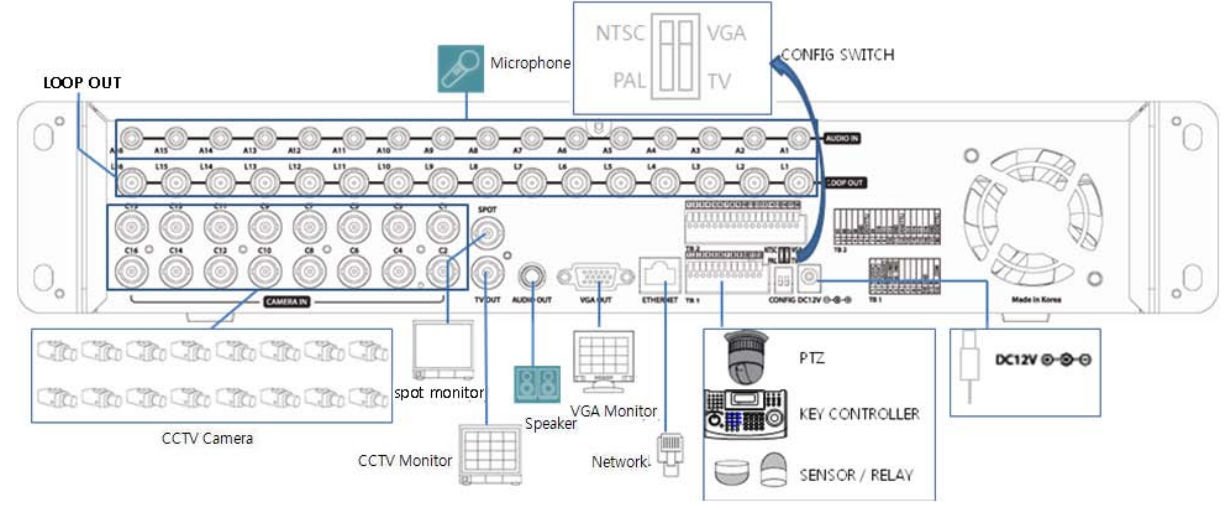

**Рис. 2.1. Схема подключения оборудования к видеорегистратору DGR-16ML.** 

### **2.2.2.Подключение основных устройств**

После подключения видеокамер, монитора и USB-мыши (рис. 2.1) выставите тумблеры переключателя CONFIG SWITCH в нужные Вам положения.

> <sup>7</sup> **ПРОФЕССИОНАЛЬНЫЕ ЦИФРОВЫЕ ВИДЕОРЕГИСТРАТОРЫ DGR-08/16ML**

п

п

n a

٠

**TELE** 

-----

. . . . . . . . . .

**COL** 

**CONTRACTOR The Contract of the Contract of the Contract of the Contract of the Contract of the Contract of the Contract of the Contract of the Contract of The Contract of The Contract of The Contract of The Contract of The Contract**  n a

٠

٠

٠ п

п

**COL** 

п

ı

п

 $\mathcal{L}_{\mathcal{A}}$ 

**CONTRACTOR** 

**TELEVISION** 

m i

п

п

п

п

п

٠ n n

٠ п

**COLLEGE** 

Переключатель CONFIG SWITCH:

1) Режим VGA:

- 1. Выберите ТВ-стандарт (NTSC/PAL), который предполагается использовать.
- 2. Выберите видеовыход (VGA/TV), к которому будет подключен монитор.
- 

ш

п п

٠

٠

**In** 

**COL** 

п ш

**I** n n

- Разрешение VGA монитора SXGA (1280\*1024), ТВ-выход не активен.
- 2) Режим TV:

. .

п

п

**The Company** 

**THE R** 

л

**TELES** 

**TELES** 

Разрешение VGA монитора - SVGA (800 \* 600), ТВ-выход активен.

п

. . .

**The Contract of the Contract of the Contract of the Contract of the Contract of the Contract of the Contract of the Contract of the Contract of the Contract of the Contract of The Contract of The Contract of The Contract** 

 $\sim$  1.

### **ПЕЛЕЕЛЕ Увидеть больше на www.digivi-cctv. 2.2.3.Подключение прочих устройств**

**COLLEGE** 

-------

**The Common State** 

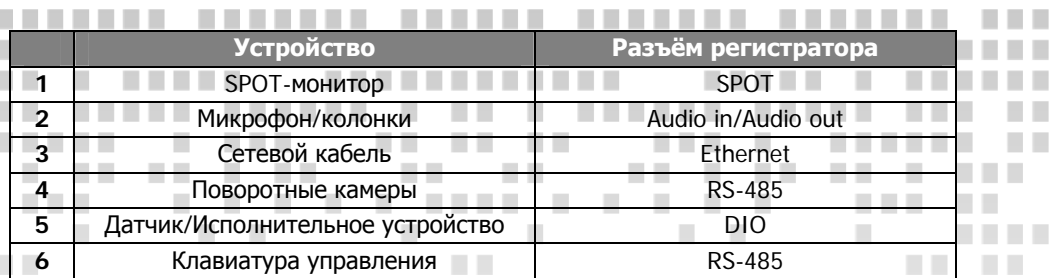

**The Co** 

**The Common Service** 

**The Contract** 

.............

**The Contract** 

**The Company** 

**The Co** 

п

**CONTRACTOR** 

**THEFT** 

. . .

п

**The Co** 

**The Co** 

п

×

п

п

**TELEVISION** 

a.

**The College** 

n a

**COLLEGE** 

m a n n

**COLLEGE** 

**The Co** 

-------

-------

. . . . . .

. . . . . .

-------

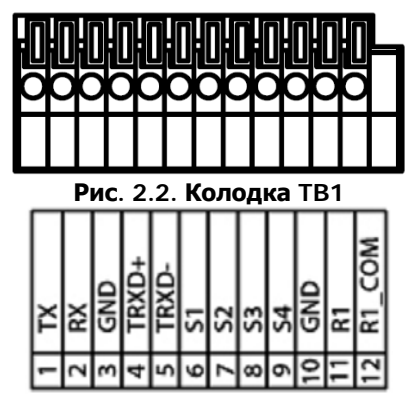

TB<sub>1</sub> **Рис. 2.3 Обозначения для колодки TB1** 

Колодки TB1 и TB2, расположенные на задней панели регистратора, предназначены для подключения PTZ-устройств/датчиков/исполнительных устройств и т.д. Колодки TB1, TB2 могут отличаться в зависимости от модели.

### **Подключение PTZ-камеры/клавиатуры**

Кабель от PTZ-камер TRX+/TRX- (TRXD+/TRXD-) и GND подсоединяется к соотвествующим выводам колодки TB1. Список поддерживаемых протоколов PTZ имеется в разделе 7.Приложения. Клавиатура подключается также как и PTZ-устройства.

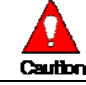

œ

. . . . . . . .

п ٠

a. ш

**The Co**  ٠

٠

<span id="page-8-0"></span>I

Í

**TELE** 

**The Common** 

В работе PTZ-камер могут возникнуть ошибки, если земля (GND) не подключёна.

### **Подключение датчиков и исполнительных устройств**

Датчики и исполнительные устройства подключаются напрямую к колодкам TB1 и TB2 в зависимости от модели регистратора.

### **(1) Подключение датчиков**

Подсоедините датчик к колодке TB2 на выводы S1 ~ S16 в зависимости от модели регистратора. Каждый датчик может быть подключён независимо от номера канала.

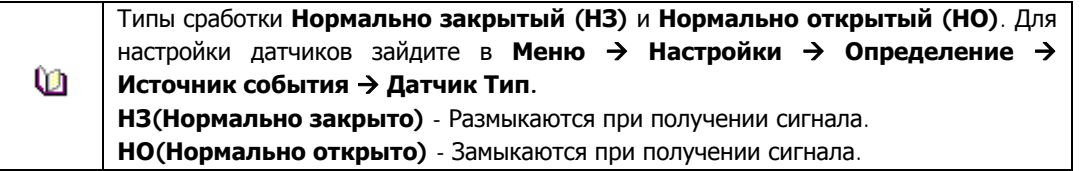

### **(2) Подключение исполнительного устройства на релейный выход**

-------

**Contract** 

**THEFT** 

.... ....

٠

С помощью релейного выхода можно выводить сигналы тревоги на исполнительные устройства: лампы, сирены и т.д. Подсоедините выводы исполнительного устройства к выводу R1 колодки TB1.

> Типы сработки **Нормально закрытый (НЗ)** и **Нормально открытый (НО)**. Для настройки датчиков зайдите в Меню → Настройки → Определение → Реле.

a a s <sup>8</sup> **ПРОФЕССИОНАЛЬНЫЕ ЦИФРОВЫЕ ВИДЕОРЕГИСТРАТОРЫ DGR-08/16ML** 

............

------

**The Common** 

**The Committee of the Committee** 

-------

**CONTRACTOR** 

 $\sim$  10

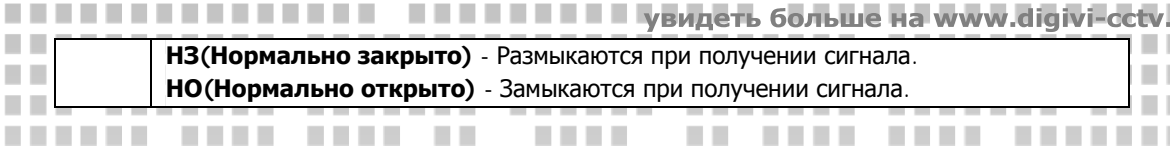

**The Common** 

п

**. . . . .** .

**TELE** 

**COLLEGE** 

×

П

П

п

п

**COL** 

### **(3) Подключение TTL исполнительных устройств**

**The State** 

**COLLEGE** 

**The Contract of the Contract of the Contract of the Contract of the Contract of the Contract of the Contract o** 

п

п

ш

TTL-выход используется для подключения внешних устройств: сирены, сигнализации и т.д. с напряжением до 5В. Подсоедините TTL исполниетльное устройство к DO1(TTL)/DO2 (TTL)/DO3 (TTL) колдодки TB2. **COLLEGE** 

**The Co** 

m a n n

**COLLEGE** 

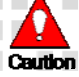

**Contract Contract** 

n a

<span id="page-9-0"></span>I

٠

п п

п

× ٠

п п

L

**The Co** 

Требуемый уровень напряжения зависит от типа исполнительного устройства.

**TIME** 

# **3.Управление видеорегистратором**

Управление видеорегистраторами осуществляется функциональными кнопками на передней панели, пультом ДУ или USB-мышью.

### **3.1.Кнопки на передней панели.**

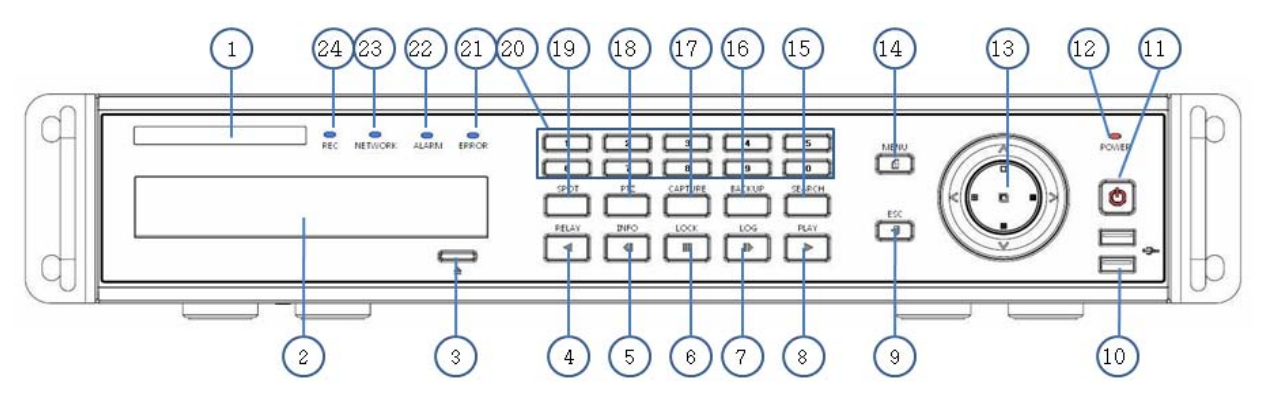

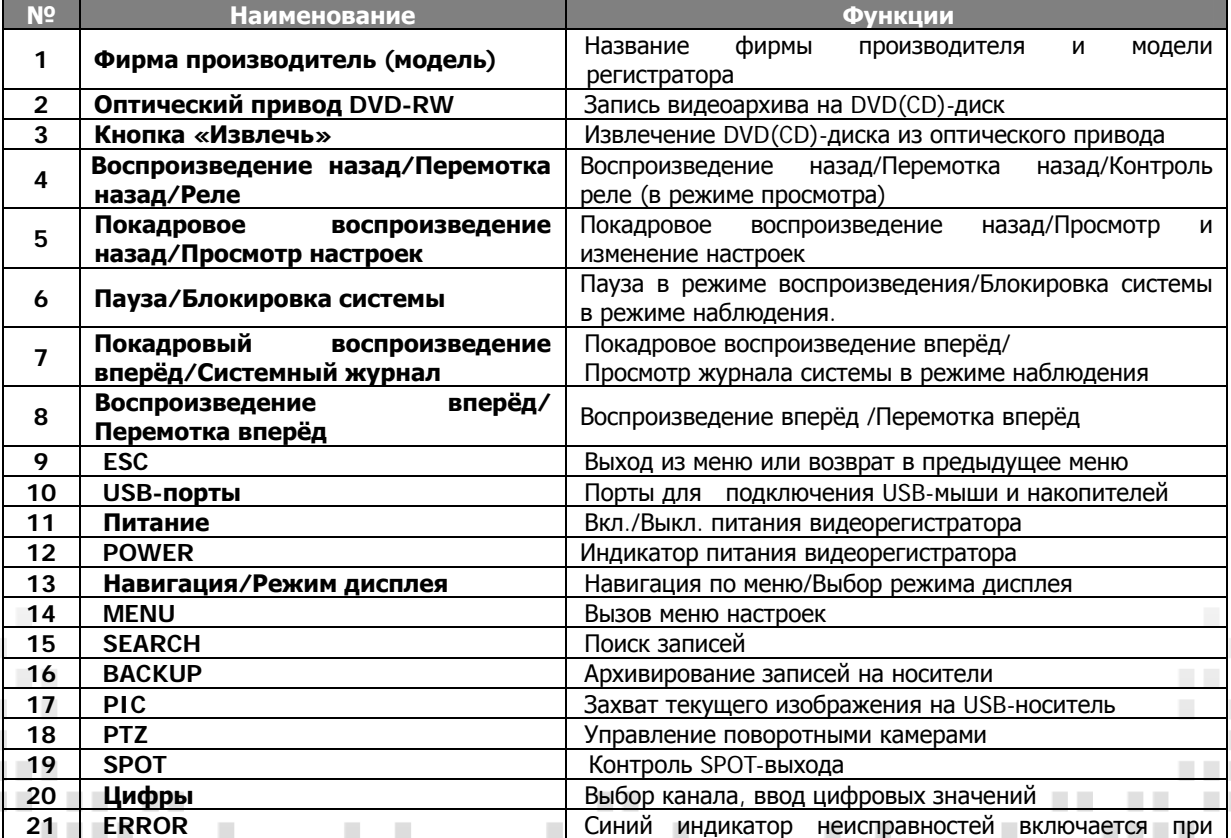

<sup>9</sup> **ПРОФЕССИОНАЛЬНЫЕ ЦИФРОВЫЕ ВИДЕОРЕГИСТРАТОРЫ DGR-08/16ML** 

and the

**TELE** 

---------

**COLOR CONTRACTOR** 

**COL** 

п

L

ш п 

a port

٠

п

H.

ш.

. . .

 $\overline{\phantom{a}}$ **The Co** 

**College** ×  $\sim$  1.

**COL** 

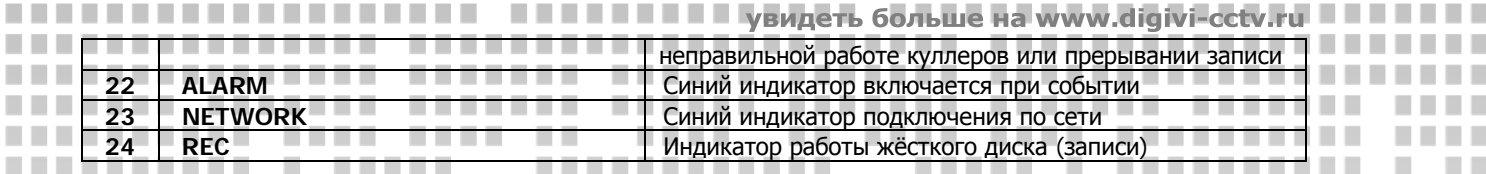

n n

----

. . . . .

**The Co** 

**Contract Contract** 

-------

**TELESTI** 

**TIME** 

**The Contract** 

**TELE** 

п

٠ п

٠

**TELEVISION** 

**The Co** 

**The Co** 

**COLLEGE** 

п ٠ **The Contract** 

**THE REAL** 

. . . .

п

# **3.2.Пульт дистанционного управления.**

**11 111 11111 111111 1 11 1 111111** 

. . . . . . . .

. .

--------

. . . . . . . .

٠

............ ..............

**The Common** 

**The Company** 

**The Contract of the Contract of the Contract of the Contract of the Contract of the Contract of the Contract of the Contract of the Contract of the Contract of the Contract of the Contract of The Contract of The Contract** 

<span id="page-10-0"></span>**The Contract** 

a pro

**TELE** 

п

п

<span id="page-10-1"></span>п

п

п

п

a da k

**TELEVISION** 

a ka

**Tara** ш

**The Co** 

 $\sim 10$ 

**TELESCO** 

**COL** 

. . . . . . . . . .

**The Company** 

H.

I. п

H. H.

a ka

n a

. . . .

-----

. . . . .

**THE R** 

Диапазон частот модуляции ИКПДУ - 36 кГц - 40кГц. Используется светодиод с длиной волны 950 нм. Примерная потребляемая мощность 3-3,75 Вт от двух батареек типа AA (AAA). При передаче сигнала используется коротковолновая область в указанном выше диапазоне частот 36-40 кГц. \_\_\_\_\_\_\_\_

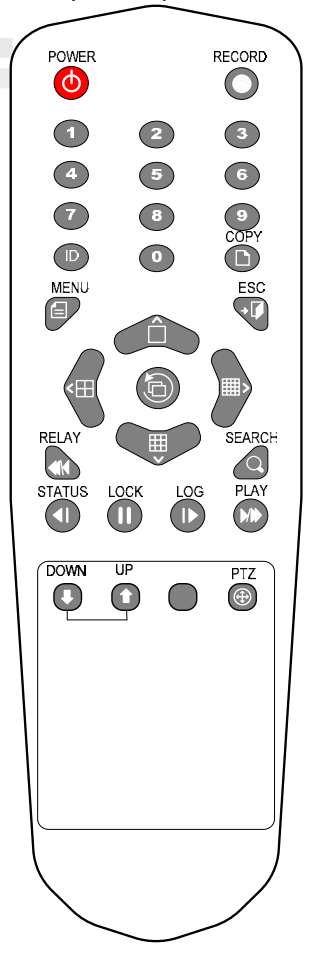

### **A. Основные кнопки пульта ДУ**

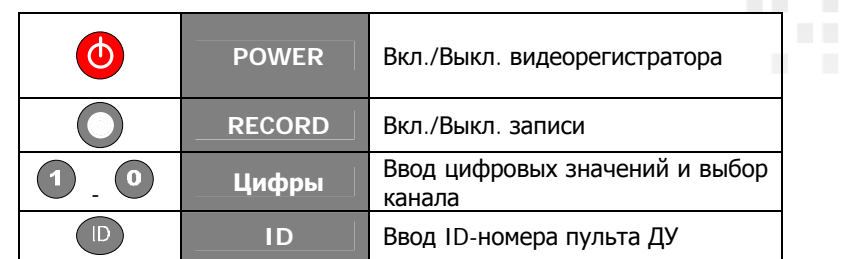

### **B**. **Функциональные кнопки**

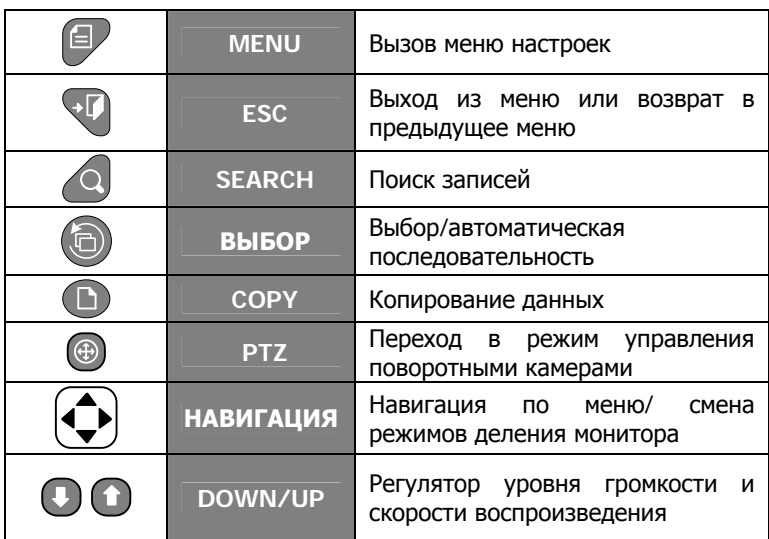

### **С. Кнопки вопроизведения (Режим воспроизведения)**

-------

-------

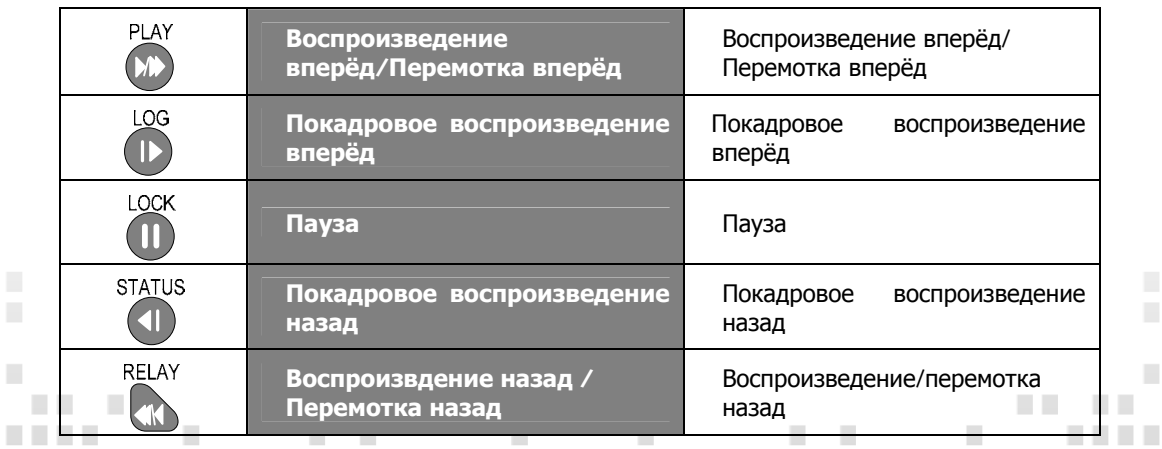

# <sup>10</sup> **ПРОФЕССИОНАЛЬНЫЕ ЦИФРОВЫЕ ВИДЕОРЕГИСТРАТОРЫ DGR-08/16ML**

**.............** 

------

. . . . .

 $\mathcal{C}$ 

--------

**COL** 

<u> TELEVISION NE</u>

п ×

п  $\mathcal{L}$ 

٠

.........

n n

**A** 

...........

-----------

 $\sim$ 

-------

**The College** 

**TELE** 

 $\mathcal{L}^{\mathcal{A}}$ 

п

ш

 $\mathcal{L}_{\mathcal{A}}$ 

 $\sim$ 

**COLLEGE** 

. . .

. . .

**. . . .** 

n m

n n

m n

n n

n n

٠

**D.Кнопки дополнительных функций (Режим наблюдения)** 

×

п

п

**The Co** 

**COL** 

**COL** 

**COL** 

<span id="page-11-0"></span>I

**THE R** 

**TELES** 

**The Co** 

×

×

**The Co The Contract of Street** 

**The Co** 

п

п

...........

**The Co** 

**In** 

٠

п

п

**CONTRACTOR** 

**CONTRACTOR** 

. . . . .

×  $\sim$ 

**THEFT** 

**THE REAL** 

<u>. . . . . . . . .</u>

n a

٠

٠

**The Co** 

×

٠

п

٠ **The Co TELESCOPE** 

п

п

 $\mathcal{L}_{\mathcal{A}}$ 

× п

 $\mathcal{L}_{\mathcal{A}}$ **COL** 

×

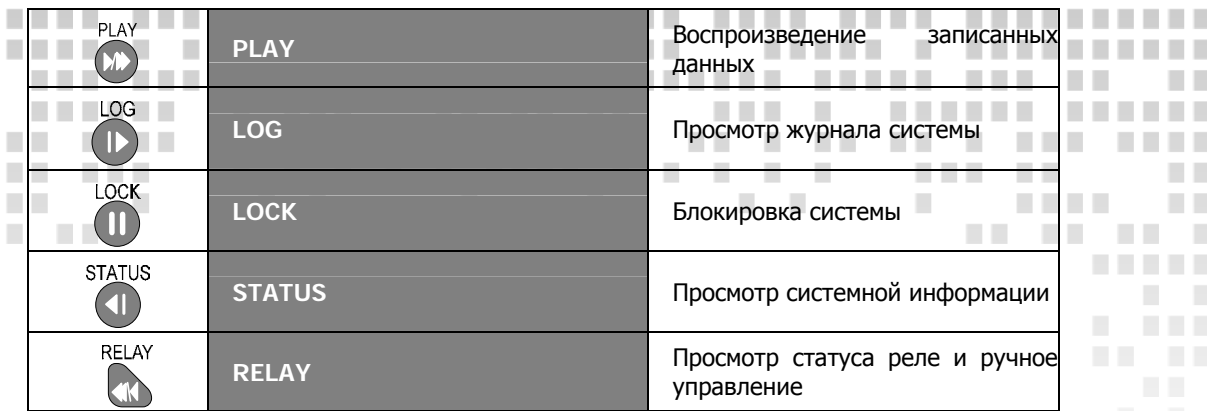

a a

n n

.....................

a. ×

**The Co ПЕЦЕЦИИ - Увидеть больше на www.digivi-cetv.r** 

**THE R** 

.............

. . . . . . . .

**The Common** 

×

n m

n n n n

n n

n i

п

m

**COLLEGE**  $\sim$ 

**TIME** п × п

**The Co** 

**The College** 

**COLLEGE** 

п

п

×

п

п

п 

a k

n n

п

п

**CONTRACTOR** 

٠

**The Co** 

**CONTRACTOR** 

**The Co** 

 $\overline{\phantom{a}}$ 

٠

> ٠ ٠ ٠

٠ 

a.

**CONTRACTOR** 

L.

 $\mathcal{L}_{\mathcal{A}}$ **COL** 

**THE REAL** 

a di Ba

. . .

**CONTRACTOR** 

**COLLEGE** 

**COL** 

n m

n B

**COLLEGE**  п

**I** п

. .

**Contract Contract** 

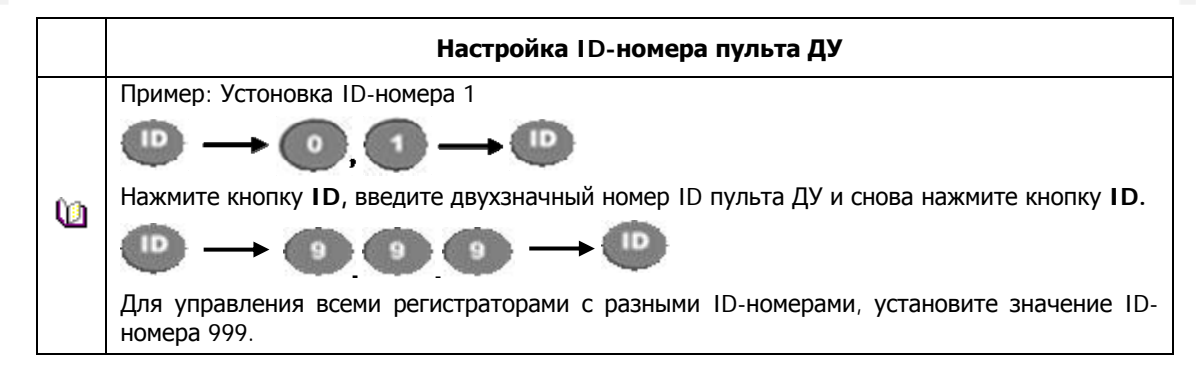

### <span id="page-11-1"></span>**3.3.Управление с помощью USB-мыши**

Альтернативно для управления может использоваться USB-мышь. Если мышь подключена к USB-порту, расположенному на передней панели регистратора, то на дисплее появится указатель (курсор) мыши.

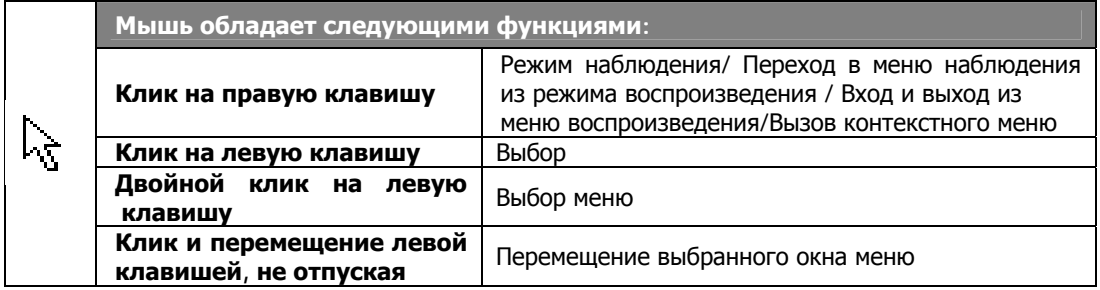

<sup>11</sup> **ПРОФЕССИОНАЛЬНЫЕ ЦИФРОВЫЕ ВИДЕОРЕГИСТРАТОРЫ DGR-08/16ML** 

**Contract** 

**TELE** 

-----

. . . . . . . . . .

**COL** 

**COLOR** 

п

. . . .

**The Contract of the Contract of the Contract of the Contract of the Contract of the Contract of the Contract of the Contract of the Contract of the Contract of the Contract of The Contract of The Contract of The Contract** 

 $\sim$  10

# <span id="page-12-1"></span><span id="page-12-0"></span>**4.Подготовка к работе**

п

. . . . .

Caution

n n

### <span id="page-12-2"></span>**4.1.Установка жёсткого диска. TELESCO**

I

m n

**The Co** 

**COLLA** 

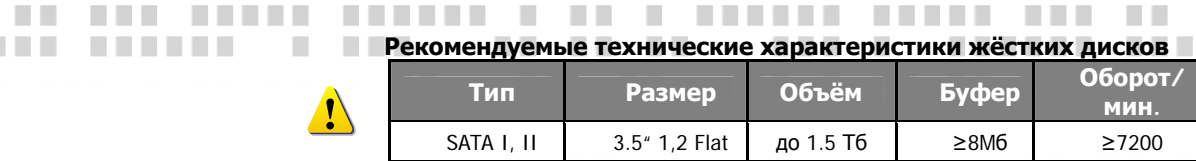

m n ■■

**The Common ПЕТЕТЕТЕ УВИДЕТЬ больше на www.dig** 

 $\mathbb{R}^n$ 

**CONTRACTOR** 

 $\mathbb{R}^n$ 

1) Откройте верхнюю крышку регистратора, отвентив соответствующие винты с помощью крестовой отвёртки.

> **1) Обязательно убедитесь, что питание регистратора полностью отключено.**

. . . .

.............

**The Co** 

n a

×

×

2) Перед установкой жёсткого диска необходимо снять со своего тела заряд статического электричества, прикоснувшись к заземленному металлическому предмету. Статическое электричество может привести к повреждению устройства.

3) После установки жёстких дисков не включайте питание с открытой крышкой.

2) С помощью отвёртки открутите винты, фиксирующие металлическую панель для установки жёстких дисков и снимите её.

3) Соедините 2 жёстких диска, если это требуется, креплениями.

4) Прикрутите жёсткие диски, используя винты, к металлической панели как показано на рисунке.

4) Подключите кабеля питания и передачи данных к жестким дискам. Затем в обратном порядке повторите пункты 1) и 2).

**The Committee of the Committee** 

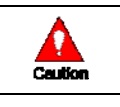

**The Contract** 

**COL** 

. . .

г

**COL** 

ш. ٠

٠ **The Co** 

. . . .

×

٠

**Не рекомендуется применять жёсткие диски: Ёмкостью 320 Гб Производителей Hitachi и Western Digital**

> > ı

 $\mathcal{L}_{\mathcal{A}}$ ٠

. . . .

a di Ba

п ٠

п П **ССИОНАЛЬНЫЕ ЦИФРОВЫЕ ВИДЕОРЕГИСТРАТОРЫ DGR-08/16ML** 

> > $\mathbf{u}$

п п

**TELE** 

**COL** 

**COL** 

**COLOR The Contract of Street** 

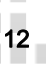

п п

п

п

п

п

п

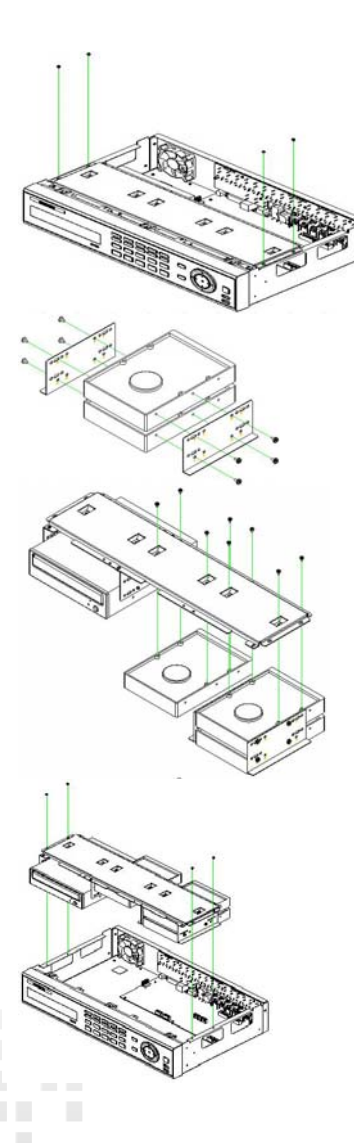

п

п

### ......... **4.2.Первый запуск**

<span id="page-13-0"></span>I

<span id="page-13-1"></span>٠

п ٠ Проверьте блок питания (12В 5A) на наличие повреждений и подключите его к регистратору. Для запуска нажмите кнопку POWER на передней панели. Загрузка системы производится автоматически поэтапно: тестирование цветовой гаммы, проверка системы. После загрузки появится экран живого видео с панелью стаутса.  $\sim$ 

m n ■■

**The Contract** 

. . . . .

**THE R** 

**TELE** 

a a

увидеть больше

. . . . .

**The Co** 

. .

n a

п

п

×

٠

п п п

П п

п п

٠

п

п

٠

× п

п

n n

a a

. . . .

Для вызова меню кликните правой клавиши мыши либо нажмите кнопку MENU на передней панели регистратора. n n n a

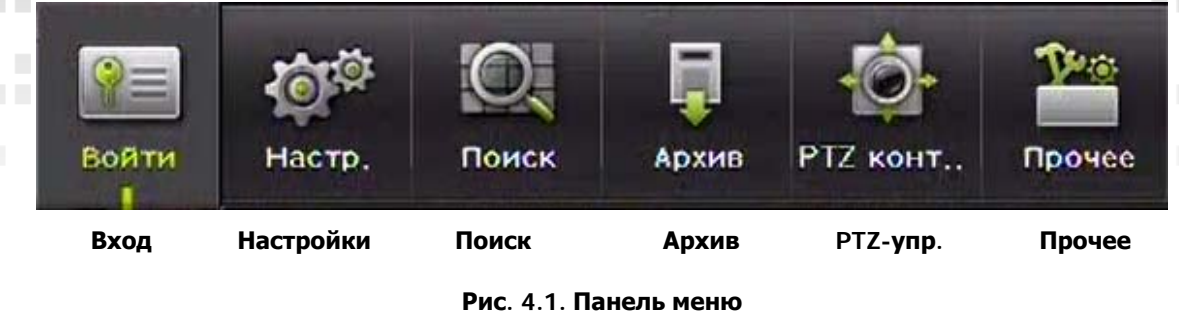

Заводские настройки логина и пароля по умолчанию для локального администратора и пользователей: **Local Admin : 00000 User1 : 1111111 User2 : 2222222 User3 : 3333333** 

### **4.2.1 Настройка накопителей**

л

m **COL** 

**TELES** 

**THE R** 

**The Company** 

**User4 : 4444444**

. . . .

ш

п

٠ ٠

٠

п

**COL** ٠

п п

п

T.

<span id="page-13-2"></span>Зайдите в Меню > Настройки > Накопитель. На рисунке ниже показано, что новый жёсткий диск отображается во вкладке **Нов**.

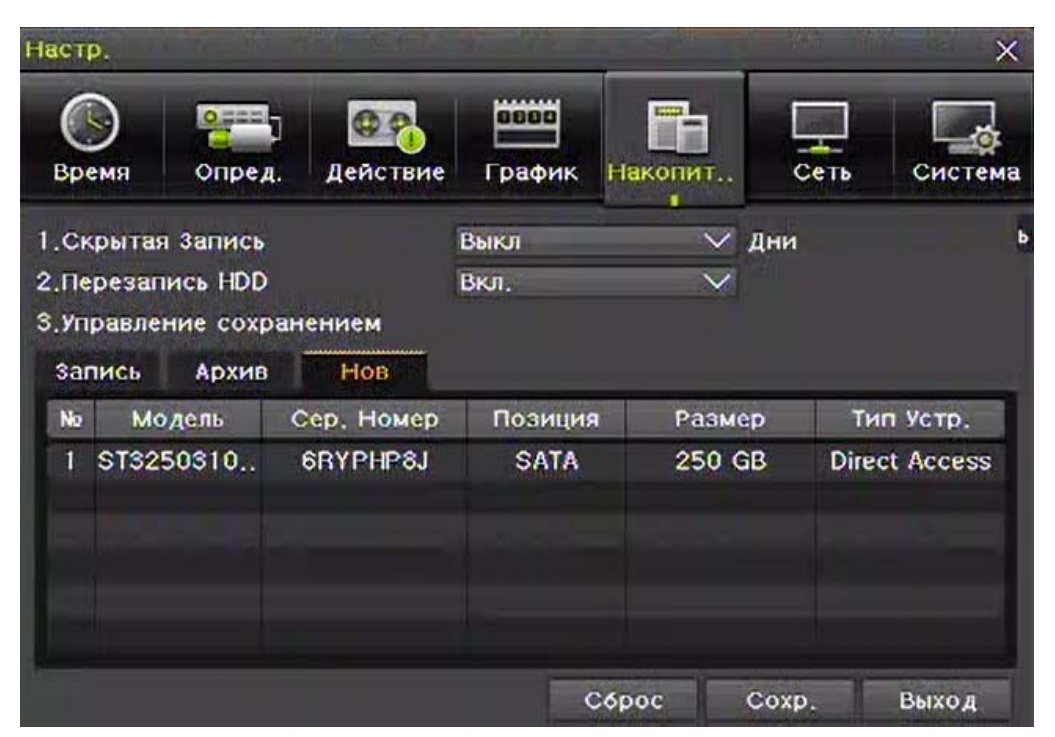

**Рис. 4.2 Окно настроек накопителей**

×

**TELEVISION** 

 $\sim$ 

п п

ı

п

٠

. . . .

.

п

п ш

п

٠

<sup>13</sup> **ПРОФЕССИОНАЛЬНЫЕ ЦИФРОВЫЕ ВИДЕОРЕГИСТРАТОРЫ DGR-08/16ML** 

**TELE** 

**CONTRACTOR** 

---------

. . .

**COL** 

**CONTRACTOR The Contract of the Contract of the Contract of the Contract of the Contract of the Contract of the Contract of the Contract of the Contract of The Contract of The Contract of The Contract of The Contract of The Contract** 

г

п

٠

. . . .

**The Contract of the Contract of the Contract of the Contract of the Contract of the Contract of the Contract of the Contract of the Contract of the Contract of the Contract of The Contract of The Contract of The Contract** 

**COL** 

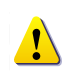

<span id="page-14-0"></span>I

m n **COLLEGE** 

٠

×

**ПЕТЕ УВИДЕТЬ больше на www.digivi-cetv.ru** 

**The Co** 

n a

**TIME COLLEGE** 

.

 $\sim 100$ 

 $\mathcal{L}_{\mathcal{A}}$ 

п

 $\mathcal{L}_{\mathcal{A}}$  $\mathcal{L}_{\mathcal{A}}$ 

п ٠

п

 $\mathcal{L}_{\mathcal{A}}$ 

ı

**CONTRACTOR** 

a di Ba

п

ш

п п

п

 $\mathcal{L}_{\mathcal{A}}$ 

п п

п  $\mathcal{L}_{\mathcal{A}}$ 

п п

 $\overline{\phantom{a}}$ n n

n a

٠

٠

× п

**The Common** 

**The Co** 

n a

n n

٠

n i

**The Co** п ٠

× ×

**The Common** 

Во вкладке **Нов** можно управлять всеми только что подключенными и распознанными устройствами хранения. Также в этой вкладке устанавливается назначение устройства хранения, т.е. либо для прямой записи, либо для архивирования.

m a

ш.

Выберите вкладку **Нов** с помощью кнопок или мыши. Далее выберите жёсткий диск и **TIME** инициализируйте его как **Прямая**. **TIME** n n **The Contract of Contract of Contract of Contract of Contract of Contract of Contract of Contract of Contract o COL COLLECT** 

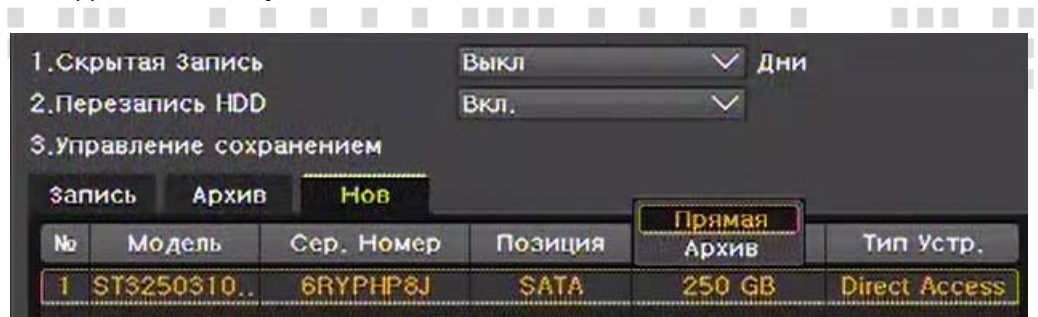

### **Рис. 4.3. Вкладка Нов**

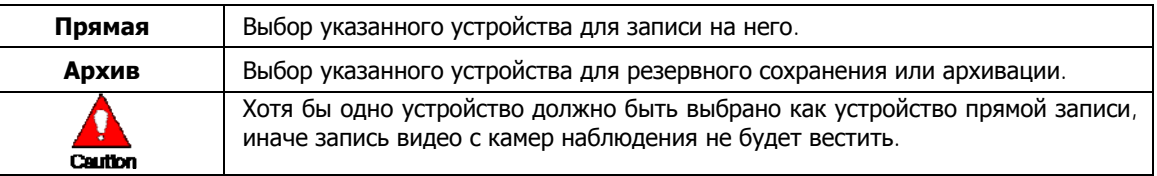

### **Прямая запись**

m ×

> п **COL**

**COL The Company** 

<u> Literatura de la c</u>

**The College** 

Процесс инициализации может занять некоторое время.

При завершении процесса инциализации жёсткий диск автоматически переходит из вкладки **Нов** во вкладку **Запись**. Затем для просмотра статуса жёсткого диска выберите вкладку **Запись**. При успешной инициализации высветится стутус [ACTIVE/HEALTH]. После этого настройка жесткого диска завершена.

|    | 1. Скрытая Запись         |            | Выкл         | ∨ Дни        |                  |
|----|---------------------------|------------|--------------|--------------|------------------|
|    | 2. Перезапись HDD         |            | Вкл.         | $\checkmark$ |                  |
|    | 3. Управление сохранением |            |              |              |                  |
|    | запись<br>Архив           | Нов        |              |              |                  |
| No | <b>Модель</b>             | Сер. Номер | Температу    | Размер       | Статус           |
|    | ST3250310                 | 6RYPHP8J   | $42^\circ$ C | 249/250GB    | ALL LIVIER HOPES |
|    |                           |            |              |              |                  |
|    |                           |            |              |              |                  |

**Рис. 4.4 Вкладка Запись**

### **4.2.2 Настройка записи**

Выберите **Меню → Настройки → Действие → Запись** 

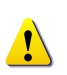

<u>. . . . . . . . .</u>

ш

п

**TIME** 

٠

٠

I. ٠

a.

 $\mathcal{L}_{\mathcal{A}}$ 

×

Первоначальные заводские настройки записи: **Разрешение: CIF Качество: Высокое Режим: Нормальный**

٠

л

**TELES** 

**TELE** 

п

**The Company** 

**The Common** 

. . . .

**COL** 

<sup>14</sup> **ПРОФЕССИОНАЛЬНЫЕ ЦИФРОВЫЕ ВИДЕОРЕГИСТРАТОРЫ DGR-08/16ML**  

. . . . . . . . . . . .

**TELE** 

. . .

**CONTRACTOR** 

**COL** 

**The Contract of Street** 

п

### **4.2.3.Настройка времени** п

--------

**CONTRACTOR** 

**The Co** 

I

**The College** 

**The Common** 

**COL** 

**COL** 

п п

п a ka **In** 

H.

a pr

. . .

<span id="page-15-1"></span><span id="page-15-0"></span>**The Contract** 

. . . . Для настройки выберите **Меню → Настройки → Время**. Для автоматической сихронизации настройте NTP-сервер или установите дату и вреям вручную.

**TI** 

**COLLEGE** 

**COLLEGE** 

**TIME** 

. . . . . .

----

**The Committee of the Committee** 

**The Common** 

**TIME** 

,,,,,,,,,,,,,,,,,,,,,,,,,,,,,,,,,,,,

. . . . . . .

. . . . . . .

n a

п

**Contract Contract** 

**CONTRACTOR** 

**CONTRACTOR** ПЕТЕТЕТ В УВидеть больше на www.digivi-cctv.ru

**The Community** 

**CONTRACTOR** 

п

٠

n n

**COLLEGE** 

**TIL** 

×

**COL** 

n a

**COLLEGE** 

. .

n n

**The Co** 

٠

п

×

**Contract Contract** . . . . .

. . . .

**TIME** 

**The Co** 

п

. . . . . . . . . .

. . . . . .

a.

**The Co** 

. . . . .

**STATISTICS** 

**CONTRACTOR** 

**TELESTIC** 

×

×

n.

п

ш ٠

**TELESCO** 

٠

### **4.2.4.Настройка камер**

п ٠ ٠ ٠ Выберите **Меню → Определение → Камера**. Настройте Яркость/Контраст/Цвет/Оттенок/Название/Приватность и т.д.

### **4.2.5.Настройка монитора и группировка каналов**

----

. . . . .

**The Contract** 

**Для настройки монитора выберите Меню → Прочее → Настройки монитора.** Для группировки каналов выберите Меню > Прочее > Группа каналов.

n a

**The Co** 

### **4.2.6.Просмотр записей**

Выберите **Меню** Æ **Поиск** Æ **Календарь поиска/В конец/В начало/Последний просмотр.** 

<sup>15</sup> **ПРОФЕССИОНАЛЬНЫЕ ЦИФРОВЫЕ**

**.............** 

------

**The Common** 

**The Common** 

n a

٠ п

<u> Liberal de la</u>

-------

**COL** 

 $\sim$ 

**CONTRACTOR** 

**ВИДЕОРЕГИСТРАТОРЫ DGR-08/16ML** 

### **4.2.7.Просмотр системной информации**

Выберите Меню  $\rightarrow$  Прочее  $\rightarrow$  DVR инф.

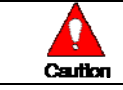

**The Co** 

п

٠

. . . .

п

**THEFT** 

. . . . . . . .

-------

 $\sim 10$ 

**THE REAL** 

----------

..........

Более подробная информация о функциях регистратора описана в разделе 5.

# **5.Работа с системой**

### **5.1.Включение/выключение регистратора**

. . . .

a a

### **5.1.1.Включение**

<span id="page-16-0"></span>I

Нажмите кнопку **POWER** на передней панели, убедившись, что блок питания подключен. После загрузки системы все изображения с подключенных камер будут отображаться в видеоокнах.

n a

**The Co** 

٠ п **In** 

> п **COLLEGE**

п

увидеть больше

### **5.1.2.Выключение**

Нажмите кнопку **POWER** на пульте ДУ или на передней панели. Введите пароль в окне авторизации, используя числовые значения и кнопку навигации. После авторизации система автоматически отключится.

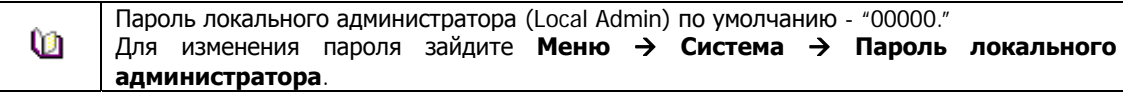

### **5.2.Режим наблюдения**

- z **Режимы деления экрана и автоматическое переключение каналов**
- z **Группировка каналов**

п **The Co** 

п × ×

ш

**COL** 

ш.

**The Co** 

. . .

п 

 $\mathbf{u}$ 

**CONTRACTOR** 

**COL** 

a s л

**COL** 

п ٠ ٠

 $\mathcal{L}_{\mathcal{A}}$ **CONTRACTOR**  п

٠ п п

- z **Функция SPOT**
- z **Управление меню**

После загрузки системы видео с подключенных видеокамер будет отображаться на экране, разделенном на 16/8/4 равных окон видео в зависимости от модели и настроек. Дисплей 16 канального регистратора может быть разделен на 1/ 4/ 9/16 окон видео. Автопоследовательность доступна в любом режиме.

### **5.2.1.Деление экрана и автоматическое переключение каналов**

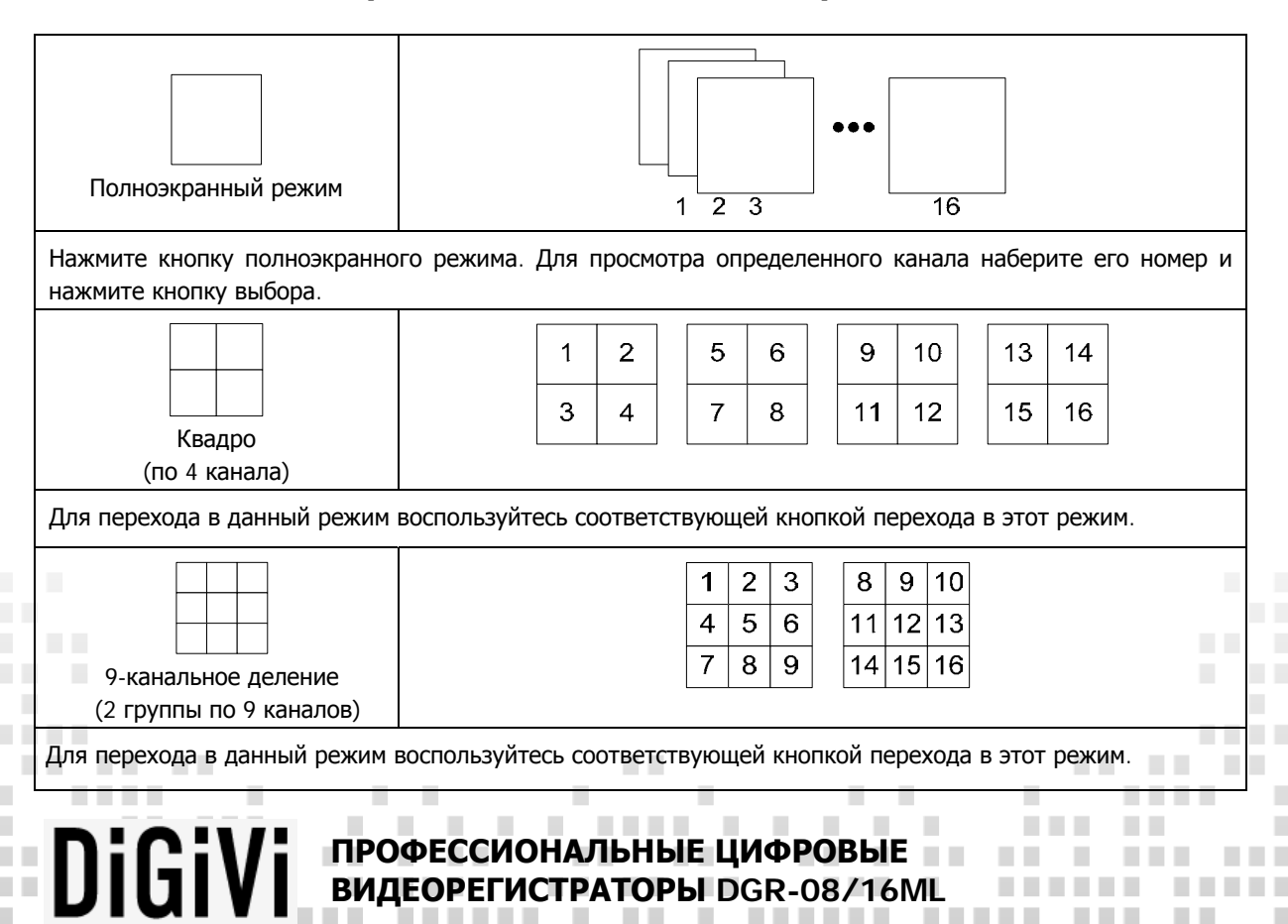

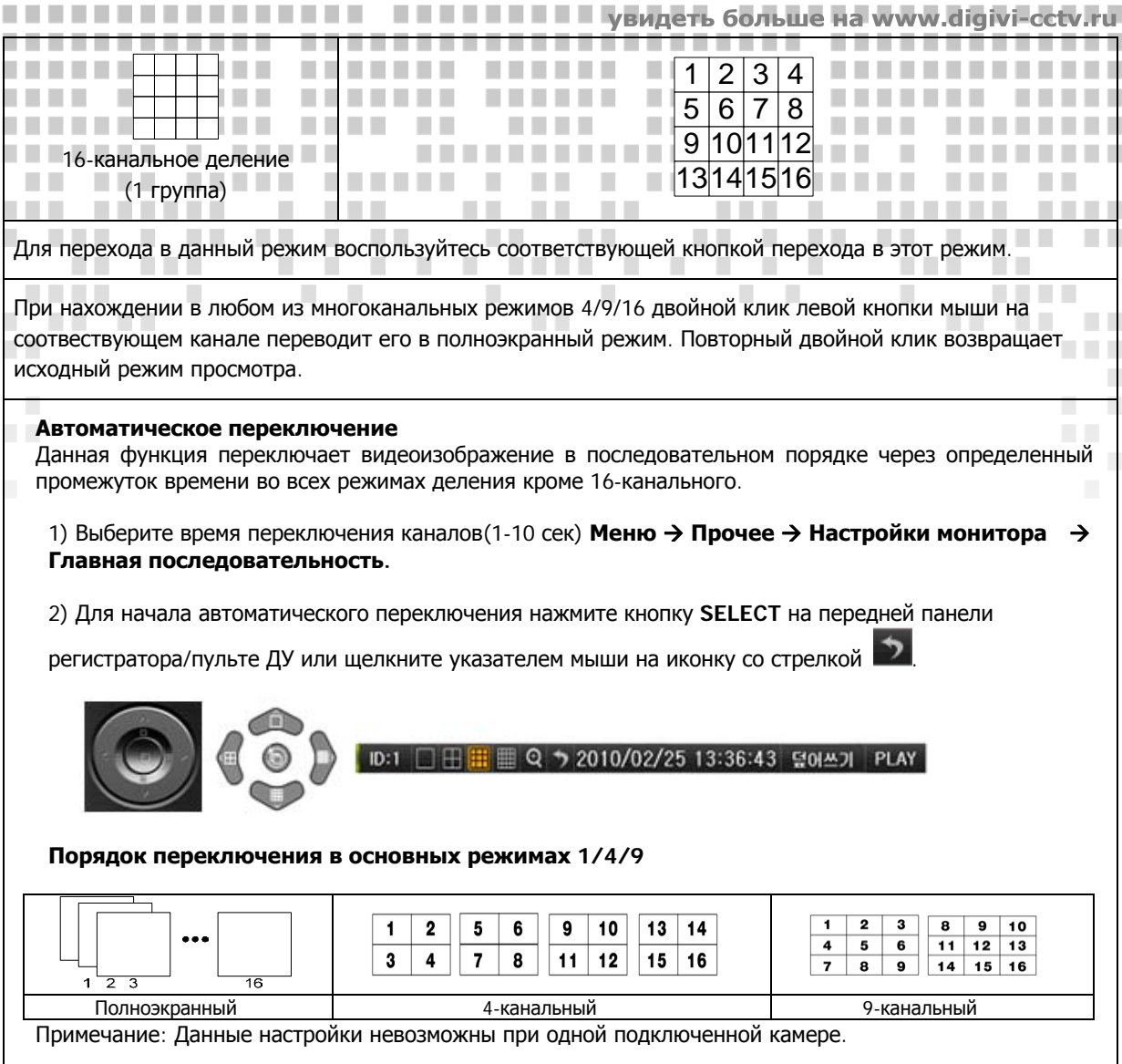

. .

**COLLEGE** 

*BELLER* 

**Contract** 

a ka

**The Contract** 

**The Contract Contract Contract** 

**Contract** 

**The Contract** 

n n

n n

n n

n n

. . .

. . . .

× ٠

**I** п

. . . . . . .

**THE** 

**THE** 

**THE** 

n n

**THE** 

**The Co** 

**COLLEGE** 

п

n a

**College** 

**College** 

. . . . . . . . . .

**...........** 

**THE REAL** 

-----

**Contract** 

**CONTRACTOR** 

**The Contract of the Contract of the Contract of the Contract of the Contract of the Contract of the Contract of the Contract of the Contract of the Contract of the Contract of the Contract of The Contract of The Contract** 

**THE REAL** 

**CONTRACTOR** 

-------

**COLLEGE** 

п п

п  $\mathcal{L}$ 

× **In** 

ш ٠

**CONTRACTOR** 

п

×

a a

. . . . .

**THEFT** 

**COLLEGE** 

--------

. . . . . .

. . . . . . .

<span id="page-17-0"></span>. . . . . .

. . . . . . .

**THE** 

**THE R** 

m n

**THEFT** 

**COLLEGE** 

٠

n men

**TELE** 

п

п **COL** 

п

П

п

п ٠

П

### **5.2.2.Группировка каналов**

Группировка каналов используется для перемещения изображения на экране наблюдения между каналами.

1) Выберите Меню  $\rightarrow$  Прочее  $\rightarrow$  Группа каналов.

2) На экране наблюдения в окне выбора каналов, выберите канал, который будет замещён в группе. Далее появится окно выбора.

3) В окне выбора выберите канал с помощью кнопок навигации и кнопки выбрать

Местоположение изображения каждого канала будет изменено.

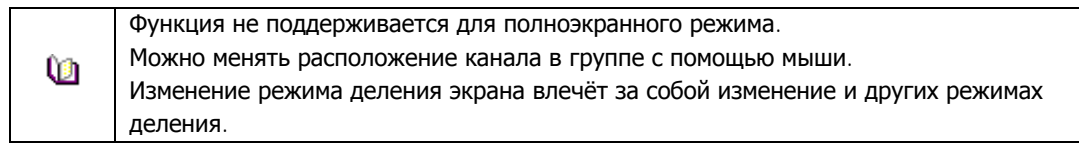

### **5.2.3.Функция SPOT**

. . . . .

------

**The Contract** 

**TELESCO** 

**The Co** 

-----------

. . . . . . . . . .

**The Company** 

**CONTRACTOR** 

п.

a pr

п п

п  $\overline{\phantom{a}}$ 

H. H.

a ka

LΠ.

. . . .

SPOT-функция используется для вывода изображения с видеокамеры по какому-либо событию. Полноэкранное видео выводится на отдельный монитор, подключенный к SPOT выходу регистратора. **SPOT события** 

Интервал опроса на наличие событий составляет 1 секунду. Если произошло событие по нескольким каналам сразу, отображаться будет канал с самым последним событием. r  $\overline{\phantom{a}}$ 

............

------

**COLLEGE** 

<sup>17</sup> **ПРОФЕССИОНАЛЬНЫЕ ЦИФРОВЫЕ ВИДЕОРЕГИСТРАТОРЫ DGR-08/16ML**  a a shekara

\_\_\_\_\_\_\_\_\_\_\_\_\_\_\_\_\_\_\_\_\_\_

-------

### <span id="page-18-0"></span>**ПЕЦЕЦИЕ В УВИДЕТЬ больше на www.dig** Для настройки выберите **Меню → Настройки → Действие → Тревога → SPOT**

**The Common** 

× ×

**The Co** 

. . . . . . .

### . . . **5.2.4.Навигация по меню**

I

٠

×

. . . . . . .

............ Пользователь может управлять всеми возможными функциями в режиме наблюдения по средствам меню. Для вызова **Меню** нажмите соответствующую кнопку или щёлкните правой клавишей мыши. Навигация по меню осуществляется кнопками управления передней панели/пульта ДУ или мышью. Для выхода из меню используется кнопка ESC или правая клавиша мыши. **In** × **The Contract of the Contract of the Contract of the Contract of the Contract of the Contract of the Contract of the Contract of the Contract of the Contract of the Contract of The Contract of The Contract of The Contract** ٠

n n

 $\mathcal{L}_{\mathcal{A}}$ 

m a ■■

**THE R** 

a a

п

п п **THE R** 

×

п **TELEVISION** 

m m

**TIME COLLEGE** 

n a

n a

n n

П

п

п

П п

٠

п п

٠

п п ×

. . . .

### **5.2.5. Учётные записи**

Пользователи разделены на категории: локальный администратор и обычные пользователи.

 $\overline{\phantom{a}}$ 

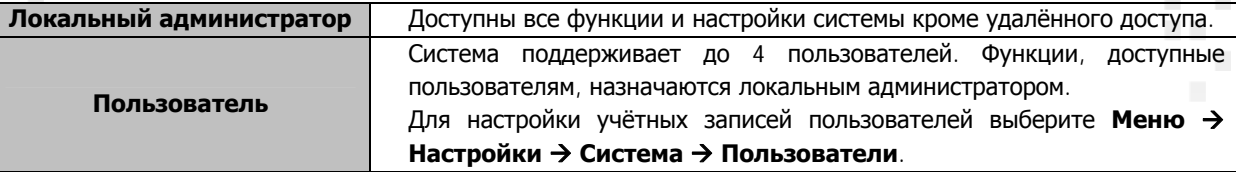

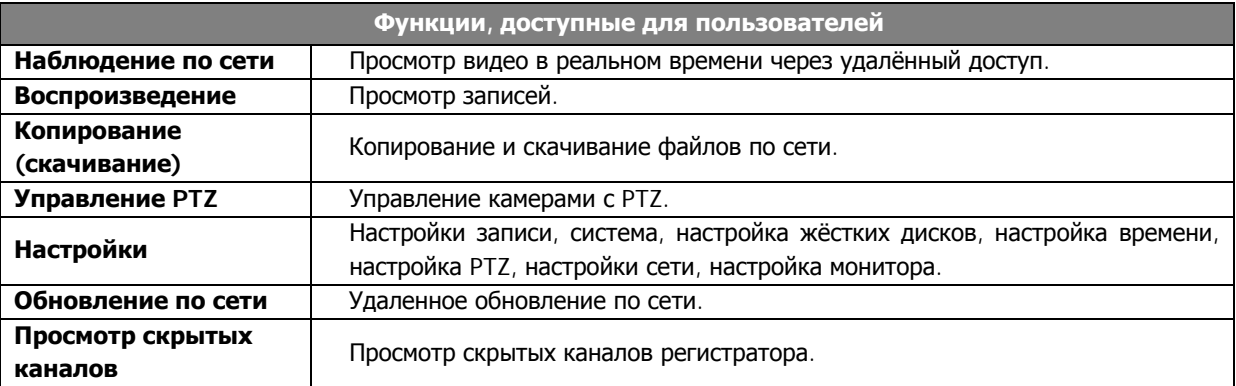

### **5.2.6.Авторизация**

В целях безопасности пользователь перед использованием устройства должен авторизоваться в системе. В режиме наблюдения выберите Меню → Войти. После этого появится окно авторизации.

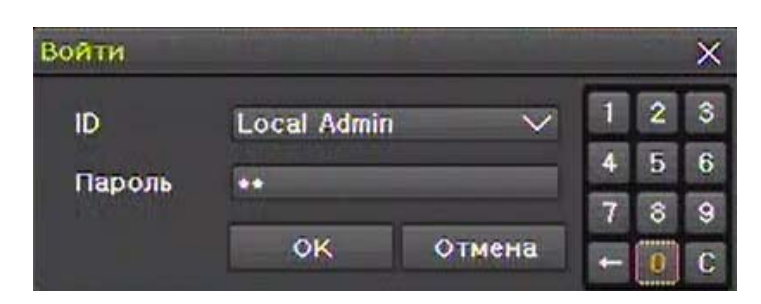

**Рис. 5.1. Окно авторизации**

### **5.2.7.Выход из системы**

п

٠

**The Company** 

**THE R** 

**TELE** 

п

п

п

٠

п

п ш ٠

a.

После выхода из системы пользователь не сможет использовать настройки меню до следующей авторизации. Для выхода в режиме наблюдения выберите Меню > Выйти и введите свой ID и пароль.

**ВИДЕОРЕГИСТРАТОРЫ DGR-08/16ML** 

**TELE** 

**CONTRACTOR** 

. . . . . . . . . .

. . .

п

٠

. . . .

**The Contract of the Contract of the Contract of the Contract of the Contract of the Contract of the Contract of the Contract of the Contract of the Contract of the Contract of The Contract of The Contract of The Contract** 

**The Co** 

<sup>18</sup> **ПРОФЕССИОНАЛЬНЫЕ ЦИФРОВЫЕ**

**The Committee of the Committee** 

**COL** 

**CONTRACTOR**  п

ı

п

 $\mathcal{L}_{\mathcal{A}}$ 

. . . .

a di Ba

**The Co** 

ш

п

п ٠

п п

### <span id="page-19-0"></span>**ПЕЛЕНИЕТ УВИДЕТЬ больше на www.digivi-cetv.r 5.3.Аудиозапись и её воспроизведение**

**The Common** 

**The Contract** 

**COLLEGE** 

# **5.3.1.Настройка аудиозаписи**

**TELES** 

I

**The Common** 

**COL** 

٠

 $\mathcal{L}_{\mathcal{A}}$ **In** 

٠ п

**The State** 

**College**  **The Co** 

٠

п

٠

г

**The Company** 

*<u>BALL BALL</u>* 

**The Common** 

. . . .

**THE REAL** 

<u>. . . . . . . . .</u>

**. . . . . .** 

..............

. . .

**THE R** 

В режиме наблюдения выберите **Меню → Настройки → Действие**.<br>Дадое Зались → Амлие и вкл. амлиозация Далее Запись > Аудио и вкл. аудиозапись. a a ×

**..............** 

. .

n n

..... .. .....

a a

**The Co** 

**THEFT** 

**TELESTI** 

п

٠

**The Co** 

**COLLEGE** 

**The Co** 

. . . . . . . .

.............

×

**The Co** 

a pro

**COLLEGE** 

٠

. . . . . .

n n n n n n

**The Co** 

٠

п

m n

×

**The Contract State** 

**The Contract** 

### **5.3.2.Воспроизведение звука при наблюдении**

**ШАЛЯ воспроизведения звука в режиме наблюдения выберите Меню → Прочее → Управ.** Выберите аудиоканал во вкладке **Звук**.

. . . . . . . . . . . . .

### **5.4.Дисплей в режиме наблюдения**

В режиме наблюдения отображаются: индикация типа записи, индикация наличия сигнала, название каналов, строка состояния.

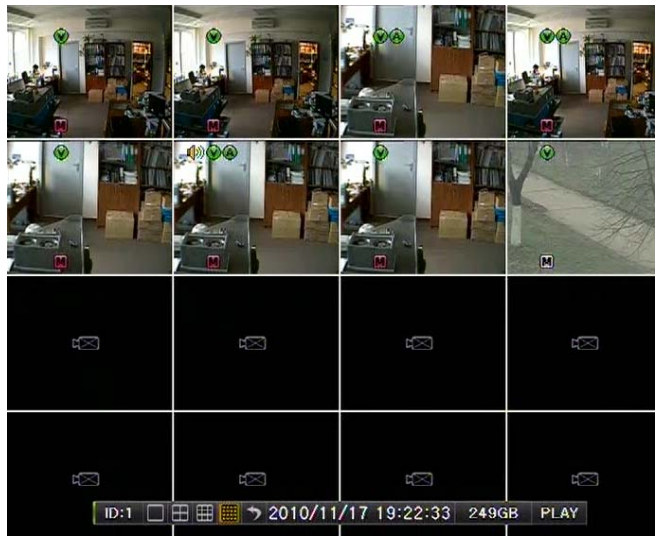

**Рис. 5.2 Режим наблюдения**

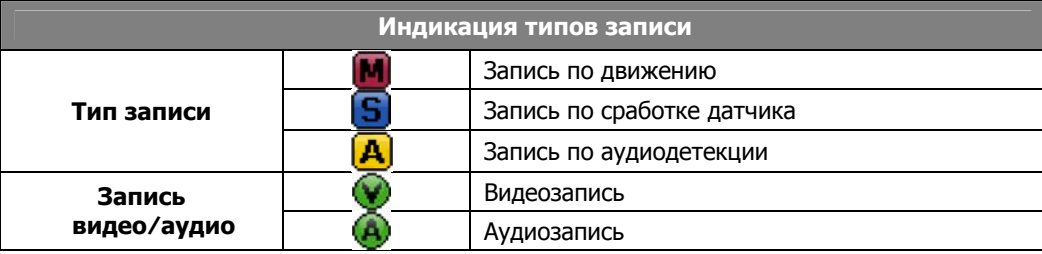

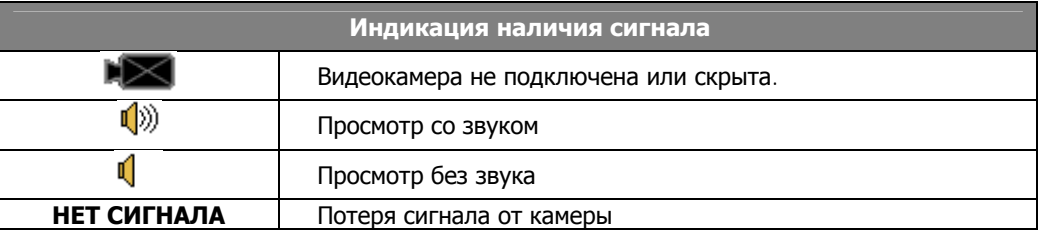

## <sup>19</sup> **ПРОФЕССИОНАЛЬНЫЕ ЦИФРОВЫЕ ВИДЕОРЕГИСТРАТОРЫ DGR-08/16ML**

............

------

 $\mathbb{R}^n$ 

n a

**THE REAL** 

×

п

**CONTRACTOR** 

٠

**The Co** 

٠

<u> Timba da Ba</u>

п

**The Co** 

**The Common Service** 

**CONTRACTOR** 

**The Common** 

**CONTRACTOR** 

**TELESTIC** 

**CONTRACTOR** 

-------

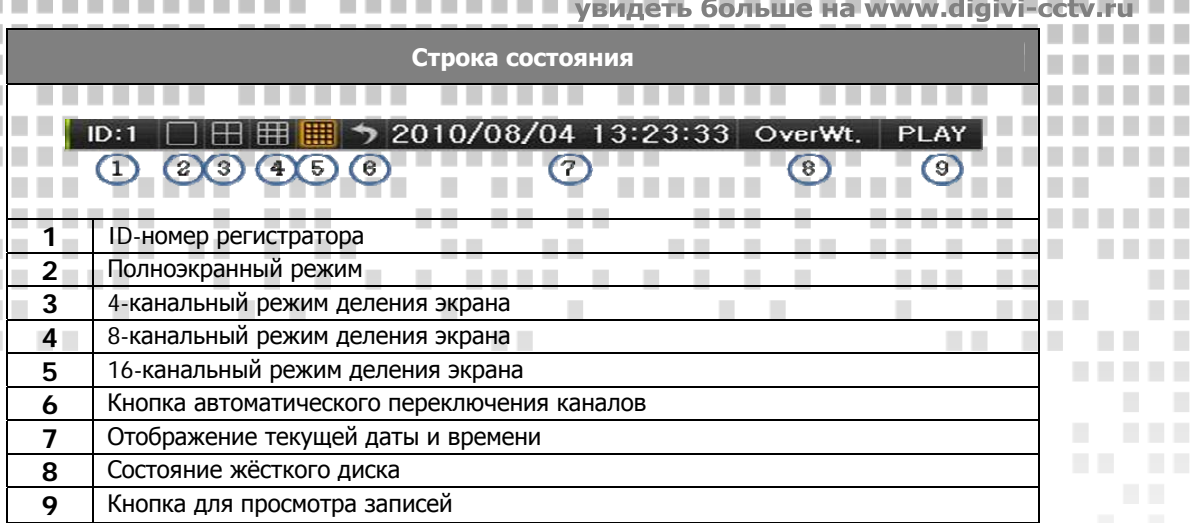

m n

**COLLEGE** 

. . . .

### <span id="page-20-1"></span>**5.5.Системная информация**

<span id="page-20-0"></span>I

Для просмотра системной информации в режиме наблюдения выберите Меню → Прочее → DVR инф. Далее появится окно, содержащее информацию о системе (рис. 5.3).

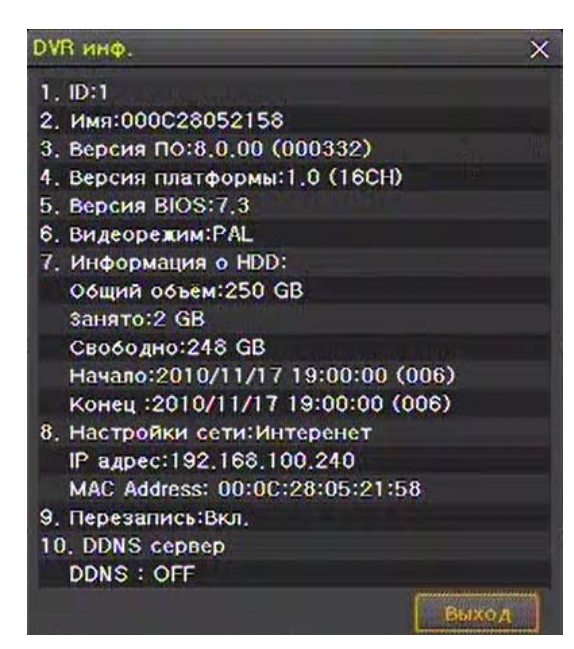

**Рис. 5.3. Окно системной информации**

### <span id="page-20-2"></span>**5.6.Настройка параметров изображения с камеры**

Зайдите в Меню → Настройки → Определение. Далее Камера → Настройки и щёлкните

напротив любой камеры. После этого появится окно настроек параметров изображения с видеокамеры с (рис. 5.4). Выберите камеру для настройки. Чтобы настроить параметры для всех каналов одновременоо выбирите **Все каналы**.

В данном окне можно настроить параметры яркости, контраста, оттенка, насыщенности и резкости изображения, просто перемещяя ползунки. Здесь же настраивается положение изображения в видеоокне.

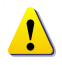

**TELE** 

. . . .

п

٠

п

п п

٠ п ٠ Перемещение положения изображения в видеоокне может повлечь за собой появление на экране серых или черных участков.

> <sup>20</sup> **ПРОФЕССИОНАЛЬНЫЕ ЦИФРОВЫЕ ВИДЕОРЕГИСТРАТОРЫ DGR-08/16ML**

**TELE** 

**CONTRACTOR** 

. . . . . . . . . .

. . .

**COL** 

٠

п

ı

 $\mathcal{L}_{\mathcal{A}}$ 

п ٠

٠

٠ п

. . . .

a di Ba

п

a.

. .

**The Contract of the Contract of the Contract of the Contract of the Contract of the Contract of the Contract of the Contract of the Contract of the Contract of the Contract of The Contract of The Contract of The Contract** 

**The Co** 

**THE R** 

л

**THE REAL** 

٠

**The Company** 

п

п

×

П п

ш ٠

m a . .

n a

× ٠

a pr

<span id="page-21-0"></span>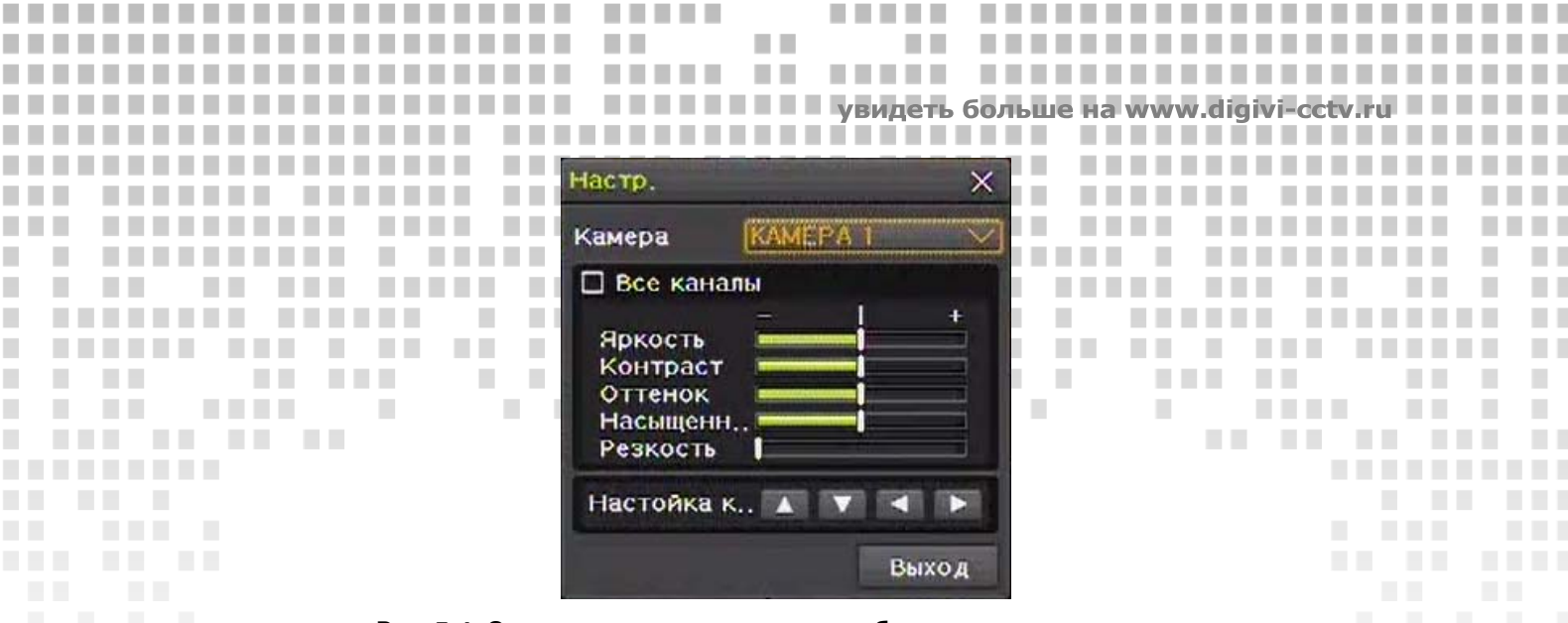

--

. . . . .

. . .. ... . ٠ .  . . ..

-------------------------

..

**Рис. 5.4. Окно настроек параметров изображения с видеокамеры**

### <span id="page-21-1"></span>**5.7.Настройка монитора**

. . .

п п

п

T.

H.

. . . .

**COL** 

**The Co** 

-----------

**THE R** 

. . . .

**In** 

л

-------

------

. .. .. . .. .. .

Для настройки монитора зайдите в Меню  $\rightarrow$  Прочее  $\rightarrow$  Настройка монитора.

.. --. . .

*<u>ALLASS</u>* 

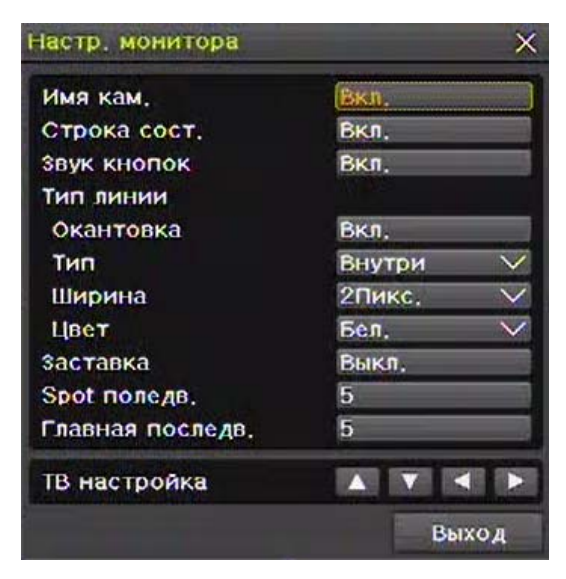

**Рис. 5.5. Окно настройки монитора**

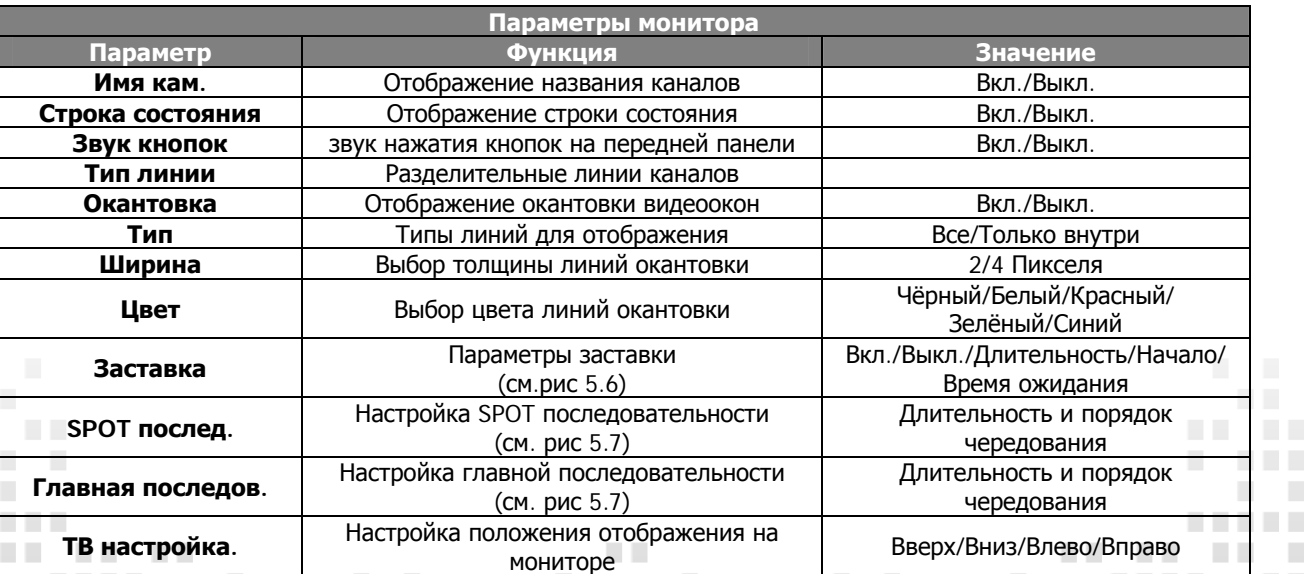

### <sup>21</sup> **ПРОФЕССИОНАЛЬНЫЕ ЦИФРОВЫЕ**  $\mathcal{C}$  $\sim$ **ВИДЕОРЕГИСТРАТОРЫ DGR-08/16ML**

............

------

**The Common** 

 $\sim 10$ 

-----

**College** 

**ALC A 2010** 

**CONTRACTOR** 

 $\mathbb{R}^n$ 

-------

.......... .... ....

٠

×

. . . . . . . . . .

..........

I.

**CONTRACTOR** 

**TELESTIC** 

**TELES** 

-------

**CONTRACTO** 

a k

**TI** 

п

٠

п

п

п

ш

ш

**TELE** 

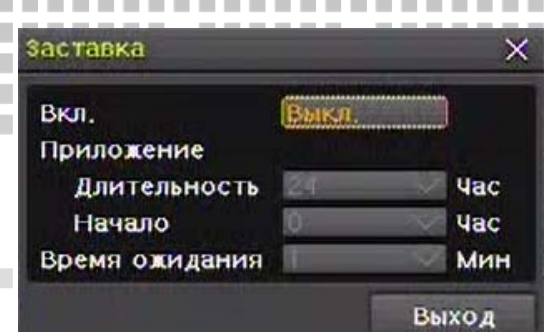

**COLLEGE** 

n n

a. × **COL** 

> ٠

п

п

n n

 $\overline{\phantom{a}}$ 

. . . . . . . . . . . . .

×

n a

٠

. . . .

**The Co** 

 $\overline{\phantom{a}}$ 

**CONTRACTOR** 

ш

**CONTRACTOR** 

**The College** 

п п

п n a

п

ш

×

п

п

 $\sim$ 

**TELESCO** 

**The Co** 

٠

> ٠ ٠ ٠

n a

**The Company** 

**COL** 

n m

n B

**The Co** 

a.

**EXPERIENCE** 

**TELES** 

**TELESTIC** 

г

 $\sim$ 

**CONTRACTOR** 

-----

**COLLEGE**  n a

n n

n n

. .

٠

п

. . . .

m n

×

**ПЕЦЕЦИИ - Увидеть больше на www.digivi-cetv.r** 

. . . . .

. .

×

п

**TIME** 

**The Co** 

**The Co** 

٠

п ×

**TIME** 

**COLLEGE The Contract** 

**Рис. 5.6. Окно настройки заставки**

|                             | Порядок чередования                                                       |                                                                                                    |                                                                                    |
|-----------------------------|---------------------------------------------------------------------------|----------------------------------------------------------------------------------------------------|------------------------------------------------------------------------------------|
| No                          | Канал                                                                     | <b>No</b>                                                                                                  | Канал                                                                              |
| 1<br>$\mathbf{z}$<br>3<br>4 | KAMEPA 1<br><b>KAMEPA 2</b><br><b>KAMEPA 3</b><br><b>KAMEPA 4</b>         | Нет<br><b>KAMEPA 1</b><br>KAMEPA 2                                                                         | AMEPA <sub>9</sub><br>MEPA <sub>10</sub><br>MEPA <sub>11</sub><br>KAMEPA 3 MEPA 12 |
| 5<br>6<br>7<br>8            | KAMEPA <sub>5</sub><br>KAMEPA <sub>6</sub><br><b>KAMEPA 7</b><br>KAMEPA 8 | KAMEPA <sub>5</sub><br>KAMEPA <sub>6</sub><br><b>KAMEPA 7</b><br>KAMEPA 8                                  | KAMEPA 4 MEPA 13<br>MEPA 14<br><b>MEPA 15</b><br>MEPA 16                           |
|                             |                                                                           | KAMEPA 9<br>KAMEPA 10<br>KAMEPA 11<br>KAMEPA 12<br>KAMEPA 13<br><b>KAMEPA 14</b><br>KAMEPA 15<br>KAMEPA 16 | Выход                                                                              |

**Рис. 5.7. Окно настройки SPOT или главной последовательности**

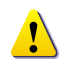

**The Co** 

**TELES** 

<u>. . . . . . . . .</u>

m.

**The Co** 

٠ **COL** 

**The Co** 

 $\mathcal{L}_{\mathcal{A}}$ ٠

a. ٠

 $\mathcal{L}_{\mathcal{A}}$ n i

×

**The Co** 

<span id="page-22-0"></span>I

**COL** 

**COLLEGE** 

л

**The Company** 

٠

При перемещении экрана вверх/вниз/влево/вправо может появиться чёрныё либо серые полосы по краям.

### <span id="page-22-1"></span>**5.8.Функция SPOT**

В режиме наблюдения зайдите в Меню → Прочее → Управление → SPOT. В окне выбора укажите канал Sequence, в результате чего SPOT монитор будет выводить видеоизображение с указанного канала.

### <span id="page-22-2"></span>**5.9.Тревожный выход (реле)**

 $\overline{\phantom{a}}$ 

. . . .

**THEFT** 

-------

п

**Contract Contract** 

**CONTRACTOR** 

В режиме наблюдения зайдите в Меню → Прочее → Управление → Реле. В данном окне (рис. 5.8) можно вручную управлять работой реле.

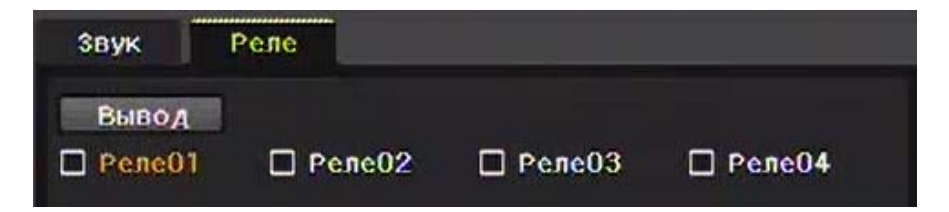

**Рис. 5.8. Окно настройки реле**

 $\overline{\phantom{a}}$ 

 $\sim$  1.

**CONTRACTOR** 

**The Common** 

-------------

**CONTRACTOR** 

------

<sup>22</sup> **ПРОФЕССИОНАЛЬНЫЕ ЦИФРОВЫЕ ВИДЕОРЕГИСТРАТОРЫ DGR-08/16ML**  п

**The Common** 

 $\sim$  1.

### <span id="page-23-0"></span>**5.10.Поиск** ...............

. . . . . . . .

**COLLEGE** 

**THE REAL** 

----------

..........

п

п

 $\mathcal{L}_{\mathcal{A}}$ ٠

× п

. . .

**COL** 

**The Co** 

. . . . .

**The Co** 

**The Common** 

I

**COL STAR** 

<span id="page-23-2"></span><span id="page-23-1"></span>**The Co** 

### **5.10.1.Вход в меню поиска** . . . . .

--------

. . . . . . . .

........

............

............ . . . . . Для входа в меню поиска зайдите Меню → Поиск в режиме наблюдения. Предусметрены 4 режима поиска: поиск по календарю, поиск в конце архива, поиск в начале архива и переход на последний просмотр. **The Co TILL The Co TIME** a. **The Co** п **The Co** a. **TIME** 

n n

**TIME** 

,,,,,,,,,,,,,,,,,,,,,,,

. . . . . .

**THE R** 

**COL** 

**The Common** 

n n

**TIME** 

**Contract Contract** 

ПЕТЕТЕТ В УВидеть больше на www.digivi-cetv.ru

. . . .

. . . . . . .

. . . . . .

**CONTRACTOR COL** 

. . . . . . . . . . . . . . .

×

..........

. . . . . . . . . .

**COLLEGE**  n n n n n n

٠

m n

**COLLEGE** 

**I** п

. . .

**The Contract Contract Contract** 

**The Contract** 

. . . . . . .

*<u>BRIDGER</u>* 

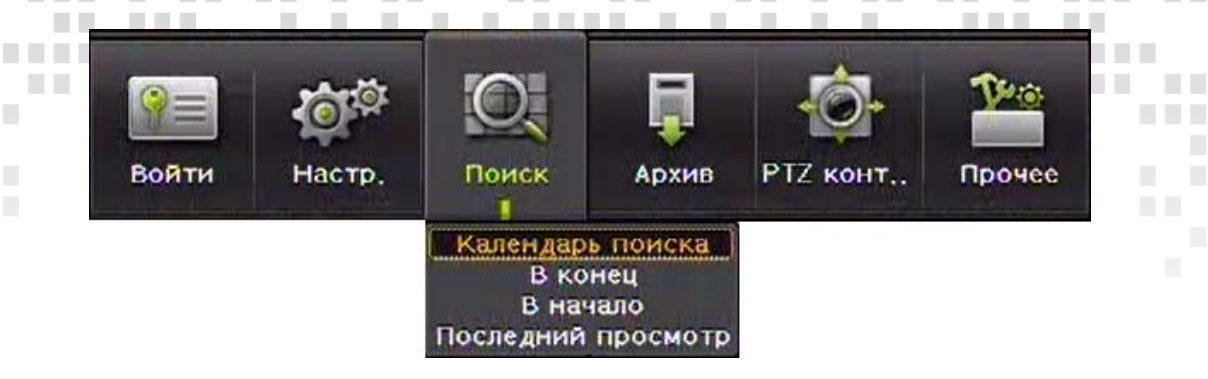

**Рис. 5.9. Меню поиска**

### **5.10.2.Поиск по календарю**

<span id="page-23-3"></span>Поиск по календарю позволяет пользователю искать и воспроизводить записи по следующим параметрам: год/месяц/день/час/минута. В данной функции предусмотрены фильтры по каталогу, событиям и каналам. После выбора данной функции открывается окно поиска (рис. 5.10).

| Поиск        |           |                |                    |          |               |          |               |             |                                 | $\times$                                  |
|--------------|-----------|----------------|--------------------|----------|---------------|----------|---------------|-------------|---------------------------------|-------------------------------------------|
|              | $\langle$ |                | <b>Ноябрь 2010</b> |          | $\rightarrow$ |          |               |             |                                 |                                           |
| Bc.          | Πн.       | BT.            | Сp                 | ЧT.      | Пτ.           | C6.      |               | Счет катал. | Текущий                         | $\checkmark$                              |
|              | 1         | $\overline{2}$ | 3                  | 4        | 5             | 6        |               | Событие     | Bce                             | $\checkmark$                              |
| 7<br>14      | 8<br>15   | 9<br>16        | 10<br>-17          | 11<br>18 | 12<br>19      | 13<br>20 | <b>Мульти</b> |             | Мультиканальн                   |                                           |
| 21<br>28     | 22<br>29  | 23<br>30       | 24                 | 25       | 26            | 27       | Канал         |             | さい国語の                           |                                           |
|              |           |                |                    |          |               |          |               |             |                                 | <b>yac</b>                                |
| O            | 2         | 8              |                    | 6        | 8             | 9        |               |             |                                 | 10 11 12 13 14 15 16 17 18 19 20 21 22 23 |
| KH           | 0         |                |                    |          |               |          |               |             |                                 | 57 <sub>tH</sub>                          |
| <b>KAME</b>  |           |                |                    |          |               |          |               |             | TТ                              |                                           |
| KAME         |           |                |                    |          |               |          |               |             |                                 |                                           |
| KAME<br>KAME |           |                |                    |          |               |          |               |             |                                 |                                           |
| KAME         |           |                |                    |          |               |          |               |             |                                 |                                           |
| KAME         |           |                |                    |          |               |          |               |             |                                 |                                           |
| KAME<br>KAME |           |                |                    |          |               |          |               |             | $\mathbf{V}$ , and $\mathbf{V}$ |                                           |
|              | CTP1      |                | ⊛                  | CTD2     |               |          | Весь спи      | Воспр.      | Архив                           | Выход                                     |

**Рис. 5.10. Окно поиска**

Перед тем как начать поиск выберите интересующуе вас дату в окне календаря. Цвет уголка ячейки числа обозначает преобладающий тип записи.

-------

**COLLEGE** 

**THEFT** 

. . . . . . . .

**CONTRACTOR** 

٠

. . . .

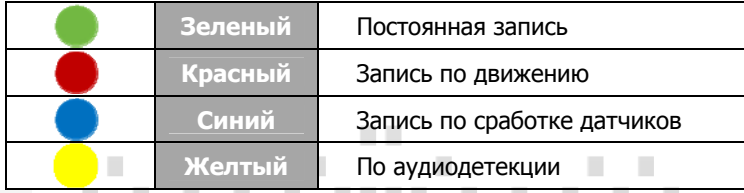

<sup>23</sup> **ПРОФЕССИОНАЛЬНЫЕ ЦИФРОВЫЕ ВИДЕОРЕГИСТРАТОРЫ DGR-08/16ML** 

**.............** 

------

 $\sim$  10

**The Common** 

n a

п

×

п п п

٠

**The Co** 

п 

× п

**TELESCO** 

**REAL PRO** 

**The Contract of the Contract of the Contract of the Contract of the Contract of the Contract of the Contract of the Contract of the Contract of the Contract of the Contract of the Contract of the Contract of the Contract** 

**The Co** 

٠

×

**COL** 

a.

**CONTRACTOR** 

**TELESTIC** 

**CONTRACTOR** 

-------

**COL** 

. . . . .

**The College College** 

Далее слудет установить фильтры по каталогу, событиям и каналам.

٠

**The Contract of the Contract of the Contract of the Contract of the Contract of the Contract of the Contract of the Contract of the Contract of the Contract of the Contract of the Contract of The Contract of The Contract** 

**Счёт каталогов.** Данный фильтр предназначен для слуая, если на регистраторе было изменено время. Дело в том, что при изменении времени создаётся новая папка для файлов с новым временем, а старые записи остаются в старой папке. В окне всего списка воспроизведения старые файлы будут иметь атрибут Старый\_XX.

m n

**COLLEGE** 

**ПЕЦЕЦИИ - Увидеть больше на www.digivi-cetv** 

**COL** 

**The Co** 

. . . . . . . .

**The Co TIME TIME Фильтр по событию.** Используется, если требуется отсортировать записи по событиям (движение/датчик/звук).

### **Мульти фильтры.**

**The Contract of the Contract of the Contract of the Contract of the Contract of the Contract of the Contract of the Contract of the Contract of the Contract of the Contract of the Contract of The Contract of The Contract** 

**The State** 

**COLLEGE** 

<span id="page-24-0"></span>I

1) **Мультиканальный**. Используется для поиска записей с разных каналов в определенный промежуток времени.

2) **Мультивременной.** Используется для поиска записей разных промежутков времени одного канала.

3) **Мультидневной.** Используется для поиска записей одного канала, произведённых в разные дни.

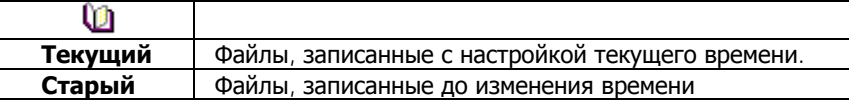

1) Для поиска необходимой записи передвигайте временную линию.

2) После указания времени соответствующие записи каждого канала отображаются в виде гистограммы поминутно.

3) Псоле выбора времени записи для воспроизведения необходимо нажать кнопку ВОСПР.

### **5.10.3.Поиск в конце архива**

С помощью данного вида поиска пользователь может найти и воспроизвести последние часы записи в мультиканальном режиме. При выборе этого режима поиска автоматически происходит переход к экрану воспроизведения.

### **5.10.4.Поиск в начале архива**

С помощью данного вида поиска пользователь может найти и воспроизвести первые часы записи в мультиканальном режиме. При выборе этого режима поиска автоматически происходит переход к экрану воспроизведения.

Поиск первого и последнего часа записи доступен только в мультиканальном режиме.

### **5.10.5.Переход на последний просмотр**

Режим перехода к последнему просмотру позволяет воспроизвести час последней воспроизведённой записи в мультиканальном режиме.

### **5.10.6.Все списки**

п

. . . .

٠

. . . .

**TELES** 

С помощью данной функиции можно отобразить список всех содержащихся на жёстком диске записей независимо от изменения системного времени. Для перехода к списку в окне поиска необходимо нажать кнопку **Весь список**.

> <sup>24</sup> **ПРОФЕССИОНАЛЬНЫЕ ЦИФРОВЫЕ ВИДЕОРЕГИСТРАТОРЫ DGR-08/16ML**

> > **The Common** ٠

> > > $\sim$

**The Company** 

**COL** 

**The Co** 

. . .

**Contract Contract** ٠

п

**The Common** 

a a

**COLLEGE** 

п

٠ ٠ ш

٠ ×

<span id="page-25-0"></span>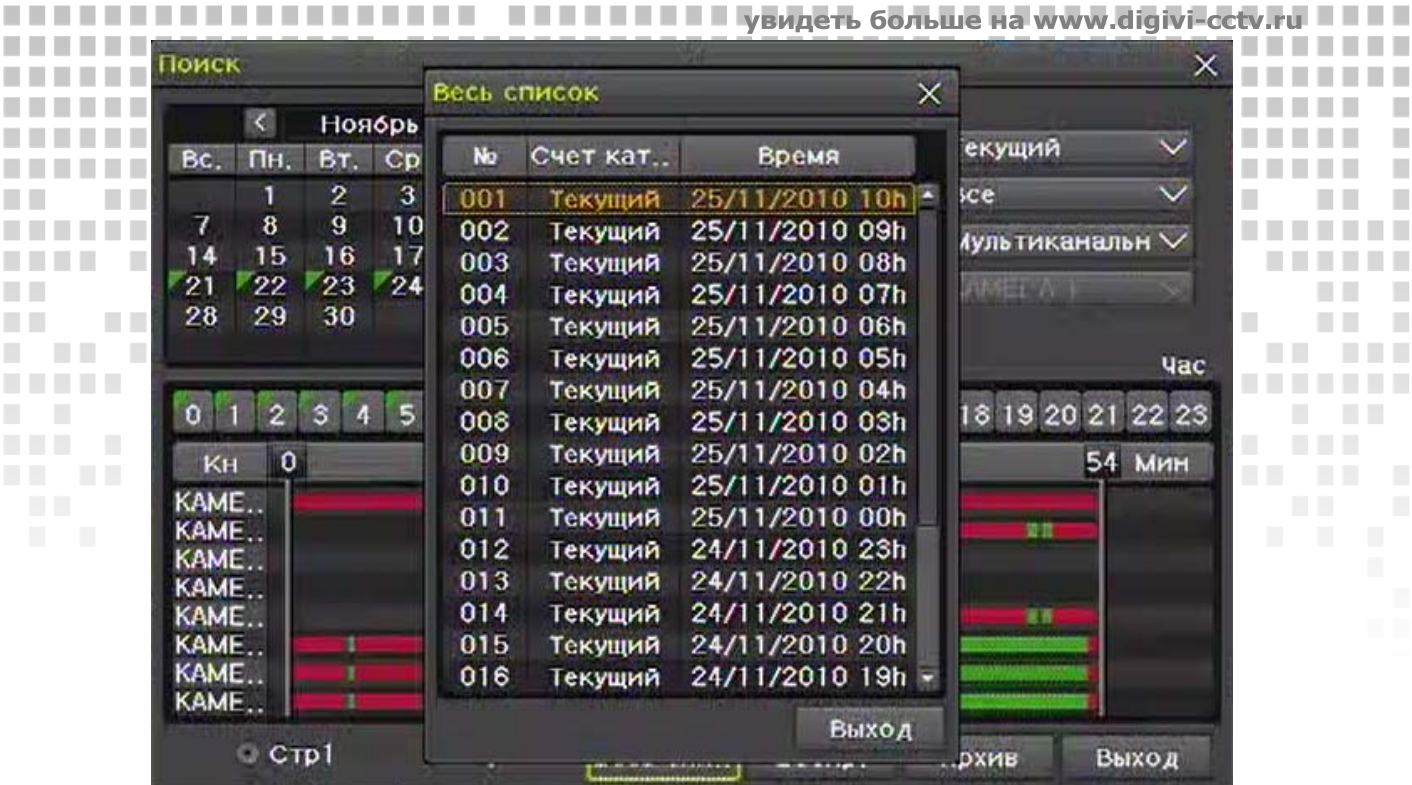

a ka

**COL** 

**COL COL** 

..............

. .

**COLLEGE** 

a pr

**COLLEGE** 

**COLLEGE** 

**The Co THE R . . . .** 

. . . .

п

× ٠

**TELESCO** 

n n

n i

n n

n n

n n

**TIME** 

. . . . .

**The Co** 

ш п П п

**TELESCO** 

**THE REAL** 

п T.

п 

ш ш

п п

**TELESCO** 

**COLOR** 

п  $\mathbb{R}^n$ 

n.

**TI** 

a ka

**The Contract of Contract of Contract** 

**The Contract of the Contract of the Contract of the Contract of the Contract of the Contract of the Contract of the Contract of the Contract of the Contract of the Contract of the Contract of the Contract of the Contract** 

**CONTRACTOR** 

 $\mathcal{L}_{\mathcal{A}}$ 

 $\mathcal{L}_{\mathcal{A}}$ 

ш

 $\sim$ 

**TELES** 

**TELESTIC** 

 $\mathcal{L}_{\mathcal{A}}$ 

**TELE** 

-------

**THE REAL** 

**CONTRACTOR** 

**The Co** 

n n

**The Contract** 

**THEFT** 

a sa

**The Contract of Contract State** 

**TELE COL** 

**ALC UNK** 

. . . . . . . .

**Рис. 5.11. Окно всех списков**

### **5.11.Воспроизведение**

I

n n

٠

**COL** 

a a П

٠

п

П

п

×

٠ п

**The Co** 

**The Company** 

**The Company** 

**COLLEGE** 

**COL** 

**COL** 

a ka

**The Contract of the Contract of the Contract of the Contract of the Contract of the Contract of the Contract of the Contract of the Contract of the Contract of the Contract of the Contract of The Contract of The Contract** 

×

 $\overline{\phantom{a}}$ 

**The Common** 

**CONTRACTOR** 

п

п п

п

 $\mathcal{L}_{\mathcal{A}}$ п

 $\mathbb{R}^n$ п

**The State** 

 $\mathcal{L}_{\mathcal{A}}$ **COL**  **The Co** 

**THE REAL** 

**THE REAL PROPERTY** 

**THE REAL PROPERTY** 

п

٠

 $\blacksquare$ 

**CONTRACTOR** 

**TELES** 

*<u>BALL BALL</u>* 

**CONTRACTOR** 

Существуют 5 способов воспроизведения записей:

- Воспроизведение с помощью поиска по календарю: Зайдите в **Меню → Поиск → Поиск по календарю**.
- Воспроизведение с помощью поиска последнего часа записи: Выберите **Меню → Поиск → В конец**.
- Воспроизведение с помощью поиска первого часа записи: Выберите **Меню → Поиск → В начало**.
- Воспроизведение посредством перехода к последнему просмотру записи: Выберите Меню  $\rightarrow$  Поиск  $\rightarrow$  Последний просмотр.
- Воспроизведение с помощью поиска журнала (по событиям): Выберите **Меню** Æ **Прочее** Æ **Просмотр журнала.** Двойным кликом укажите дату, после загрузки событий укажите событие.

Затем нажмите кнопку **Воспроизведение.**

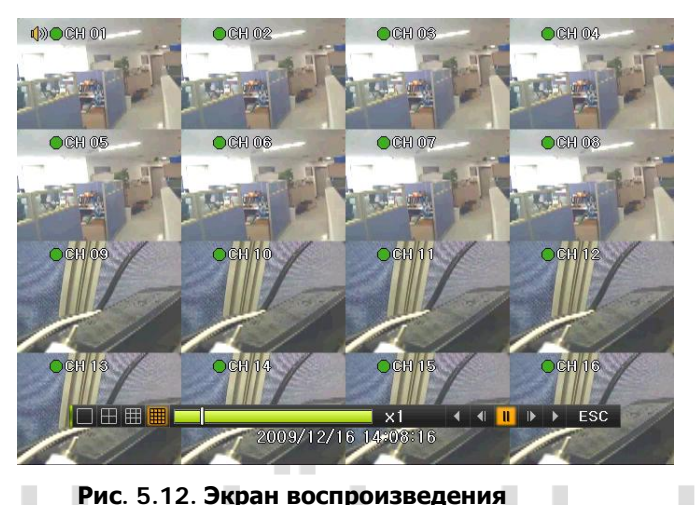

<sup>25</sup> **ПРОФЕССИОНАЛЬНЫЕ ЦИФРОВЫЕ Рис. 5.12. Экран воспроизведения**

**ВИДЕОРЕГИСТРАТОРЫ DGR-08/16ML**  

**.............** 

------

**The Common** 

 $\sim$  10

**Contract** 

*<u>BAR BAR BAR</u>* 

# **5.11.1.Управление воспроизведением**

. . .

--------

**COL** 

I

n n

**COLLEGE** 

ш

**The Co** 

**STATISTICS** 

and the state of the

**The Common** 

..............

<span id="page-26-0"></span>T.

п

п

Для управления воспроизведением используйте функциональные кнопки на панели управления в нижней части экрана.

n n

**TIME** 

a. ×

**The Common** 

ш

**The Contract** 

**The Co ПЕЛЕНИЕ Увидеть больше на www.digivi-cetv.ru** 

. . . . . .

п

,,,,,,,,,,,,,,,,,,,,,,

٠

.............

. . .

. . .

. .

n n

**The Co** 

n n

٠

×

п п

a a s 

п

п

**REAL PRO** 

п

п

п

 $\mathcal{L}_{\mathcal{A}}$ 

п

**CONTRACTOR** 

п  $\overline{\phantom{a}}$ 

n.

n n

**The Co** 

×

ш

**The Co** 

----------

 $\mathcal{L}_{\mathcal{A}}$ 

<u> Timba da Ba</u>

a.

**CONTRACTOR** 

**COLLEGE** 

**CONTRACTOR** 

По завершению воспроизведения указанного временного интервала, система автоматически воспроизводит следующий интервал времени (данная функция доступна только в мультирежиме).

. . . . . . .

m n

С помощью кнопок **Пользователь может изменять скорость воспроизведения в x1/x2/x4/x30 TELEVISION The Contract** раз. На панели воспроизведения также можно выбрать режим деления экрана.

| 口田田田 |  |  |  |  |  | ⊮ | ESC. |
|------|--|--|--|--|--|---|------|
|      |  |  |  |  |  |   |      |

**Рис. 5.13. Панель управления воспроизведением**

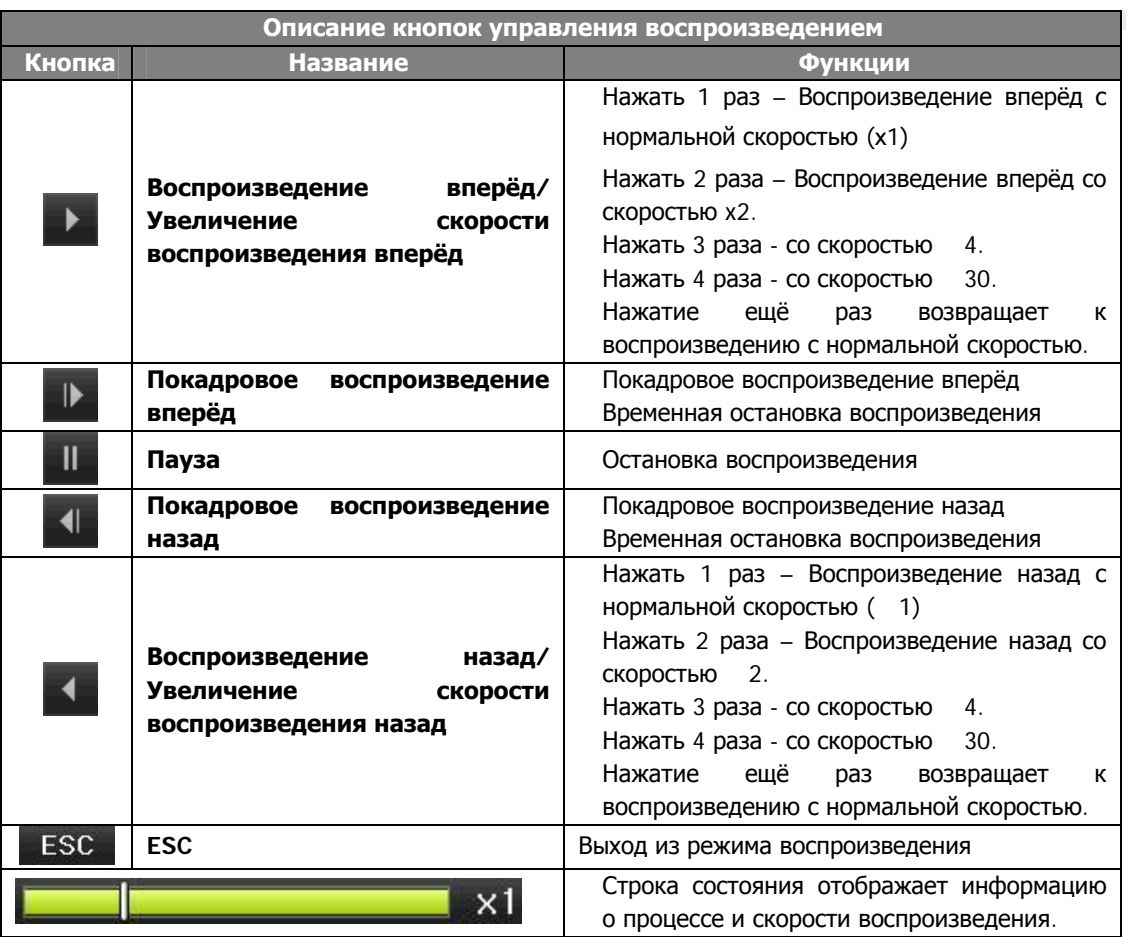

### **5.11.2.Меню воспроизведения**

п

٠

**THEFT** 

*<u>BALL BALL</u>* 

**COL**  $\sim$  -------

 $\sim$  1.

**COLLEGE** 

**Contract Contract** 

...........

**THE REAL PROPERTY** 

п 

п

a ka **III** 

H.

**TELES** 

. . . .

**COL** 

**A** 

 $\sim$  10

ш

**The Co** 

 $\mathcal{L}_{\mathcal{A}}$ 

٠

. . . .

Для вызова меню воспроизведения (рис. 5.13.) нажмите соответствующую кнопку либо кликните правой кнопкой мыши на экране в режиме воспроизведения.

**ВИДЕОРЕГИСТРАТОРЫ DGR-08/16ML** 

**The Common** 

**.............** 

------

a pro

. .

<sup>26</sup> **ПРОФЕССИОНАЛЬНЫЕ ЦИФРОВЫЕ**

 $\sim$  10

**CONTRACTOR** 

٠ п

 $\sim$ 

**TELEVISION** 

-----

**TELESTIC** 

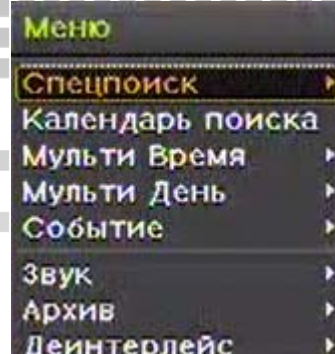

٠

**The Co**  . . . . .

увидеть больше

п

п п

n n **COLLEGE** 

٠

п

ш

I.

٠

П

п П ×

п

п

×

п **COLLEGE** 

m m

n a

### **Рис. 5.13. Меню воспроизведения**

Пункты меню воспроизведения:

ш

п

п

п

### **1) Спецпоиск**

I

Предназначен для быстрого поиска записей с движением в определенных зонах. Зайдите в меню спецпоиска и укажите необходимый канал. После автоматического перехода в одноканальный режим начнётся поиск, который может занять некоторое время. По завершению начнётся воспроизведение результатов поиска.

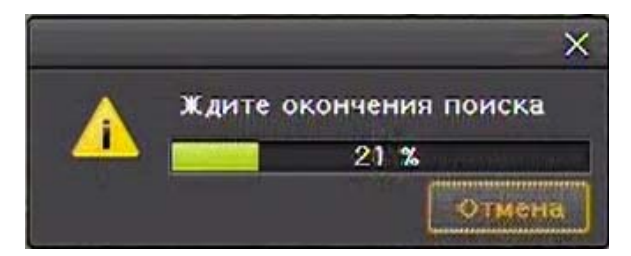

**Рис. 5.14. Окно процесса спецпоиска**

### **2) Поиск по календарю**

См. пункт 5.10.2.

### **3) Мульти время**

Используется для одновременного воспроизведения записей разных промежутков времени одного канала. Порядок записей разных промежутков времени одного канала отображается по убыванию.

### **4) Мульти день**

Используется для одновременного воспроизведения записей одного канала, произведенных в разные дни. Порядок записей отображется в порядке убывания.

### **5) Событие**

Используется для поиска и воспроизведения записей по событиям (Все/движение/датчик/звук).

### **6) Звук**

Воспроизведение указанного аудиоканала.

### **7) Архив**

Используется для архивирования изображений и записей на внешние носители (DVD/CD/USB-накопители).

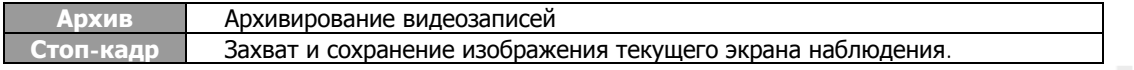

### **8) Деинтерлейс**

**TELESCO** 

п

٠

п п

٠ ٠ ٠ **The Co** 

Включение/выключение деинтерлейсинга.

**THE R** 

**TELESCO** 

п

٠

. . . .

<sup>27</sup> **ПРОФЕССИОНАЛЬНЫЕ ЦИФРОВЫЕ ВИДЕОРЕГИСТРАТОРЫ DGR-08/16ML** 

**The Co** 

 $\sim$  10

. . .

٠

п п

**TELE** 

**The Contract of the Contract of the Contract of the Contract of the Contract of the Contract of the Contract of the Contract of the Contract of The Contract of The Contract of The Contract of The Contract of The Contract** 

.........

. . .

. . . . . .

**COL** 

**CONTRACTOR**  **The Contract of the Contract of the Contract of the Contract of the Contract of the Contract of the Contract o** 

٠

n a **The Co** 

a di Ba

**COLLEGE** 

### **5.12.Журнал** ............

-------------

............

. . . . . . .

. . . . . . . .

<span id="page-28-0"></span>**The Contract** 

a a

п

п

П

П

п ×

П

**The Common State** 

n n

**The Co** 

 $\mathcal{L}_{\mathcal{A}}$ 

**The College** 

**COL** 

 $\sim 10$ 

 $\mathbb{R}^n$ 

**THEFT** 

**MMD** 

**COLLEGE** 

**CONTRACTOR** 

-----------

..........

 $\mathcal{L}$ 

 $\mathbb{R}^n$ 

-------

**THE REAL** 

*<u>BELL BELL</u>* 

**CONTRACTOR** 

-------

п п

 $\overline{\phantom{a}}$  $\overline{\phantom{a}}$ 

H.

H.

H.  $\sim$ 

**The Co** 

. . . .

**TELET** 

Видеорегистратор сохраняет всю информацию о работе системы, включая информацию о вкл./выкл. питания, настройке системы, доступа к сети и т.д. **THEFT** личания местетите стать в просмотр и прочее → **Просмотр журнала**. **The Contract** n n

a ka

. . . .

**The Co** 

............

**ПЕЛЕНИЕ УВидеть больше на www.digivi-cetv.ru** 

,,,,,,,,,,,,,,,,,,,,,,,,,,,,,,,,,,,,,

. . . . . . .

...............

*<u>BRIDGER</u>* 

. . . . . . .

**THE** 

<u> Tanzania de la pro</u>

-----

**....... ......** 

a ka

**TELESCO** 

В журнале (рис.5.15) предусмотрены несколько вкладок для сортировки возможных событий.

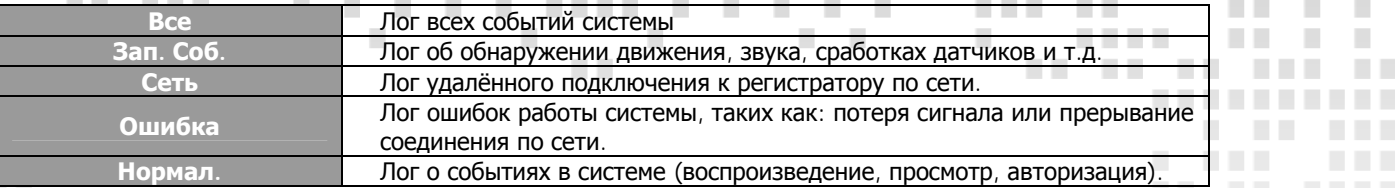

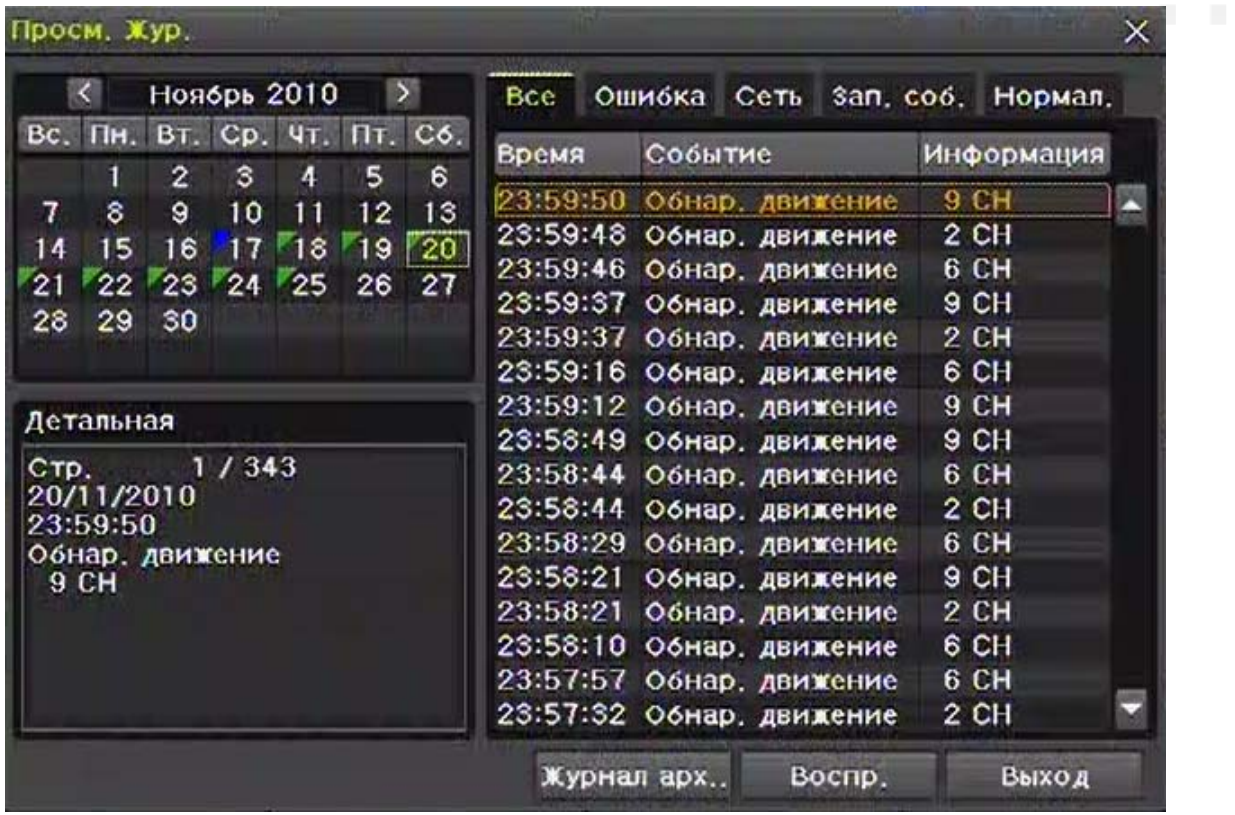

**Рис. 5.15. Окно Просмотр журнала**

Выберите необходимую дату в окне календаря.

Кликнув правой кнопкой мыши по числу на календаре можно выбрать время (рис. 5.16). При двойном клике на событии автоматически начнётся воспроизведение видео, привязанного к этому событию.

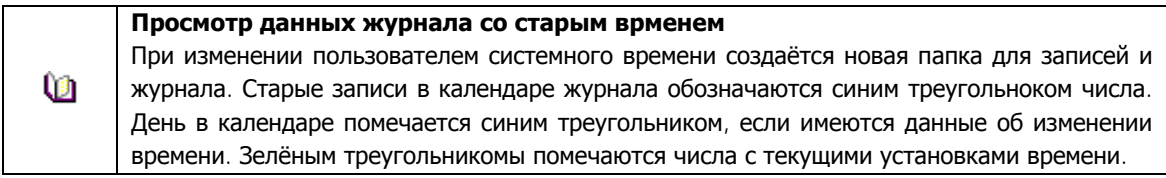

# <sup>28</sup> **ПРОФЕССИОНАЛЬНЫЕ ЦИФРОВЫЕ ВИДЕОРЕГИСТРАТОРЫ DGR-08/16ML**

 $\sim$ 

**COLLEGE** 

**.............** 

------

п п

 $\sim$  0.000  $\pm$ 

**TELES** 

-------

n a

**COLLEGE** 

**THE REAL** 

 $\mathbb{R}^n$ 

----------

..........

 $\sim$ 

-------

**The College of the College of the College of the College of the College of the College of the College of the Co** 

**TELEVISION** 

 $\overline{\phantom{a}}$ 

п

 $\mathbb{R}^2$ 

п ٠

**CONTRACTOR** 

**COLOR** 

 $\overline{\phantom{a}}$ 

 $\mathcal{L}_{\mathcal{A}}$ T.

u s

. . .

n n

n i

a s

n n

n n

п

п ٠

п ٠

**TELES** 

 $\sim 10$ 

**TELESCOPE** 

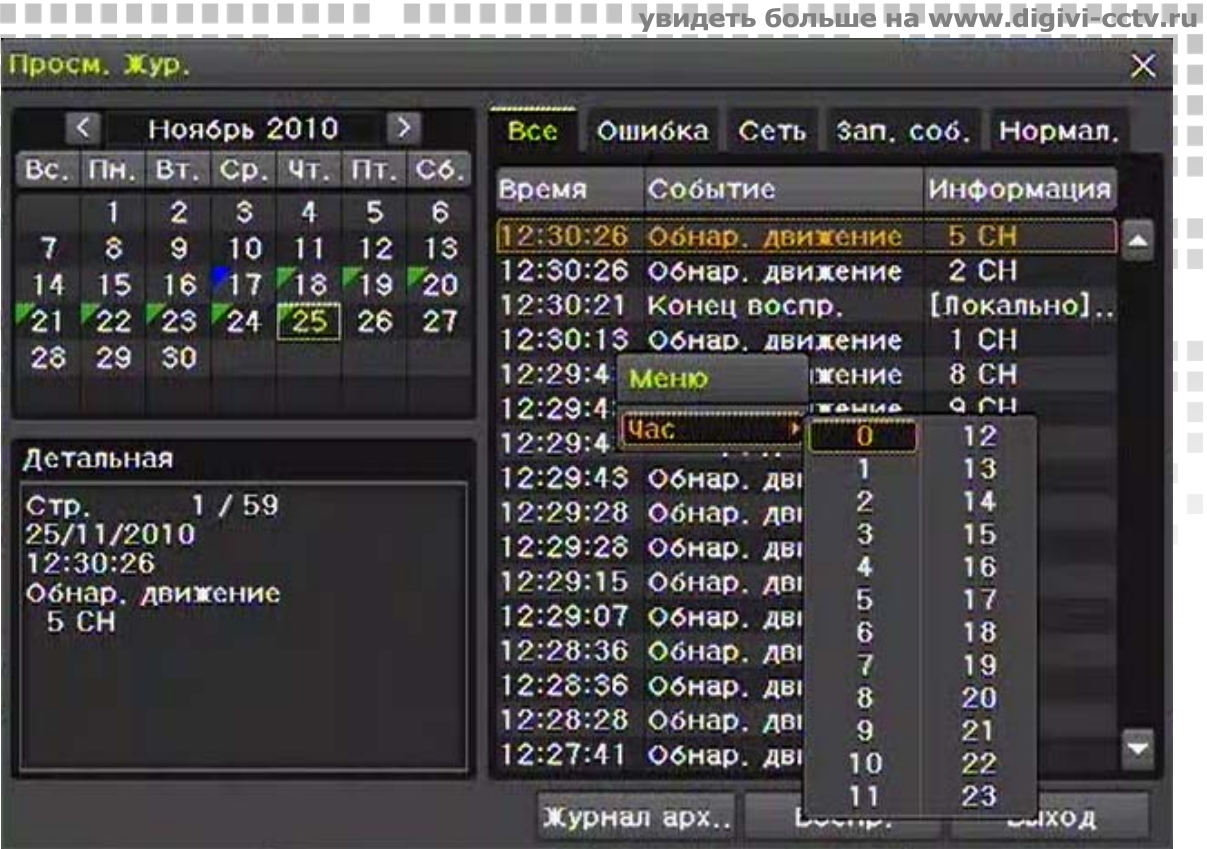

a n

----

. . . . .

**The Co** 

**Contract Contract** 

**The Co** 

. . . .

-------------

................

**Рис. 5.16. Выбор врменного интервала**

### **5.13.Запись**

I

. . .

. . .

**The Co** 

**TIME** 

**The Company** 

**TELE** 

 $\sim 10$ 

**TELESCO** 

п п

 $\overline{\phantom{a}}$  $\mathcal{L}_{\mathcal{A}}$ 

T.

H

a pr

n an

. . . .

. . . . . . . . . .

**COL** 

**The Company** 

**THEFT** 

**CONTRACTOR** 

**Contract** 

----------

**Contract Contract** 

n men

**TELE** 

п **In** 

п

п

П

П a.

п ٠

п

. . . . . .

**The Contract of the Contract of the Contract of the Contract of the Contract of the Contract of the Contract of the Contract of the Contract of The Contract of The Contract of The Contract of The Contract of The Contract** 

**The Contract** 

<span id="page-29-0"></span>......................

### **5.13.1.Типы записи**

Регистраторы имеют несколько типов записи.

. .

...........

...........

..............

-----

. . . . .

**TIME** 

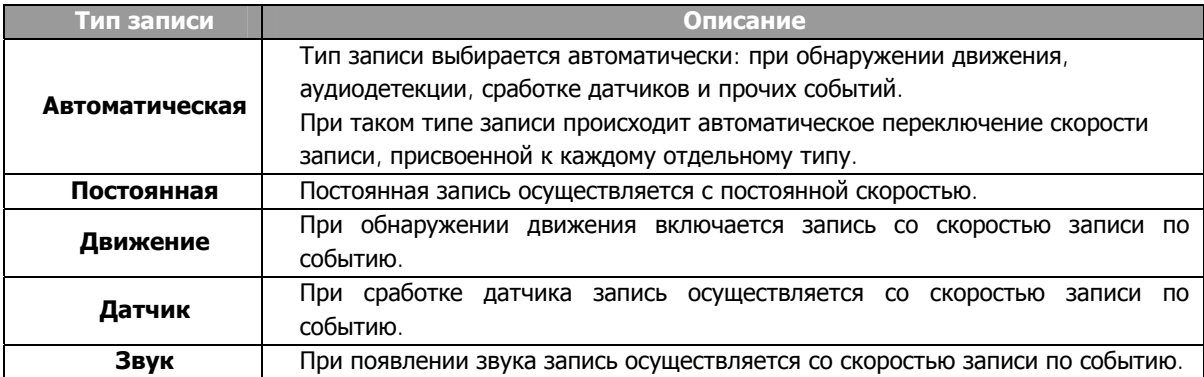

### **5.13.2.Настройка записи**

Для настройки записи зайдите Меню → Настройки → Действие → Запись.

### **5.13.3.Индикация типов записи**

------

-------

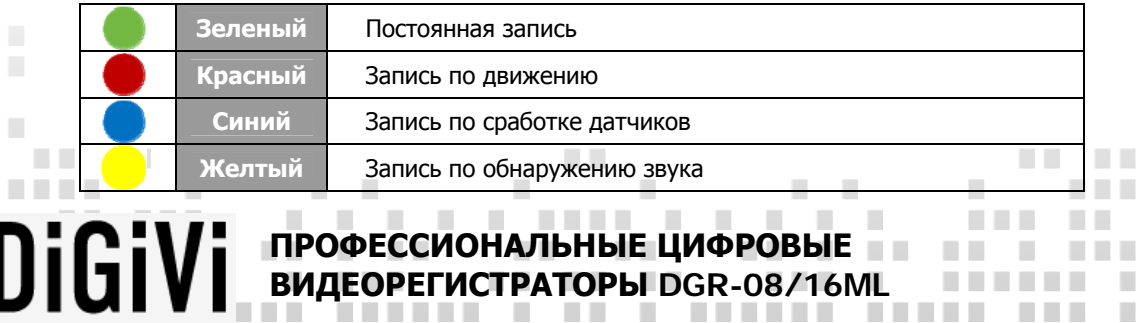

<sup>29</sup> **ПРОФЕССИОНАЛЬНЫЕ ЦИФРОВЫЕ ВИДЕОРЕГИСТРАТОРЫ DGR-08/16ML** 

............

------

**COL** 

**TELEVISION** 

.........

n a

**A** 

----------

----------

**THE REAL** 

 $\sim$ 

-------

**The Company** 

**THE REAL** 

**CONTRACTOR** 

-------

**Alberta** 

**COLLEGE** 

п п

п  $\overline{\phantom{a}}$ 

ш

٠

a a

×

п

л

**I** 

 $\sim$ 

**COLOR** 

--------

 $\mathbb{R}^n$ . . . .

. . .

**COLLEGE** 

n n

m n

n n

n n

٠

п ٠

**TELE** 

### **5.13.4.Включение/отключение записи**

m. H.

Для включения или отключения записи видео всех каналов в режиме наблюдения зайдите в **Меню Прочее** Æ **Вкл./Выкл. запись.** При этом всегда запрашивается пароль локального администратора. Состояние записи отображается на нижней панели состояния.

**TIME** 

**Contract Contract** 

п

**ПЕТЕЕ УВидеть больше на www.digivi-cetv.** 

**COLLEGE** 

п

a.

п

............

.

п ٠ п п

п ш

п ٠

×

п

. . . . .

> п

> > $\mathcal{L}_{\mathcal{A}}$

### <span id="page-30-2"></span>**5.14.Архивирование**

<span id="page-30-1"></span><span id="page-30-0"></span>I

п

٠

п п

٠ п ٠

Перед началом архивирования необходимо убедиться о наличии оптического привода в регистраторе или о подключенном к порту USB 2.0 внешнем устройстве памяти (список поддерживаемых устройств см. в приложениях). Архивирование доступно в режимах наблюдения, поиска, просмотра журнала воспроизведения.

### **5.14.1.Архивирование в режиме наблюдения**

<span id="page-30-3"></span>В режиме наблюдения зайдите в Меню → Архив → Архив . На экране появится окно архивирования. Вначале по умолчанию выставлен интервал архивирования 5 мин. Все каналы, содержащие записи, архивируются автоматически. Могут быть выбраны все каналы либо только те, которые доступны для просмотра в зависимости от режима деления экрана.

### **5.14.2.Архивирование в режиме поиска**

<span id="page-30-4"></span>Выбрать Меню → Поиск → Поиск по календарю. Далее выбираем интервал времени и нажимаем Архив.

### **5.14.3.Архивирование журнала**

Данная функция позволяет архивировать данные системного журнала. Выберите нужное число в Меню → **Прочее** Æ **Просмотр журнала,** затем выберите данные и нажмите кнопку **Журнал архивирования**. Альтернативно вызов процедуры архивирования журнала осуществляется **Меню > Архив > Журнал Архива.** 

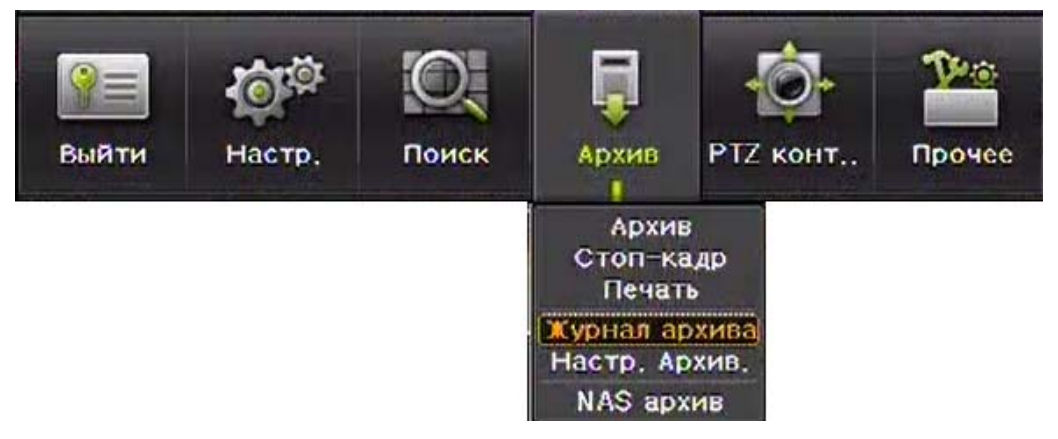

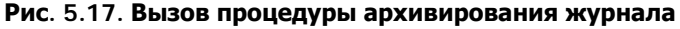

Укажите необходимые настройки архивирования журнала и нажмите **Старт**.

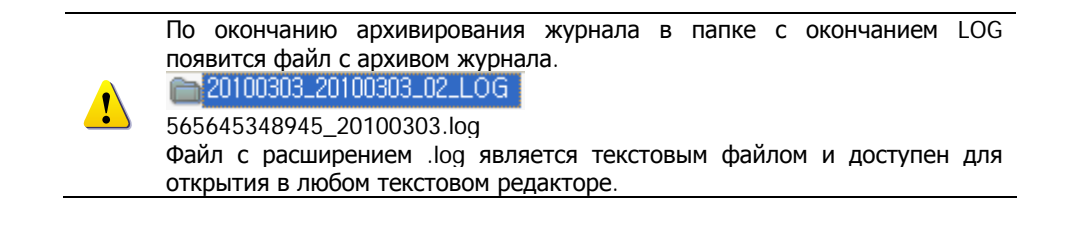

<sup>30</sup> **ПРОФЕССИОНАЛЬНЫЕ ЦИФРОВЫЕ ВИДЕОРЕГИСТРАТОРЫ DGR-08/16ML** 

**The Common** 

 $\sim$  $\sim$ **CONTRACTOR** 

٠ 

**The Company** 

a a

**CONTRACTOR** 

п

**The Co** 

٠

٠ ٠

a a

п

. . .

**COLLEGE** 

**COL** 

.

**THE REAL** 

. . . .

. . . .

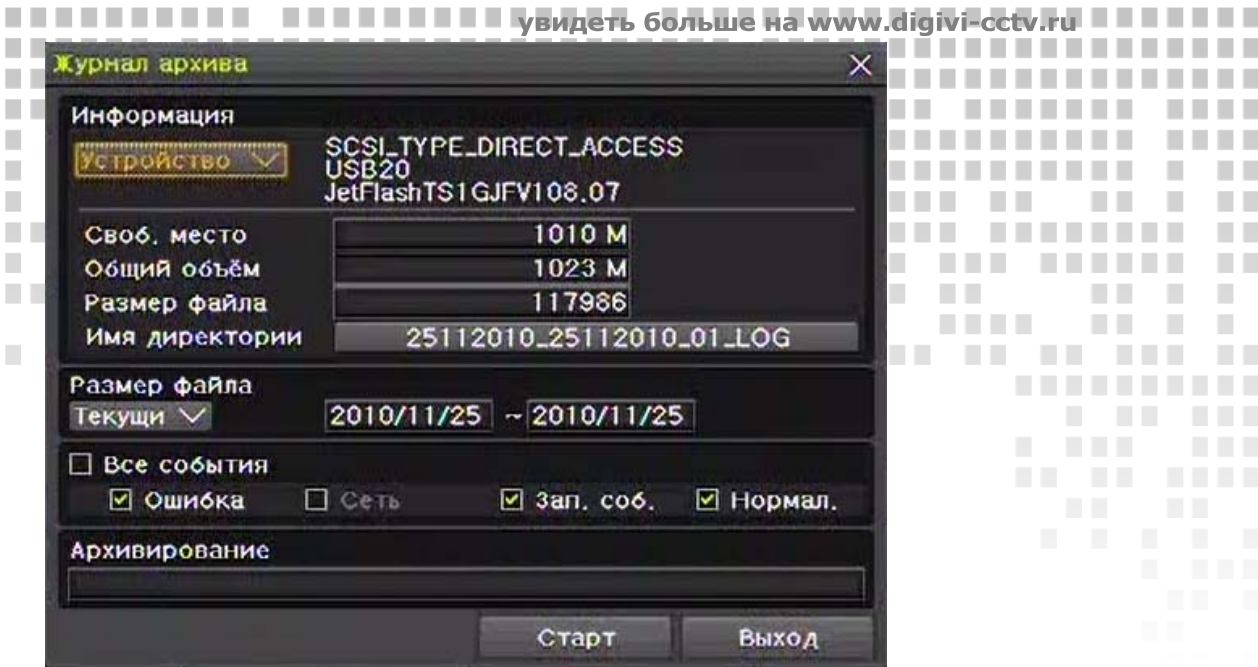

**The Co** 

\_\_

**The Co** 

**The Common** 

**Contract Contract** 

. . .

п

× a.

п ٠

. . . . . . . . . .

**COLLEGE** 

n n

m n

n n

n n

n n

............

**COL** 

. . . . . .

**The Co** 

**COL** 

**TELESTIN** 

. . . . . . . .

**COL** 

п ×

п ×

×  $\mathcal{L}_{\mathcal{A}}$ 

ш

п

٠

п

**CONTRACTOR** 

**COLLEGE** 

a k

**COLLEGE** 

п  $\mathcal{L}_{\mathcal{A}}$ 

. . .

**CONTRACTOR** 

. . . .

a a s

**In** 

**THE R** 

-------

**THE REAL** 

**COLLEGE** 

**A** 

----------

**...........** 

**THE REAL PROPERTY** 

. . . . . .

. . . . . . .

**The Contract** 

**THE REAL** 

**The Co** 

. . .

.............

................

...............

**Рис. 5.18. Окно архивирования журнала**

### **5.14.4.Архивирование в режиме воспроизведения**

----

**The Contract of the Contract of the Contract of the Contract of the Contract of the Contract of the Contract of the Contract of the Contract of the Contract of the Contract of the Contract of The Contract of The Contract** 

. . . . . . .

. . . . . . .

<span id="page-31-1"></span>В режиме воспроизведения вызвать контекстное меню правой кнопкой мыши Меню → Архив. При выборе режима архивирования, воспроизведение будет остановлено.

### **5.14.5.Общий процесс архивирования**

I

..........

**COLLEGE** 

. . . . . . . .

**The Contract of the Contract of the Contract of the Contract of the Contract of the Contract of the Contract o** 

. . . .

**The Co** 

**The Company** 

**START** 

--------

**The Contract** 

п

**TIME** 

. . . . . . .

n n

**The Co** 

**COLLEGE** 

 $\sim 10$ 

**COLLEGE** 

**COL** 

**COL** 

**THE REAL** 

. . . .

п

п.

ш

I. 

п H.

T.

H.

. . . .

**The Co** 

**COLLEGE** 

. . . . . . . . . .

...........

**TIL** 

п

m.

------

п

**ALC UNK** 

**THE REAL** 

-------

........

**COLOR** 

п

п

п

П

п 

п п

П

<span id="page-31-0"></span>......................

<span id="page-31-2"></span>Окно архивировавия отображено на рис. 5.17. В данном окне отображается список доступных устройств для архивирования. При выборе устройства отображается общий объём памяти и свободное место, доступное для архивирования. Также отображается время, объём архивируемых файлов и имя директории архивирования, зависящее от начальных настроек канала.

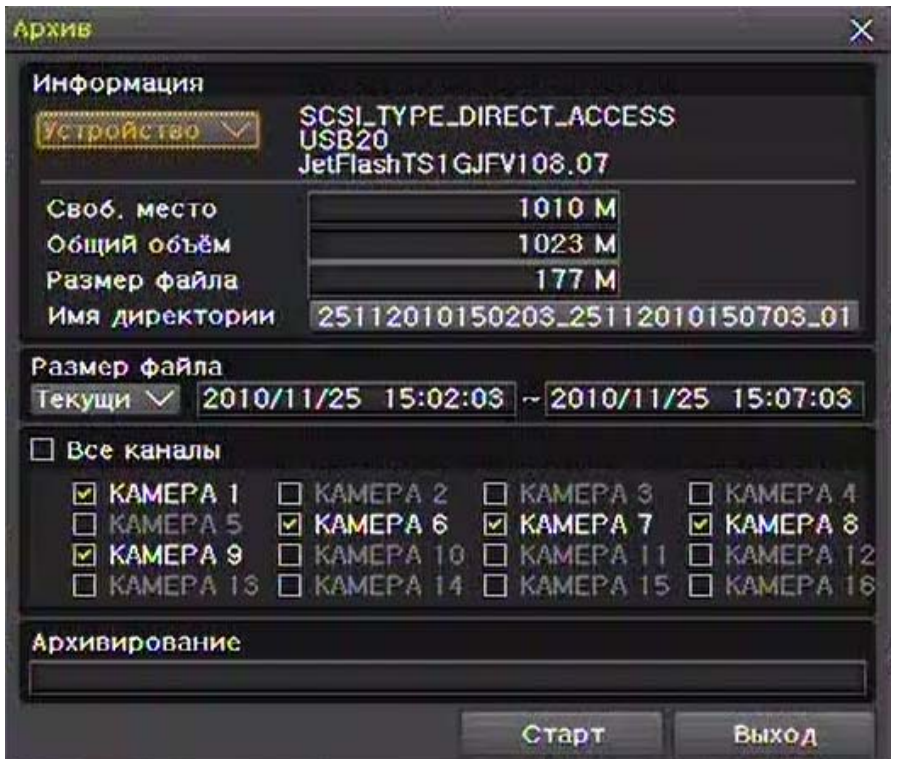

**Рис. 5.19. Окно архивирования**

............

------

 $\mathbb{R}^n$ 

<sup>31</sup> **ПРОФЕССИОНАЛЬНЫЕ ЦИФРОВЫЕ ВИДЕОРЕГИСТРАТОРЫ DGR-08/16ML** 

<span id="page-32-0"></span>**III увидеть больше на www.digivi-cctv.** I Первые 12 цифр имени директории обозначают начало времени архивирования год/месяц/день/минуту 12 цифр в середине обозначают время окончания архивирования год/месяц/число/минуту, последние 2 цифры - количество папок, содержащихся в устройстве.

٠ п **Includes** 

**CONTRACTOR** 

При выборе устройства доступен выбор времени архивирования, но, как правило, значение начального времени не может быть меньше значения конечного и наоборот. . . . . . . . ш Если архивируемый файл превышает по объёму свободное место устройства, то его размер отображается

в желтом квадратике, а если нет – в красном.

Выберите **Да** для начала архивирования, **Нет** или **Отмена** для отмены архивирования.

**The Co** 

**The Common** 

×

**COLLEGE** 

ш

**The Co** 

### **5.14.6.Архивирование конфигурации**

<span id="page-32-1"></span>Данная функция используется для архивирования конфигурации настроек видеорегистратора для последующего примения либо в этом же устройстве, либо в другой такой же модели. Для этого зайдите в Меню → Архив → Настр. Архив.

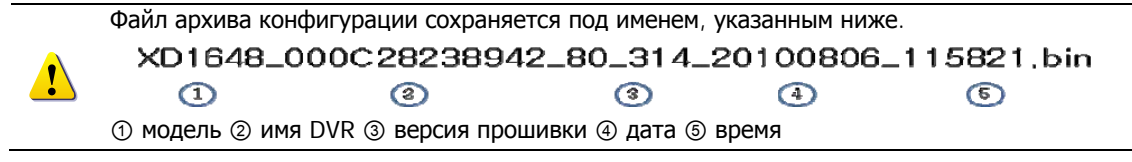

Для загрузки архивных настроек на регистраторе подключите устройство с сохранённой конфигурацией и вайдите в Меню → Настройки → Система → Обнов. системы -> Настройка.

### **5.14.7.NAS-архив**

<span id="page-32-2"></span>В режиме наблюдения выберите Меню → Архив → NAS архив. После этого появится окно NAS архивирования.

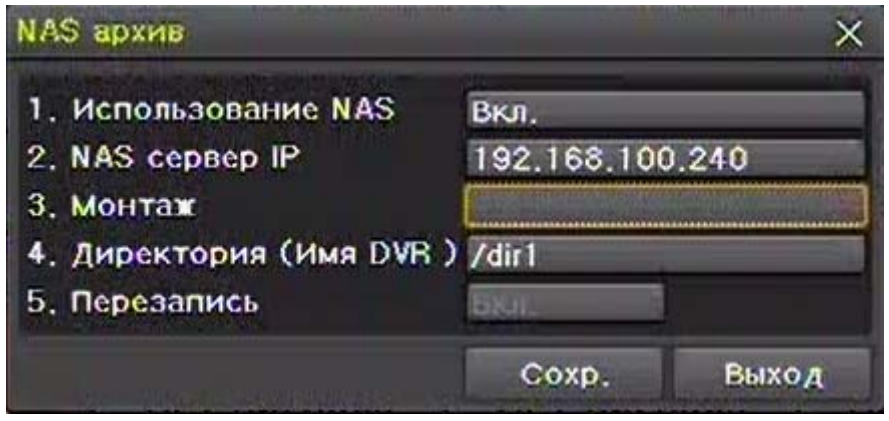

**Рис. 5.20. Окно NAS архивирования**

Использование NAS: Включить/Выключить NAS-архивирование. NAS сервер IP: Введите IP-адрес NAS-сервера. Директораия (Имя DVR): Укажите директорию на NAS-сервере под архивирование. Перезаписать: Включить/Выключить перезапись.

**COL** 

. . .

### **5.14.8.Стоп-кадр**

**TILL** 

**The Co** ٠ ш **The Co** 

٠

ш ٠

п

٠ п ×

**The Company** 

п

п

л

<span id="page-32-3"></span>Данная функция позволяет пользователю сохранять скриншоты в формате JPG во всех режимах. Для сохранения скриншота в любом режиме выберите Меню → Архив → Стоп-кадр. При обнаружении подключенного устройства USB 2.0 файл картинки JPG будет автоматически сохранен на нём. При отсутствии подключенных устройств всплывёт окно выбора.

> <sup>32</sup> **ПРОФЕССИОНАЛЬНЫЕ ЦИФРОВЫЕ ВИДЕОРЕГИСТРАТОРЫ DGR-08/16ML**

> > ٠

п

**CONTRACTOR** 

**The State** 

**College** 

a s

m.

٠

п

п

п ٠ ٠

٠

п

### **5.15.Управление PTZ** . . . . . . .

<span id="page-33-0"></span>I

<span id="page-33-2"></span>٠ **The Co** 

**COLLEGE** 

<span id="page-33-1"></span>Для использования данной функции к видеорегистратору должна быть подключена хотя бы одна PTZкамера (информацию о подключении см. в разделе 2.3.3). Также для этого должны быть сделан настройки в Меню  $\rightarrow$  Настройки  $\rightarrow$  Определение  $\rightarrow$  PTZ. 

ш

× 

ш

**Contract** 

**боль** 

**The Common** 

п

٠

п

**The Common** 

٠

увидеть

### **5.15.1.Переход в режим PTZ**  . . . .

Для перехода к управлению поворотными камерами в режиме наблюдения выберите Меню > PTZ **контроль**. После этого всплывёт окно PTZ управления (рис. 5.21). Как показано на рисунке, окно управления может быть в копактном виде или с раширенными возможностями (для перехода между режимами окна используются кнопки **Мин.** и **Макс.**).

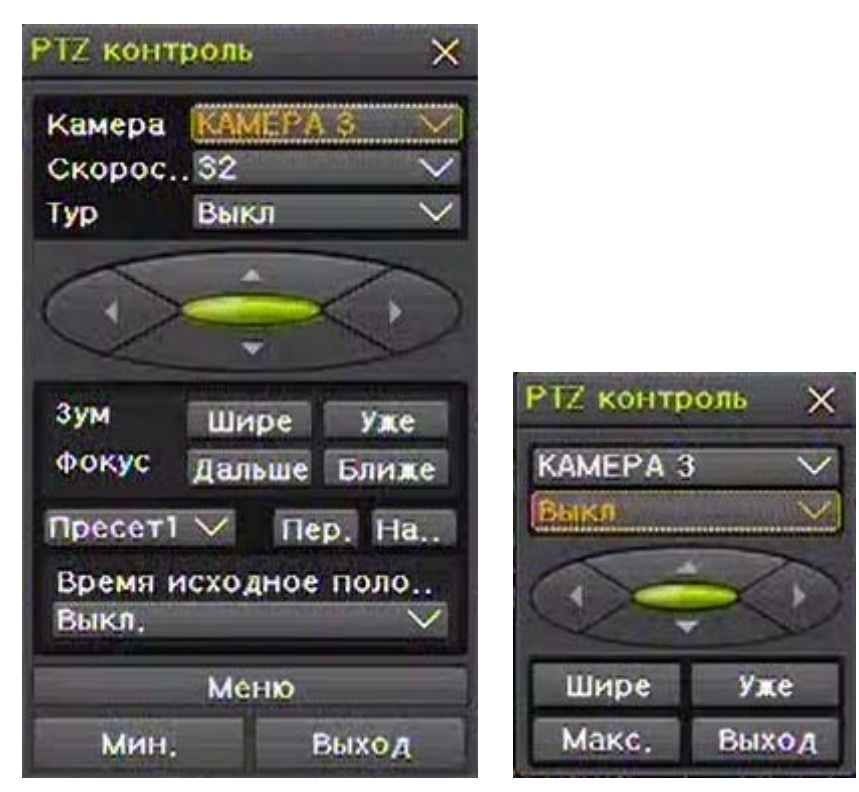

**Рис. 5.21. Окно PTZ контроля (Расширенный режим/Компактный режим)** 

<span id="page-33-3"></span>⋓ **Режим активации** Экран с активной PTZ камерой отображается в жёлой рамке.

### **5.15.2.Управление PTZ**

### **1) Камера**

Выбор поворотной камеры. Выбрать можно только камеру с PTZ управлением.

### **2) Скорость**

Регулировка скорости управления.

### **3) Тур**

Выбор тура камеры. При нажатии **Вкл.** доступны Тур 1 и Тур 2. Каждый Тур может содержать до 8 пресетов.

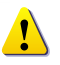

٠

٠ п Для настроек тура камеры зайдите в Меню → Настройки → Определение → РТZ → **Тур**.

**The Contract of State** 

**COL** 

**The Common** 

 $\mathcal{L}_{\mathcal{A}}$ **CONTRACTOR** 

п п ٠

п

٠

### **4) Поворот влево/вправо/вверх/вниз**

ш **The Co** 

п ٠ × × ٠ **COL** 

Для поворота камеры влево/вправо/вверх/вниз используйте кнопки со стрелками.

٠

. . .

ш.

a a

**COL** 

<sup>33</sup> **ПРОФЕССИОНАЛЬНЫЕ ЦИФРОВЫЕ ВИДЕОРЕГИСТРАТОРЫ DGR-08/16ML** 

> > $\mathbf{u}$

٠ п

**The Company** 

**COL** 

п

п

ш

п

### **5) Зум**

<span id="page-34-0"></span>I

Используйте кнопки **Шире/Уже** для управления зумом камеры.

### **6) Фокус**

Для управления фокусом камеры используйте кнопки **Дальше/Ближе**. *<u>BERRIK</u>* 

**7) Пресет**

Кнопка **На.** предназначена для сохранения пресета. Можно сохранить до 8 пресетов.

ш

O

Пресет это сохранённые параметры положения, зума и фокуса в определённой точке.

×

### **8) Переход на пресет**

Для перехода на нужный пресет выберите номер нужного пресета и нажмите кнопку **Пер.**

### **9) Время исходного положения**

**The Company** 

Если на PTZ-камеру не поступает никаких управляющих сигналов в течение указанного в настройках времени, то камера автоматически переходит в позицию Пресет1 (позиция исходного положения). **10) Меню**

m m

п **П П Гувидеть больше** ...........

Данная кнопка используется для входа в OSD-меню камеры. Далее навигация по меню осуществляется с помощью стрелок.

# **6. Настройка**

### **6.1.Настройка времени и даты**

### **Описание**

### **1. Синхронизация времени**

1) Синхронизация с NTP сервером

Время синхронизируется с NTP-сервером ежечасно автоматически.

A. Автоматическая настройка

Для соединения выбирается ближайший NTP-сервер. Если соединение не удалось, то автоматически будет выбран следующий ближайший NTP-сервер и т.д.

B. Настройка пользователем

Пользователь может вручную ввести URL или IP-адрес NTP-сервера. Если соединение не удалось установить, то об этом всплывёт уведомление. Если синхронизация с NTP-сервером не удалась, то будет установлены часы реального времени RTC.

2) Синхронизация с DVR

Данная настройка используется для синхронизации времени каждый час с другим видеорегистратором E или M серии. Для этого указывается его IP-адрес видеорегистратора. Эта настройка не поддерживает автоматическое соединение.

### **2. Настройка перехода на летнее время (DST)**

Переход осуществляется автоматически по локальным настройкам независимо от синхронизации с NTP.

### **3. Ручная настройка времени и даты**

Пользователь может настроить время вручную.

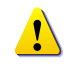

**The Co** 

**In** ٠ п

ш 

. . . .

Для настройки времени и даты зайдите в **Меню→ Настройки → Время**.

### **6.1.1.Синхронизация времени**

Для настройки синхронизации времени зайдите в Меню→ Настройки → Время → Сервер вр.

**COLLEGE** 

. . . .

**TELES** 

<sup>34</sup> **ПРОФЕССИОНАЛЬНЫЕ ЦИФРОВЫЕ ОРЕГИСТРАТОРЫ DGR-08/16ML** 

**The Company** 

**CONTRACTOR** 

. . . . . . . . .

. . .

**Contract Contract** ٠

a a

п

**The Common** 

**The Contract of Street** 

٠

٠

### **Временной сервер**

I

×

П

п

<span id="page-35-0"></span>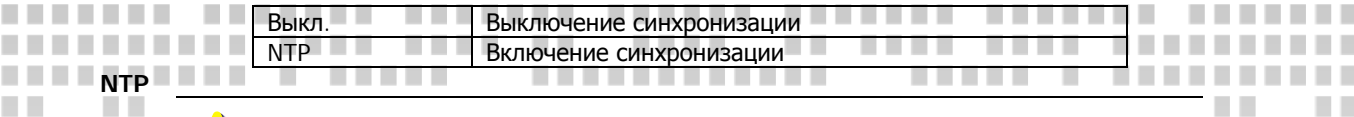

**The Co** 

 $\Box$ 

. . . . . .

. .

**The Contract** 

**The Contract** 

**COLLEGE** 

**The Contract** ٠

Настройки NTP доступны в том случае, если выбран тип синхронизации - NTP.

п п

**I** 

**COL** п

a a × **COL** 

,,,,,,,,,,,,,,,,,,,,,,,,,,,,,,,,,,,

. . . . . . .

**The Co** ПЕТЕТЕТ В Бувидеть больше на www.digivi-cetv.ru

> п п

п × ........

٠

m n

**TIL** 

n a

٠ **The Contract** 

n a

**The Contract of State** . . . . .

**The College Property** 

a s

**CONTRACTOR** 

п

п

п

 $\mathcal{L}_{\mathcal{A}}$ 

п

 $\sim$ 

**CONTRACTOR** 

п 

n.

n n

п

ш

**The Co** 

٠ ٠

٠

**The Common** 

**COLLEGE** 

a ma

n n n n

n n

. .

m n

٠

× ٠

> **I** п

### **Тип сервера**

п 

 $\mathcal{L}_{\mathcal{A}}$ 

m. Выберите тип сервера в одноимённой вкладке: NTP или DVR.

**CONTRACTOR** 

**The Co** 

**COLLEGE** 

. . . . . . .

### **Адрес сервера**

**COLLEGE** 

**THE REAL** 

. . . . . . . .

**The Contract Contract Contract** 

٠

r

п

 $\mathcal{L}_{\mathcal{A}}$ 

 $\mathbb{R}^n$ п

**COL** 

ш **COLLEGE** 

п

m.

. .

**The Co** 

٠ **COL**  **The Co** 

п

п

**Contract Contract** 

**CONTRACTOR** 

Выберите авто или введите URL, IP-адрес сервера синхронизации времени. При выборе типа сервера DVR пользователю доступен ввод только IP-адреса.

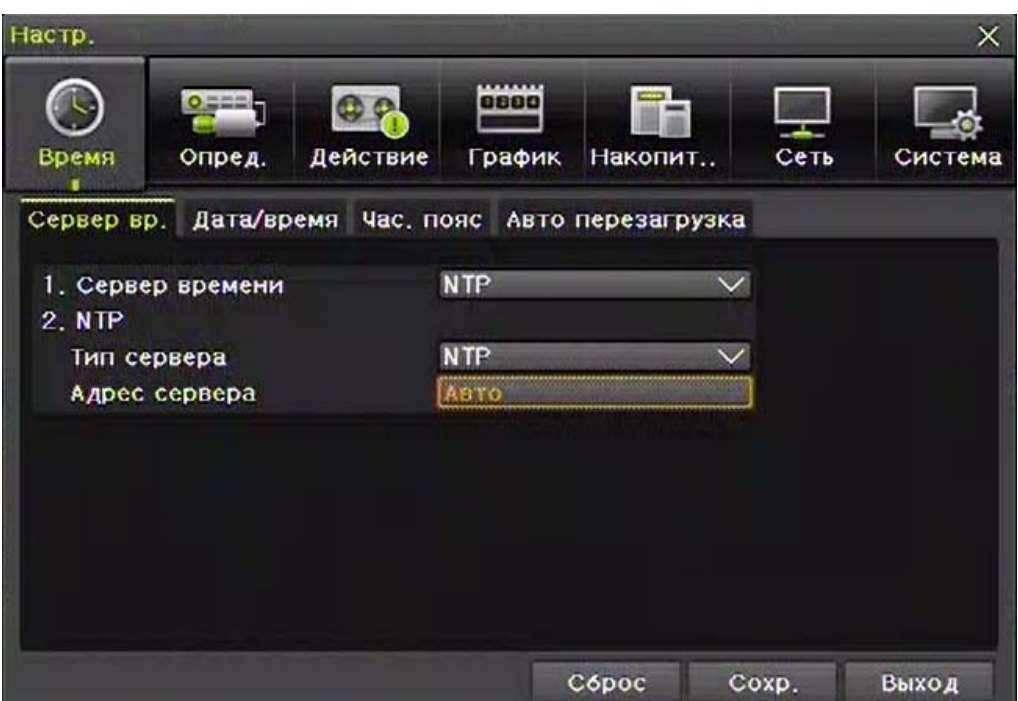

**Рис. 6.1. Настройка синхронизации времени**

### **6.1.2.Настройка времени и даты вручную**

п

**TELET** 

. . . .

 $\sim$ 

**The Common** 

. . . .

 $\sim$  1.

Для настройки времени и даты вручную зайдите в **Меню→ Настройки → Время → Дата/время**. Настройте текущее время и дату, а также укажите её формат.

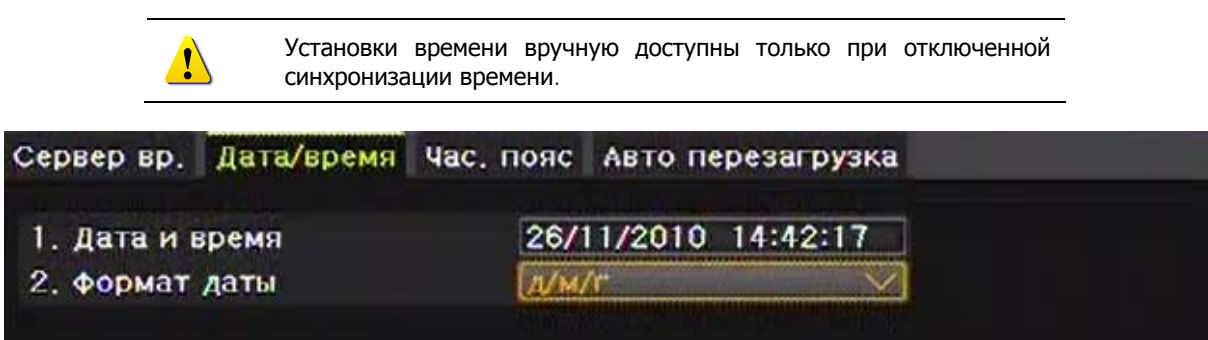

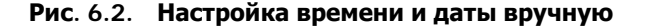

 $\sim$  1.

**CONTRACTOR** 

............

**CONTRACTOR** 

------

 $\sim$ 

**TELEVISION** 

-----

**COLLEGE** 

a.

**COL** 

**EXPERIENCE** 

 $\mathcal{L}_{\mathcal{A}}$ 

ı

**TELESTIC** 

**CONTRACTOR** 

**COL** 

n m

**The Co** 

<sup>35</sup> **ПРОФЕССИОНАЛЬНЫЕ ЦИФРОВЫЕ ВИДЕОРЕГИСТРАТОРЫ DGR-08/16ML**   $\blacksquare$ 

### **6.1.3.Часовой пояс и переход на летнее время**

П

Для выбора вашего часового пояса и настройки перехода на летнее время и обратно зайдите в **Меню-Настройки → Время → Час. пояс.** 

п **Includes** 

**Contract Contract ПЕТЕТ УВИДЕТЬ больше на** 

. . . . . . . .

п

ш

×

٠

В соответствующей графе укажите ваш часовой пояс. Для активации автоматического перехода на летнее время необходимо выбрать **Вкл.** и настроить даты перехода.

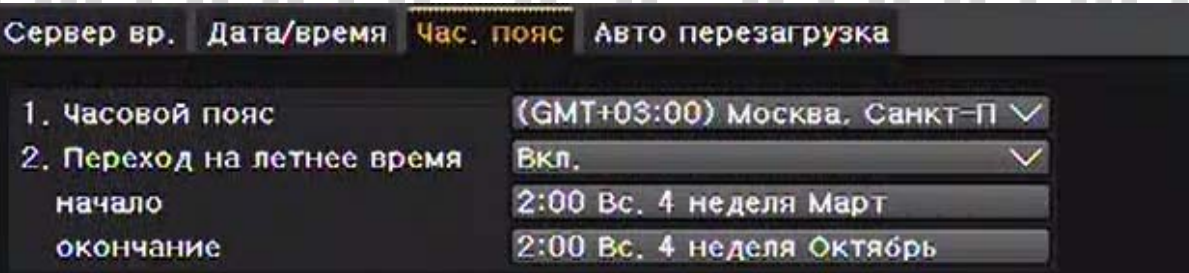

**Рис. 6.3. Окно настройки часового пояса и перехода на летнее время**

После переходов на летнее время и обратно архивные записи на жёстком диске ⋓ будут иметь атрибут «Старый».

### **6.1.4.Автоперезагрузка**

<span id="page-36-0"></span>I

Для настройки параметров автоматической перезагрузки зайдите в Меню → Настройки → Время → **Автоперезагрузка**. Для активации функции выберите **Вкл.** и настройте время и переодичность перезагрузки видеорегистратора.

|                      | Сервер вр. Дата/время Час. пояс Авто перезагрузка |       |  |
|----------------------|---------------------------------------------------|-------|--|
| 1. Авто перезагрузка |                                                   | Вкл.  |  |
| Время(час)           |                                                   | 00:00 |  |
| Повтор               |                                                   |       |  |

**Рис. 6.4. Окно настройки параметров автоперезагрузки**

### **6.2.Определение**

В данном пункте меню настраиваются параметры камер, PTZ устройств, аудиодетекции, детектора движения, тревожных входов и выходов. Для входа в это меню зайдите в Меню > Настройки > **Определение**.

### **6.2.1.Настройка параметров камер**

**Подключено** – Включение/Отключение камеры.

При положении подключения **Выкл.** видео с камеры не будет отображаться и записываться даже при подключенной камере.

**Название** – В данном столбце можно задать имя каждой камере (имя должно содержатьне более 20 символов).

**Скрыто** – Скрыть/отобразить канал в режиме наблюдения.

**THE REAL** 

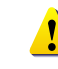

I

В случае, если камера скрыта для просмотра в режиме наблюдения, запись всё равно сохраняется на жёсткий диск.

**Настройка** – вызов окна настройки параметров яркости/контрста/насыщенности/резкости изображения с камеры.  $\mathcal{L}_{\mathcal{A}}$ г

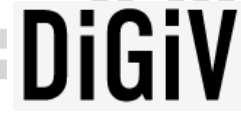

<sup>36</sup> **ПРОФЕССИОНАЛЬНЫЕ ЦИФРОВЫЕ ВИДЕОРЕГИСТРАТОРЫ DGR-08/16ML** 

٠

**The Company** 

 $\mathbf{u}$ 

..........

**COL** 

**The Committee of the Committee** 

a a

٠

п

٠

. . 

**The Common** 

**The Contract of the Contract of the Contract of the Contract of the Contract of the Contract of the Contract of the Contract of the Contract of the Contract of the Contract of the Contract of The Contract of The Contract** 

**COL** 

. . .

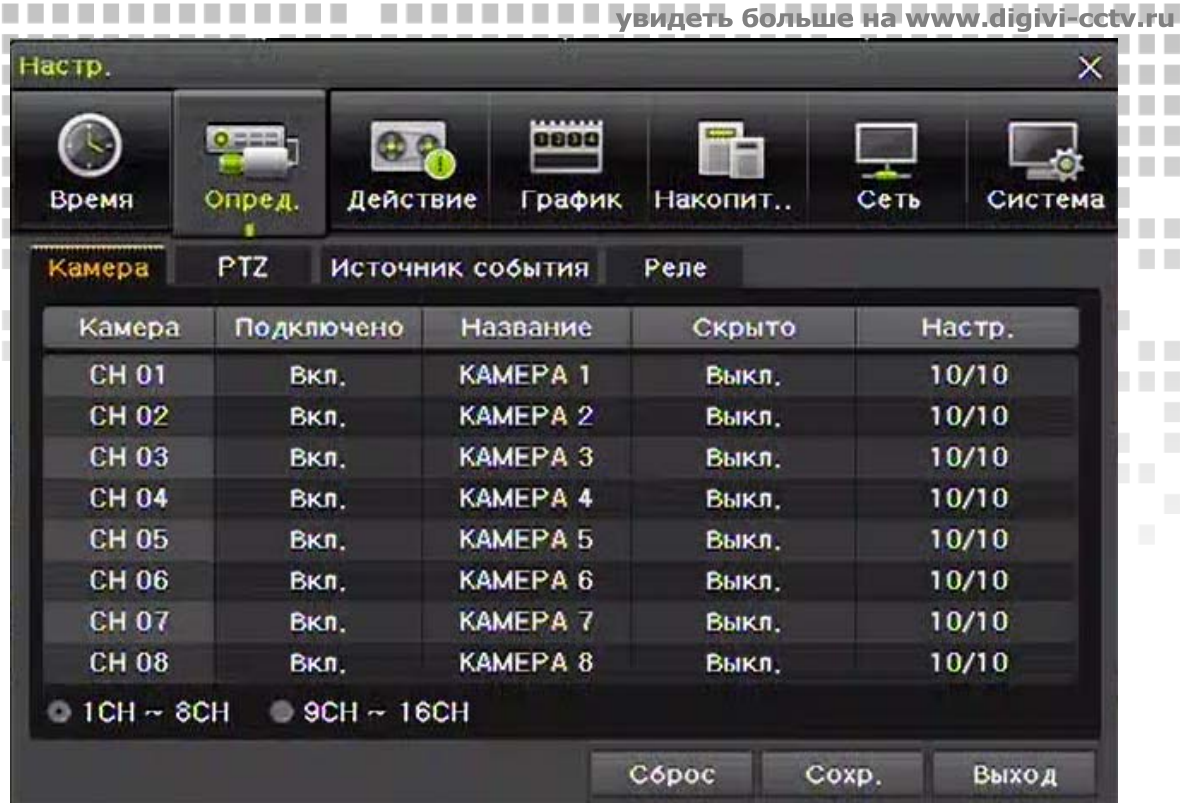

--

**CONTRACTOR** 

**The Co** 

**The Contract** 

---

................

.................

**COL** 

a ka

. .

............

...............

..............

-----

. . . . .

**THE R** 

**Рис. 6.5. Настройка параметров камер**

### **6.2.2.Настройка PTZ**

I

a n

п

**The Co** 

--------

**THEFT** 

. . . . .

.........

**TIME** 

. . . . . .

**The Co** 

**COLLEGE** 

<u>TERRIT E</u>

<span id="page-37-0"></span>......................

**The Contract** 

a pro

**TELE** 

**COL** 

п п

п

п

П

П 

п п

п

**THE** 

п п

 $\overline{\phantom{a}}$ 

T.

H.

H. п.

L.  $\mathcal{L}_{\mathcal{A}}$ 

. . . .

**Contract** 

. . . . . . . . . .

**COL** 

**COL** 

**The Company** 

**THEFT** 

**COLLEGE** 

**Contract Contract** 

. . . . . . . . . .

-----

**Contract** 

 $\mathcal{L}$ 

-------

 $\mathcal{L}_{\mathcal{A}}$ 

--------

Перед началом настройки убедитесь, что поворотные камеры подключены верно (см. раздел 2.3.3). Для настройки ID, протокола и скорости зайдите в Меню → Настройки → Определение → РТZ.

| Камера              | Протокол     | Камера ID | Скорость Б. | Длит. | Typ  |
|---------------------|--------------|-----------|-------------|-------|------|
| <b>KAMEPA 1</b>     | PELCO        |           | 2400        | Б     | Выкл |
| <b>KAMEPA 2</b>     | <b>NONE</b>  | 2         | 9600        | 5     | Выкл |
| <b>KAMEPA 3</b>     | <b>PELCO</b> |           | 2400        | 5     | Выкл |
| <b>KAMEPA 4</b>     | <b>NONE</b>  | 4         | 9600        | 5     | Выкл |
| KAMEPA <sub>5</sub> | <b>NONE</b>  | 5         | 9600        | 5     | Выкл |
| KAMEPA <sub>6</sub> | <b>NONE</b>  | 6         | 9600        | 5     | Выкл |
| <b>KAMEPA 7</b>     | <b>NONE</b>  | 7         | 9600        | 5     | Выкл |
| <b>KAMEPA 8</b>     | <b>NONE</b>  | 8         | 9600        | 5     | Выкл |

**Рис. 6.6. Настройки PTZ** 

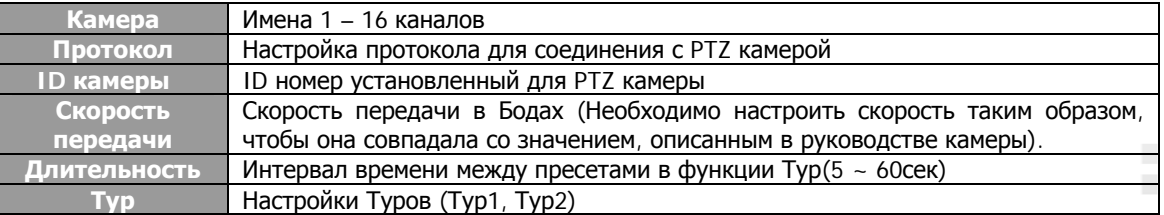

**COLLEGE** 

............

------

 $\blacksquare$ л

--------

**STATISTICS** 

-------

**COLLEGE**  $\sim$ . . . . . .  $\sim$ **CONTRACTOR** <sup>37</sup> **ПРОФЕССИОНАЛЬНЫЕ ЦИФРОВЫЕ ВИДЕОРЕГИСТРАТОРЫ DGR-08/16ML** 

**COL** 

<u>TELEVISION</u>

**College** 

п ×

 $\mathcal{L}$ 

 $\mathcal{L}_{\mathcal{A}}$ 

×

.........

n n

**TELESCOPE** 

**Alberta** 

**TELES** 

**TELEVISION** 

----------

...........

 $\mathcal{L}^{\mathcal{A}}$ 

п

٠

 $\mathcal{L}$ 

п

**COLLEGE** 

**CONTRACTOR** 

**THEFT** 

**THEFT** 

٠

٠ ٠

п ٠

. . . . . . . . .

**COLLEGE** 

**The Co** п

**THE** 

**A** 

n n

**The Contract** 

× × **College The Common** 

**The Common** 

. . . .

n n

. . . . . .

**THEFT** 

n a

**The Co** 

**The Contract** 

......... .........

### **Выбор PTZ протокола**

I

m.

**The Co** 

п

Протокол - это правила передачи данных между регистратором и поворотной камерой. Видерегистраторы «Solar» поддерживают 22 протокола разных производителей.

**CONTRACTOR** 

**COL COL** 

**COLLEGE** 

-------

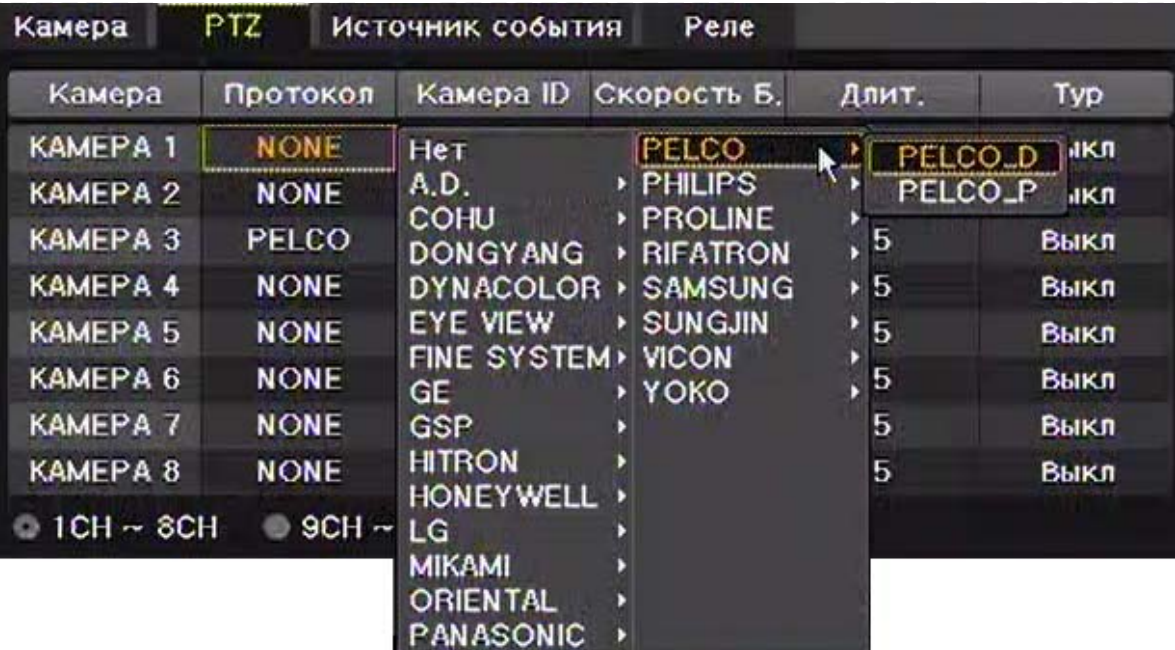

m a

■■

a. ×

,,,,,,,,,,,,,,,,,,,,,,,,,,,,,,,,,,,,

**The Common** 

**CONTRACTOR** 

**The Contract** 

**The Co ПЕЛЕНИЕ УВидеть больше на www.digivi-cetv.r** 

**The Common** 

. . . . . .

. .

n n

п

**I** 

**COLLEGE** 

**Рисунок 6.7. Выбор протокола**

### **Настройка ID номера камеры**

ID - это адрес поворотной камеры, необходимый для подключения к ней.

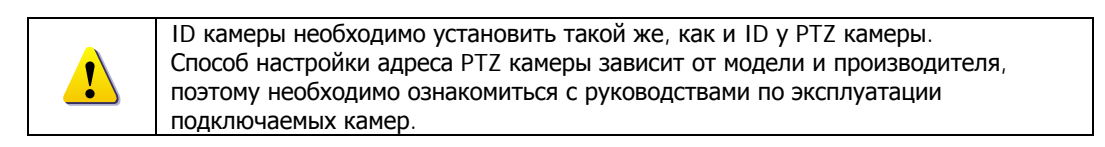

### **Настройка скорости передачи**

Скорость передачи для соединения с PTZ камерой.

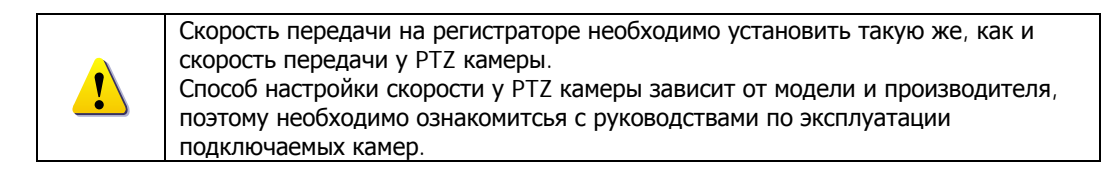

### **Длительность**

**THE REAL** 

. . . . . . . . . .

. . . . . . . .

п

п  $\mathcal{L}_{\mathcal{A}}$ 

п

 $\mathbb{R}^n$ п

**The State** 

I **CONTRACTO**  **TELESCO** 

a a

٠

×

. . . . .

**CONTRACTOR** 

**The Co** 

 $\mathcal{L}_{\mathcal{A}}$ 

٠

**Contract Contract** 

п

**. . . . .** 

**TELEVISION** 

В данном случае это интервал времени между присетами (5 ~ 60сек).

### **Настройка туров**

Тур - функция для автоматического поворота PTZ камеры, состоящая из пресетов, применяющихся в опредёлённом порядке и через определённые промежутки времени. В настройках регистратора имеются 2 тура, которые могут содержать по 8 пресетов.

**ВИДЕОРЕГИСТРАТОРЫ DGR-08/16ML** 

**The Common** 

**.............** 

------

. . .

n a

п

**Contract Contract** 

-------

<sup>38</sup> **ПРОФЕССИОНАЛЬНЫЕ ЦИФРОВЫЕ**

-------

 $\sim$  10

п г

 $\sim$ 

**CONTRACTOR** 

**TELESTIC** 

**COL** 

**The Co** 

٠

×

<u> Timba da Ba</u>

a.

**TELES** 

**COLLEGE** 

. . . . .

**CONTRACTOR** 

п п

×

п

٠

п п

ш

**The Contract** 

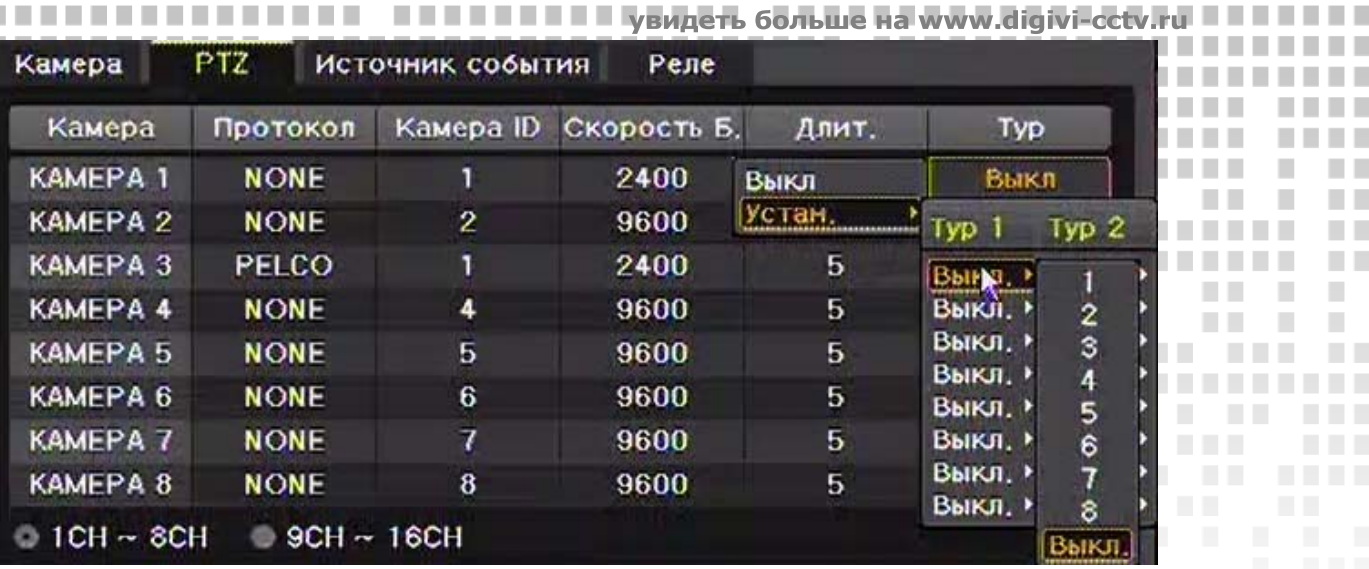

**The Co** 

. . . . . . . . .

**Contract** 

**The Co** 

**CONTRACTOR** 

. . .

. . . . .

**THE R** 

**ALC UNK** 

**COL** 

a.

п ٠

<u> TELEVISION S</u>

п ×

п ×

ш

ш

п

×

n.

п

**TELESCO** 

**COLLEGE** 

a a

**The Co** 

**TELEVISION** 

**COLLEGE** 

**COLLEGE** 

**Contract** 

-------

**The Common** 

**The Contract of the Contract of the Contract of the Contract of the Contract of the Contract of the Contract of the Contract of the Contract of the Contract of the Contract of the Contract of the Contract of the Contract** 

**College** 

. . . . . . . . . .

...........

m m

n a

**The Co THE** 

**COLLEGE** 

**TI** 

-------

................

---

. . . . .

. . . . .

**The Contract** 

**Рис. 6.8. Настройка туров**

### **6.2.3.Настройка источников событий**

--------

. . . . . .

. . . . . . .

I

**The Common State** 

. . . .

. . . .

**TELEVISION** 

**The Co** 

**The Contract** 

**TIME** 

<span id="page-39-0"></span>**The Contract** 

n men

**The College** 

п

п **COL** 

п

п

п 

п ٠

> Для настройки источников событий зайдите в Меню → Настройки → Определение → Источники **событий**.

| Камера       | <b>PTZ</b> |                  | Источник события    | Реле          |                        |
|--------------|------------|------------------|---------------------|---------------|------------------------|
| Канал        |            | Движение<br>зона | Движение<br>Чувств. | Датчик<br>Тип | <b>Звук</b><br>Чувств. |
| CH 01        |            | 396              | Высок.              | H3            | Плохое                 |
| CH 02        |            | 396              | Высок.              | H3            | Плохое                 |
| <b>CH 03</b> |            | 396              | Высок.              | H3            | Плохое                 |
| CH 04        |            | 396              | Высок.              | H3            | Плохое                 |
| CH 05        |            | 396              | Высок.              | H3            | Плохое                 |
| CH 06        |            | 396              | Высок.              | H3            | Плохое                 |
| CH 07        |            | 396              | Высок.              | H3            | Плохое                 |
| CH 08        |            | 396              | Высок.              | H3            | Плохое                 |
| $1CH - 8CH$  |            | $9CH - 16CH$     |                     |               |                        |

**Рис. 6.9. Нстройка источников событий**

### **Настройка зон детекции движения**

**COLLEGE** 

-----------

**THE REAL** 

п

п  $\overline{\phantom{a}}$ 

٠

× a ka п.

H. л

. . . .

**COLLEGE** 

**COL** 

**The Common** 

**THE REAL** 

**COL** 

 $\mathbb{R}^n$ 

-------

×

 $1.111111$ 

**COLLEGE** 

-------

С помощью данной функции настриваются зоны детекции. При входе в эту настройку на любом канале отобразится поле из 396 квадратов. Используя мышь/пульт ДУ/переднюю панель, отметьте активные зоны детекции синими квадратами. В неотмеченных зонах движение детектироваться не будет.

### **Чувствительность детектора движения**

В столбце **Движение чувств.** установите необходимую Вам чувствительность детектора движения. Чувствительность имеет 5 уровней: Плохая/Низкая/Средняя/Высокая/Отличная. Этот параметр можно настроить для всех каналов одновременно, щёлкнув по шапке таблицы.

**ВИДЕОРЕГИСТРАТОРЫ DGR-08/16ML** 

п

**COLLEGE** 

. . . . . .

------------

------

<sup>39</sup> **ПРОФЕССИОНАЛЬНЫЕ ЦИФРОВЫЕ**

-------

٠ ×

. . . . . . . .

**CONTRACTOR** 

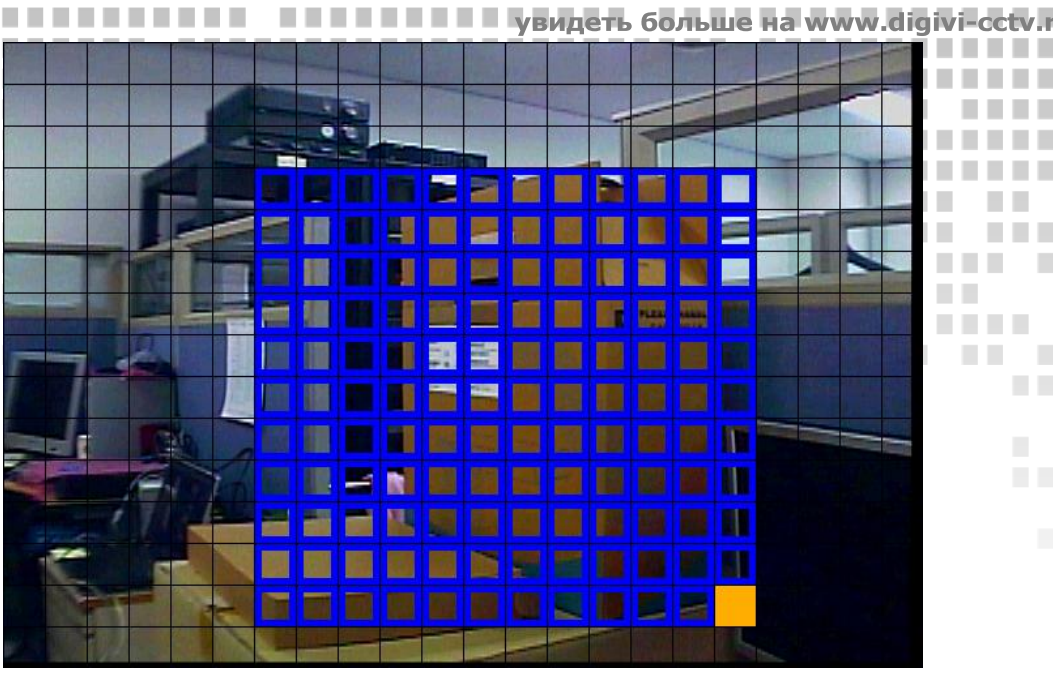

п

×

**The Co** п ×

a ma

n n

n n

n n

n i

×

П п

 $\mathcal{L}_{\mathcal{A}}$ п

п

n n

T.

п

п

п

×  $\mathcal{L}_{\mathcal{A}}$ 

٠

**TELESCO** 

. .

a a

**TI** 

a ka

**CONTRACTOR** 

**TELESCO** 

**THE REAL** 

**COLLEGE** 

n a

**COL** 

**THE REAL** 

**CONTRACTOR** 

a.

**TELES** 

n a

 $\overline{\phantom{a}}$ ш

×

п

**TIME** 

. . . . .

п

n a

a.

. . . . .

. .

**The Common** 

**The Co** 

**TIL** 

п

п п п ٠ a.

n n

**Рис. 6.10. Настройка зон детекции**

### **Типы датчиков**

I

л

**The Co** m.

×

×

n a

. . . . . . 

m n

л

× **TELESCOPE** 

×

<span id="page-40-0"></span>п

п

٠

п

П

п

**The Co** ٠ ×

Выберите тип датчика.

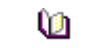

**НЗ(Нормально замкнутый)**: Датчик размыкается при получении сигнала **НО(Нормально открытый)**: Датчик замыкается при получении сигнала

### **Чувствительность аудиодетекции**

Чувствительность аудиодетекции имеет 5 уровней: Плохая/Низкая/Средняя/Высокая/Отличная.

### **6.2.4.Настройка реле**

Для настройки реле зайдите в Меню → Настройки → Определение → Реле. Выберите необходимый тип сработки реле.

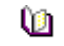

**The Co** 

**TELES** 

г п

D 

п

п

 $\mathcal{L}_{\mathcal{A}}$ п

I. ı

**TELES** 

. . .

**COLLEGE** 

**A** 

. . . . . .

..........

. . . .

**CONTRACTOR** 

п

**The Co** 

**In** 

٠

 $\sim$ **COL**  $\sim$ 

п

**THE R** 

. . . . .

**THEFT** 

**CONTRACTOR**  $\mathcal{L}_{\mathcal{A}}$ 

**НЗ(Нормально замкнутое)**: Размыкается при получении сигнала **НО(Нормально открытое)**: Замыкается при получении сигнала

| Камера       | PTZ<br>Источник события | Реле |
|--------------|-------------------------|------|
| Канал        | Тип реле                |      |
| <b>CH 01</b> | H <sub>3</sub>          |      |
| <b>CH 02</b> | H\$                     |      |
| <b>CH 03</b> | H <sub>3</sub>          |      |
| CH 04        | H\$                     |      |
|              |                         |      |
|              |                         |      |
|              |                         |      |
|              |                         |      |

**Рис. 6.11. Окно настройки реле**

r

 $\sim$ 

**The College** 

-------

**TELESTIC** 

**COL** 

<sup>40</sup> **ПРОФЕССИОНАЛЬНЫЕ ЦИФРОВЫЕ ВИДЕОРЕГИСТРАТОРЫ DGR-08/16ML** 

 $\sim$  10

**The Common** 

............

------

п

п

**The Common** 

. . . .

 $\sim$  10

### **6.3.Действие The Contract**

**. . . . . .** 

I

. . . . . . .

n n

**TELESTI** 

n a

**COL** 

**TELESCO** 

a ka

**The Contract of the Contract of the Contract of the Contract of the Contract of the Contract of the Contract of the Contract of the Contract of the Contract of the Contract of the Contract of The Contract of The Contract** 

**COL** 

. . . .

п

п

п

I. 

п

п

H.

H.

**Contract Contract** 

**COLLEGE** 

**The Common** 

<u>. . . . . . . . .</u>

**THE R** 

**The Co** 

٠

 $\overline{\phantom{a}}$ 

п

**Contract Contract** 

 $\blacksquare$ 

**CONTRACTOR** 

**THE REAL** 

**THE R** 

**The Common** 

. . . .

 $\sim 10$ 

×

×

<span id="page-41-0"></span>×

<span id="page-41-1"></span>n n

**COL** п

٠

٠

п

п

П

п

п ٠

В данном разделе меню настриваются параметры записи и тревоги. Для настройки этих параметров в **ПРЕМ** РЕЖИМЕ НАблюдения зайдите в Меню > Настройки > Действие. **THEFT** a l ..........

a a

n n

. . . . . .

**THEFT** 

 $\mathcal{L}_{\mathcal{A}}$ п

**The Common** 

a.

,,,,,,,,,,,,,,,,,,,,,,,,,,,,,,,,,,,,

*<u>BULLER IN </u>* 

. . . . . . .

**COLLEGE ПЕЛЕНИЕ Увидеть больше на www.digivi-cetv.ru** 

. . . . . . .

n a

n n

п

п

п

п

 $\overline{\phantom{a}}$ 

п

п 

a k

n a

٠

**CONTRACTOR** 

a ka

**Committee** 

**THE REAL** 

**COLLEGE** 

**COLLEGE** 

 $\overline{\phantom{a}}$  $\mathcal{L}_{\mathcal{A}}$ 

×

**TELES** 

**THE REAL** 

**CONTRACTOR** 

n n

**THE** 

. .

a s

m n

٠ ш . . .

I.

n n

**COL** 

**COLLEGE** 

. . . . . .

. . . . . . .

a sa B

|                        | $O = 1$       | 0880<br>99      |                   |         |         |
|------------------------|---------------|-----------------|-------------------|---------|---------|
| Время                  | Опред.        | Действие        | Накопит<br>График | Сеть    | Система |
| График1                | График2       | График3         |                   | График4 |         |
| Событие                | запись        | Тревога<br>Длит | Журнал            |         |         |
| Камера                 | Движение      | Датчик          | 3вук              |         |         |
| <b>KAMEPA 1</b>        | Вкл.          | <b>Вкл.</b>     | Выкл.             |         |         |
| KAMEPA <sub>2</sub>    | BKJI.         | BKJI.           | Выкл.             |         |         |
| KAMEPA <sub>3</sub>    | BKn.          | BKn.            | Выкл.             |         |         |
| KAMEPA 4               | BKJI.         | BKJI.           | Выкл.             |         |         |
| KAMEPA <sub>5</sub>    | BKn.          | Вкл.            | Выкл.             |         |         |
| KAMEPA <sub>6</sub>    | BKJI.         | BKJI.           | Выкл.             |         |         |
| KAMEPA 7               | BKn.          | BKn.            | Выкл.             |         |         |
| KAMEPA 8               | BKJI.         | Вкл.            | Выкл.             |         |         |
| $\circ$ 1CH $\sim$ 8CH | $-9CH - 16CH$ |                 | Cópoc             | Coxp.   | Выход   |

**Рис. 6.12. Окно Действие**

С помощью графиков можно запомнить 4 разлычных варианта настроек в данном субменю. Далее эти графики могут применяться в конфигурировании расписания.

### **6.3.1.Событие**

<span id="page-41-2"></span>В данном пункте меню активируются/деактивируются записи по движению, сработке датчиков и звуку.

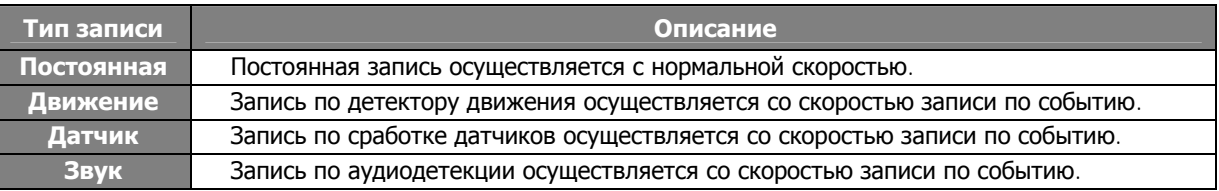

<sup>41</sup> **ПРОФЕССИОНАЛЬНЫЕ ЦИФРОВЫЕ**

 $\sim$  1.

**CONTRACTOR** 

п

**TELESTIC** 

**COL** 

**In** 

**TELE** 

-----

**ВИДЕОРЕГИСТРАТОРЫ DGR-08/16ML** 

 $\mathbb{R}^n$ 

n a

............

**The Common** 

------

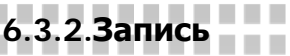

**The Common State** 

<span id="page-42-1"></span>a a

a a

п

п п

п

п

. . .

**TELE** 

n n

**TIME** 

٠

٠

**The Contract** 

×

**The Common State** 

<span id="page-42-0"></span>..................

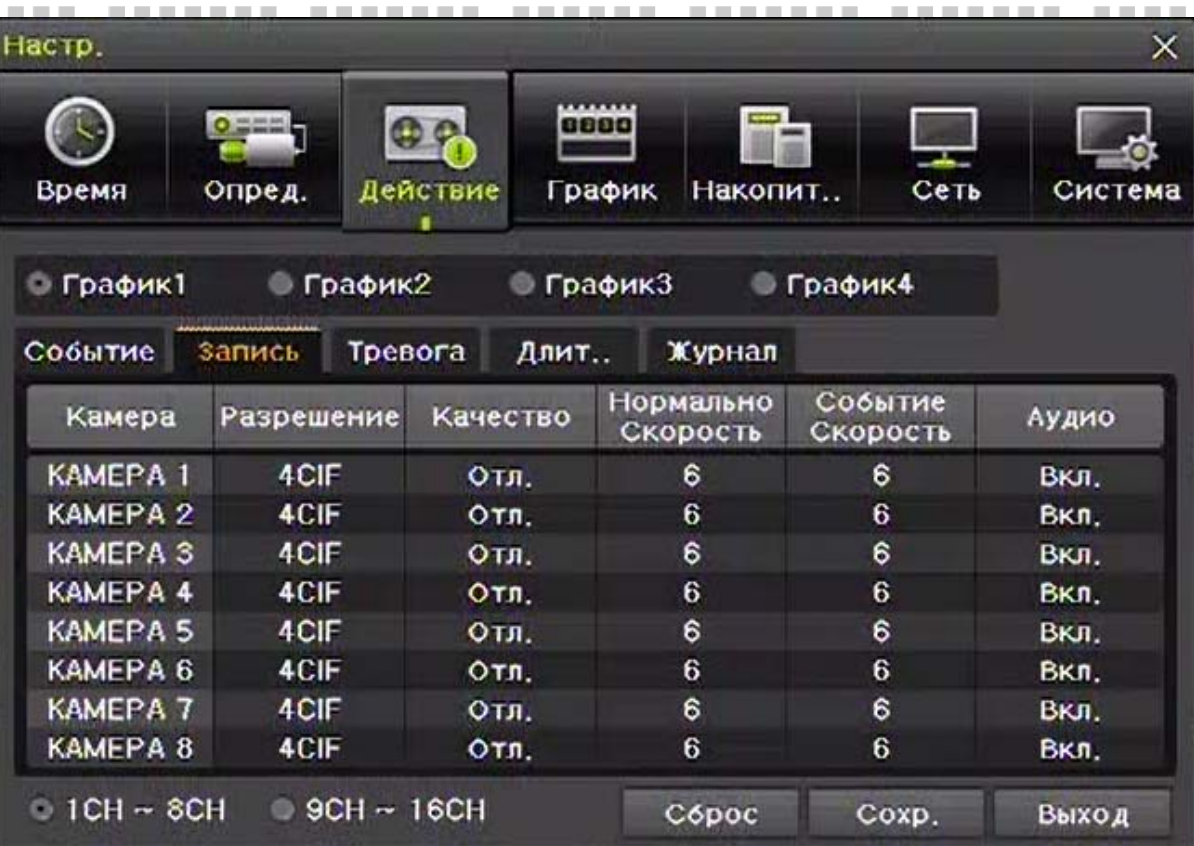

**ВЕЛИЕВИЯ В ПОЛИТИЯ В ПОЛИТИЯ В ТРАНСКИЙ УВИДЕТЬ больше на www.digivi-cctv.ru** 

a n

**The Co** 

. . . . . .

**COL** a a

. . . . .

**COLLEGE In COLLEGE** 

..............

. . .

. . . .

п

×

**I** п

n n

n n

n n

m n 

٠

n men

<u> Linda</u>

. . . .

**COLLEGE** 

. . . . . . .

. . . . .

**The Common** 

. . . . . . .

**Рис. 6.13. Окно настройки записи**

### **1) Разрешение записи**

В столбце Разрешение данного пункта меню можно настроить разрешение записи индивидульно для каждого канала.

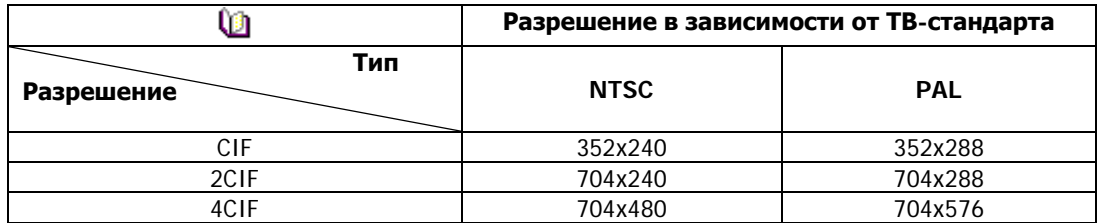

### **2) Качество записи**

Данная настройка используется для настройки качества записываемого видео. Существует 5 уровней качества: Плохое/Низкое/Среднее/Высокое/Отличное.

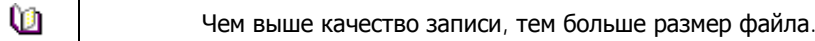

### **3) Скорость записи**

**The Contract of the Contract of the Contract of the Contract of the Contract of the Contract of the Contract of the Contract of the Contract of the Contract of the Contract of the Contract of The Contract of The Contract** 

 $\mathcal{L}_{\mathcal{A}}$ 

**In** 

-------

п

**THEFT** 

. . . . . . . .

**COLLA** 

-------

**COLLEGE** 

**Contract Contract** 

. . . . . . . . . .

...........

п

**In** 

ш

п п

п

H.

H.

**COLLEGE** 

**TELESCO** 

a s

**THE REAL** 

**THE REAL** 

Для постоянной записи и записи по событиям можно установить разные скорости индивидуально для каждого канала.

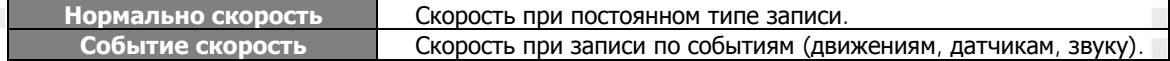

**COLLEGE** 

. . . . . .

............

------

**CONTRACTOR** 

п

п л

**CONTRACTOR** 

**TELESTIC** 

 $\sim$  $\sim$ 

-------

 $\mathcal{L}^{\mathcal{L}}$ 

**Contract Contract** 

п п

п ×

× 

ш п

**CONTRACTOR** 

п

×

a a

**TI** 

n a

**TELEVISION** 

**TELESCOPE** 

**COLLEGE** 

. . . . . .

**COL COL** 

**CONTRACTOR** 

**The Contract of the Contract of the Contract of the Contract of the Contract of the Contract of the Contract of the Contract of the Contract of the Contract of the Contract of the Contract of The Contract of The Contract** 

n n

**College** 

. . . . . . . . . .

----------

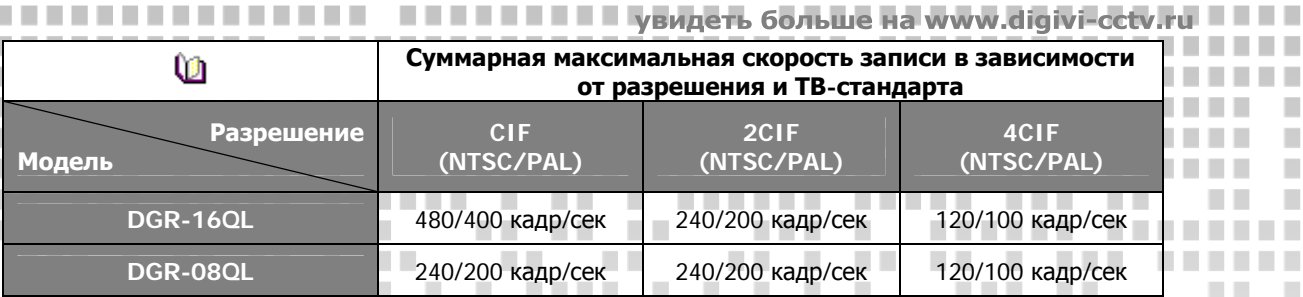

**The Co** 

. . . . . . . . .

**The Co** 

................

**THE R THEFT** 

**ALC UNK** П. m n

n n

٠ п

٠

. .

. .

**The Company** 

. . . . .

**COLLEGE** 

**THE R** 

**THE R** 

......

При указании скорости записи, превышающей максимально доступное суммарное количество кадров, появится окно, продемонстрированное на рисунке 6.14. Канал с превышающими настройками будет выделен жёлтым цветом. Для того, чтобы установить максимальные настройки на этом канале, необходимо сначала понизить параметры разрешения или скорости на других.

| измененный список частоты кадрог $\boldsymbol{\mathsf{X}}$ |                             |                           |
|------------------------------------------------------------|-----------------------------|---------------------------|
| Канал                                                      | Нормал.                     | Событие                   |
| KAMEPA 1                                                   | $6 \rightarrow 25$          | $6 \rightarrow$<br>6      |
| KAMEPA 2                                                   | 6 — J                       | $\rightarrow$<br>61<br>в  |
| KAMEPA 3                                                   | $6 - 5$                     | $\rightarrow$ 5           |
| KAMEPA 4                                                   | в                           |                           |
| KAMEPA <sub>5</sub>                                        | $6 - 5$                     | В<br>$\rightarrow$ 5      |
| KAMEPA 6                                                   | $6 - 5$<br>в.               | ь<br>$8 - 5$              |
| <b>KAMEPA 7</b>                                            | $6 - 5$<br>5                | 6<br>$\rightarrow$ 5      |
| KAMFPA 8                                                   | $6 - 3$<br>Б.               | В                         |
| <b>KAMEPA 9</b>                                            | $6 - 5$                     | B<br>$\rightarrow$ 5      |
| KAMEPA 10                                                  | $6 - 5$<br>в.               | $\kappa \rightarrow$<br>B |
| KAMEPA 11                                                  | $6 - 5$<br>Б                | 6<br>15                   |
| KAMEPA 12                                                  | 6<br>$6 - 3$                | 5<br>$-1$                 |
| KAMEPA 13                                                  | $6 - 5$                     | R<br>$\rightarrow$ 5      |
| KAMEPA 14                                                  | $6 - 1$<br>ы                | ь<br>$-5$                 |
| KAMEPA 15                                                  | $6 - 8$<br>Б                | $6 \rightarrow$<br>5      |
| KAMEPA 16                                                  | $\mathbf{r}$ , $\mathbf{r}$ | $-5.5$                    |
|                                                            | ,,,,,,,,,,,,,,,,,,,,,,,,    | отмена                    |

**Рис. 6.14. Окно настройки скорости записи при превышении максимально возможной скорости записи**

### **4) Аудио**

**COLLEGE** 

**THE REAL** 

-----------

...........

п 

п

H.

H.

**TELESCO** 

**The Company** 

**In** 

a pr

**The Co** 

 $\mathcal{L}_{\mathcal{A}}$ 

 $\mathbb{R}^n$ 

------

**ALC UNK** 

<span id="page-43-0"></span>I

**The Co** 

п

п

п

п

В столбце Аудио можно включить или выключить запись звука на каждом канале аудио.

### <span id="page-43-1"></span>**6.3.3.Тревога**

С помощью данной таблицы (рис.6.15) производится настройка уведомлений о событиях, появляющихся на каждом канале (звуковой зуммер/PTZ/отсылка уведомлений на почту/срабатывание реле/SPOT/Всплывающее окно/вызов).

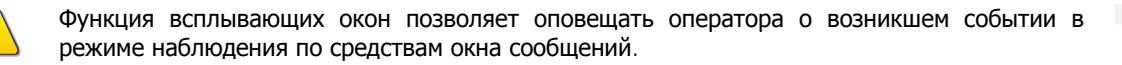

п п

 $\mathcal{L}^{\mathcal{L}}$ 

**CONTRACTOR** 

**CONTRACTOR** 

-------

**THE REAL** 

# <sup>43</sup> **ПРОФЕССИОНАЛЬНЫЕ ЦИФРОВЫЕ ВИДЕОРЕГИСТРАТОРЫ DGR-08/16ML**

**.............** 

------

a ser

-------

n a

. . . . .

a a

**The Co** 

×  $\mathcal{L}_{\mathcal{A}}$ 

ш п

**CONTRACTOR** 

 $\overline{\phantom{a}}$ 

٠

<u> Tanzania de la pro</u>

**COLLEGE** 

a a s

 $\sim$ 

**COL** 

**COLLEGE** 

**COLLEGE** 

**A** 

...........

----------

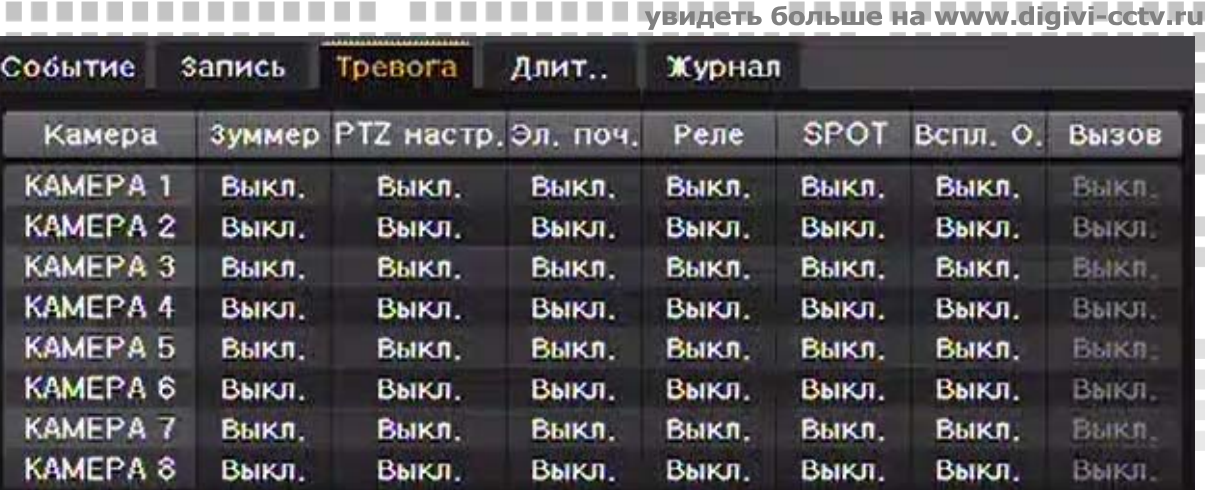

**The Co** 

 $\Box$ 

a. ×

**The Co** 

**The Co** 

 $\overline{\phantom{a}}$ 

**The Co** 

**The Common** 

п

×

٠ **TI** 

> п

ш п

**CONTRACTOR** 

**COLLEGE** 

٠ ٠

×

<u> Timba da Ba</u>

a.

**TELESTIC** 

**COL COL** 

**TELEVISION** 

n B

. . . . .

**The Common** 

. .

a s

**The Contract** 

**The Contract COLLEGE** 

**COLLEGE** 

**Рис. 6.15. Окно тревоги**

### **6.3.4.Длительность пред- и постзаписи**

<span id="page-44-0"></span>I

**The Co** 

n n

п

Во вкладке **Длительность** настраивается предзапись (5 сек) и регулируется время постзаписи по событию.

| Событие             | запись<br>Тревога | Длит         | Журнал |
|---------------------|-------------------|--------------|--------|
| Камера              | Тред трево.       | Пост тревога |        |
| KAMEPA 1            | Выкл.             | 10 сек       |        |
| KAMEPA <sub>2</sub> | Выкл.             | $10c$ ek     |        |
| KAMEPA <sub>3</sub> | Выкл.             | $10c$ ek     |        |
| <b>KAMEPA4</b>      | Выкл.             | $10c$ ek     |        |
| KAMEPA <sub>5</sub> | Выкл.             | $10c$ ek     |        |
| KAMEPA 6            | Выкл.             | 10 сек       |        |
| <b>KAMEPA 7</b>     | Выкл.             | $10c$ ek     |        |
| KAMEPA <sub>8</sub> | Выкл.             | 10 сек       |        |

**Рис. 6.16. Окно настройки пред- и постзаписи**

Предзапись можно либо включить, либо выключить (время предзаписи фиксированное 5 сек). Время постзаписи регулируется в пределах от 5 до 300 секунд.

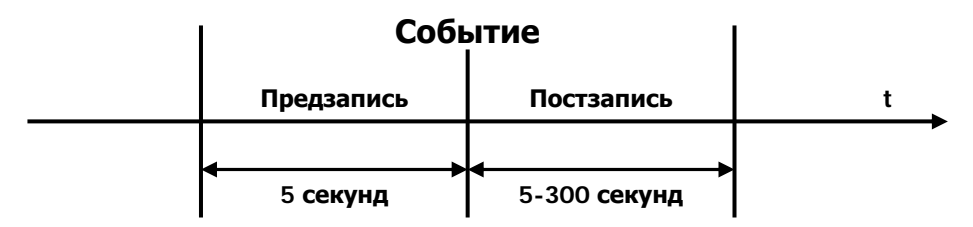

**Рис. 6.17. Временная диаграмма пред- и постзаписи**

### **6.3.5.Журнал**

п

п

**CONTRACTOR** 

. . . .

**THEFT** 

**The Common** 

. . . .

**TELESCO** 

**TELESCO** 

<u>. . . . . . . . .</u>

**The Co** 

٠

. . . . .

**TELESCO** 

 $\mathcal{L}_{\mathcal{A}}$ ٠

٠ ш

**The State** 

I **College**  Во вкладке журнал включается/отключается запись событий в системный для каждого канала.

<sup>44</sup> **ПРОФЕССИОНАЛЬНЫЕ ЦИФРОВЫЕ ВИДЕОРЕГИСТРАТОРЫ DGR-08/16ML** 

............

------

**The Common** 

 $\sim$  1.

**CONTRACTOR The Contract of the Contract of the Contract of the Contract of the Contract of the Contract of the Contract of the Contract of the Contract of The Contract of The Contract of The Contract of The Contract of The Contract** 

n a

### <span id="page-45-0"></span>a mata **6.4.Настройка расписания**

--------

. . . a se **CONTRACTOR** 

. . .

**Contract Contract** 

**COLLEGE** 

. . . . . . . .

**COL** 

×

I

٠

**The Co** 

**The Co** 

п

П

п п **BOOK** 

ù

**TELES** 

**THE REAL** 

<u>. . . . . . . . .</u>

n a

a ka

**The Contract of the Contract of the Contract of the Contract of the Contract of the Contract of the Contract of the Contract of the Contract of the Contract of the Contract of the Contract of The Contract of The Contract** 

×

 $\overline{\phantom{a}}$ 

п

п

D 

п

I.

T.

H.

**TELES** 

. . . .

В разделе **График** настраивается расписание записи. Для этого в режиме наблюдения зайдите в **Меню ⊢ → Настройки → График**. **THE R** --------ш. **ALC: YES** 

. . . . . .

a a

a p

**The Contract** 

**COLLEGE** 

**The Co ПЕЛЕЕ В УВидеть больше на www.digivi-cetv.ru** 

п

*<u>BRIDGER</u>* 

H.

**The Common** 

. .

,,,,,,,,,,,,,,,,,,,,,,,

*BARBARA* 

*BAR BAR BAR* 

**The Co** 

n a

п

**TIME TIME** 

**The Co** 

×

×

П п m n

ш

**CONTRACTOR** 

**COLLEGE** 

n n

n n

. .

. .

**COLOR** 

**CONTRACTOR** 

m n

a ka

Для настройки доступны 4 различных графика, которые можно настроить в пункте меню **Действие** (см. пункт 6.3). Расписание составляется по дням недели ежечасно. **. . .** ٠ **The Company** 

| Настр.     |                |                |                |         |    |           |                         |                |                       |   |                |                |                |           |   |                |                                  |   |                         |      |                |   |       | ×              |
|------------|----------------|----------------|----------------|---------|----|-----------|-------------------------|----------------|-----------------------|---|----------------|----------------|----------------|-----------|---|----------------|----------------------------------|---|-------------------------|------|----------------|---|-------|----------------|
| Время      |                |                | Опред.         | $0 = 0$ |    |           |                         |                | Действие              |   | График         | 8888           |                |           |   | Накопит        |                                  |   |                         | Сеть |                |   |       | Система        |
| График1    |                |                |                |         |    | • График2 |                         |                |                       |   | • График3      |                |                | • График4 |   |                |                                  |   |                         |      |                |   |       |                |
| <b>yac</b> | $\bf{0}$       |                | $\overline{2}$ | 3       | Ŀ. | 5         | $6\phantom{1}$          | 7              | $\boldsymbol{\delta}$ | 9 | 1011           |                |                |           |   |                | 13 14 15 16 17 18 19 20 21 22 23 |   |                         |      |                |   |       |                |
| Bc.        | 2              | $\overline{2}$ | 2              | 2       |    | 2         | $\overline{\mathbf{z}}$ | 2              | 2                     | П | 2              |                |                |           | 1 |                | 2                                | 2 |                         | 1    | 2              | 2 | 2     | П              |
| Πн.        | 2              | 1              | 1              | 1       | 1  | 2         | 1                       | 1              | 2                     | ٦ | 2              | 1              | 1              | 1         | 1 | 2              | 1                                | 1 | $\overline{2}$          | 1    | z              | 1 | 1     | $\overline{2}$ |
| BT.        | 2              | 1              | п              |         |    | 2         | 1                       |                | 2                     | 1 | $\overline{2}$ | н              |                |           | п | 2              | П                                |   | 2                       | īl   | 2              | 1 | П     | Ż              |
| Cp.        | 2              | 2              | 2              | 2       | 1  | 2         | 1                       | 1              | 2                     | 1 | $\overline{2}$ | 1              | 1              | п         | T | 2              | 1                                | 1 | $\overline{\mathbf{z}}$ | ٦    | 2              | П | П     | $\overline{2}$ |
| Чт.        | 1              | 1              |                | 2       | 1  | 2         |                         |                | 2                     | 1 | $\overline{2}$ | П              | 1              |           | 1 | $\overline{2}$ | 2                                | 2 | $\overline{z}$          | 1    | 2              | 2 | 2     | П              |
| Пτ.        | 1              | 1              | 1              | 2       |    | 2         | ٦                       |                | 2                     | 1 | 2              | 1              | 1              |           | 1 | Ź              | ٦                                | 1 | 2                       | 1    | 2              | 1 | п     | 2              |
| C6.        | $\overline{2}$ | 2              | 2              | 2       | 1  | 2         | 2                       | $\overline{2}$ | $\overline{2}$        | 1 | $\hat{z}$      | $\overline{2}$ | $\overline{2}$ | 2         | 1 | $\overline{c}$ | 1                                |   | $\overline{2}$          | П    | $\overline{2}$ | 1 | ۱     | $\overline{c}$ |
| Вых.       | 3              | 3              | 3              | 3       | 3  | 3         | 3                       | 3              | 3                     | 3 | 3              | 3              | 3              | 3         | 3 | 3              | 3                                | 3 | 3                       | 3    | 3              | 3 | 3     | 3              |
|            |                |                |                |         |    |           |                         |                |                       |   | Праздн.        |                |                | Cópoc     |   |                |                                  |   | Coxp.                   |      |                |   | Выход |                |

**Рис. 6.18. Окно График**

Для настройки расписания выберите 1 из 4 графиков и укажите его на временном поле. Зажав левую кнопку мыши, можно сразу выбрать несколько ячеек.

Также пользователь может выбрать выходные дни или праздники, к которым будет применено отдельное расписание (самая нижняя строка Вых. на временном поле). Для выбора праздничных дней и выходных нажмите кнопку **Праздн.** и выберите нужные даты. Затем нажмите **Сохр.**

|     | $\left\langle \right\rangle$ |     | <b>Ноябрь 2010</b> |     | $\rightarrow$ |     | No  | Дата  |  |
|-----|------------------------------|-----|--------------------|-----|---------------|-----|-----|-------|--|
| Bc. | Пн.                          | BT. | Cp.                | ЧT. | Пτ.           | C6. | 001 | 06/11 |  |
|     | 1                            | 2   | 3                  | 4   | Б             | 6   | 002 | 07/11 |  |
|     | 8                            | 9   | 10                 | 11  | 12            | 13  | 003 | 13/11 |  |
| 14  | 15                           | 16  | 17                 | 18  | 19            | 20  | 004 | 14/11 |  |
| 21  | 22                           | 23  | 24                 | 25  | 26            | 27  | 005 | 20/11 |  |
| 28  | 29                           | 30  |                    |     |               |     | 006 | 21/11 |  |
|     | 10000000000000               |     |                    |     |               |     | 007 | 27/11 |  |

**Рис. 6.19. Окно настройки праздничных и выходных дней**

Если выходной день совпадает с обычным днём недели, то выходной день будет иметь приоритет над обычным днём. Выходной день помечается зелёным тегом.

 $\sim$ 

**TELE** 

-------

**TELESTIC** 

**COL** 

**COLLEGE** 

<sup>45</sup> **ПРОФЕССИОНАЛЬНЫЕ ЦИФРОВЫЕ ВИДЕОРЕГИСТРАТОРЫ DGR-08/16ML** 

**.............** 

------

**The Common** 

 $\sim$  10

 $\mathcal{L}_{\mathcal{A}}$ 

п

٠

**CONTRACTOR** 

**THEFT** 

п

**COL** 

**CONTRACTOR** 

**Contract Contract** 

*BAR BAR BAR* 

 $\sim$  1.

a ka

**Contract Contract** 

**THE REAL** 

п п

п

٠

**COLLEGE** 

п

п

 $\overline{\phantom{a}}$ 

П

П

**COLLEGE** 

 $\mathcal{L}_{\mathcal{A}}$ 

<u>. . . . . . .</u>

 $\sim$ 

**TELES** 

a a s

**THE REAL** 

**CONTRACTOR** 

# **6.5.Настройка накопительных устройств**

**COLLEGE** 

**COLLEGE** 

**The Common** 

. . .

**The Company** 

**The Co** 

<span id="page-46-0"></span>*BREADTH <u>BRIDGER</u>* ..............  $\blacksquare$ Для управления и мониторинга устройств хранения зайдите в Меню → Настройки → Накопитель.

**The Co** 

 $\Box$ 

**The Co** 

**The Common** 

**The Contract** 

**CONTRACTOR ПЕЛЕНИЕ УВИДЕТЬ больше на www.digivi-cetv.ru** 

--------------

**THE R** 

n n n n

n n

٠

m n

п

×  $\overline{\phantom{a}}$ 

. . . . . . . . . .

**Contract Contract** 

п п п

×

п

п

**TELESCO** 

**COLLEGE** 

٠

**The Co** 

п

×

×

. . . . . . . . . .

. . . . . . . . . .

. . . . . .

a.

**CONTRACTOR** 

**The Contract of the Contract of the Contract of the Contract of the Contract of the Contract of the Contract of the Contract of the Contract of the Contract of the Contract of the Contract of The Contract of The Contract Contract Contract**  **COLLEGE** 

*BARBARA* 

. .

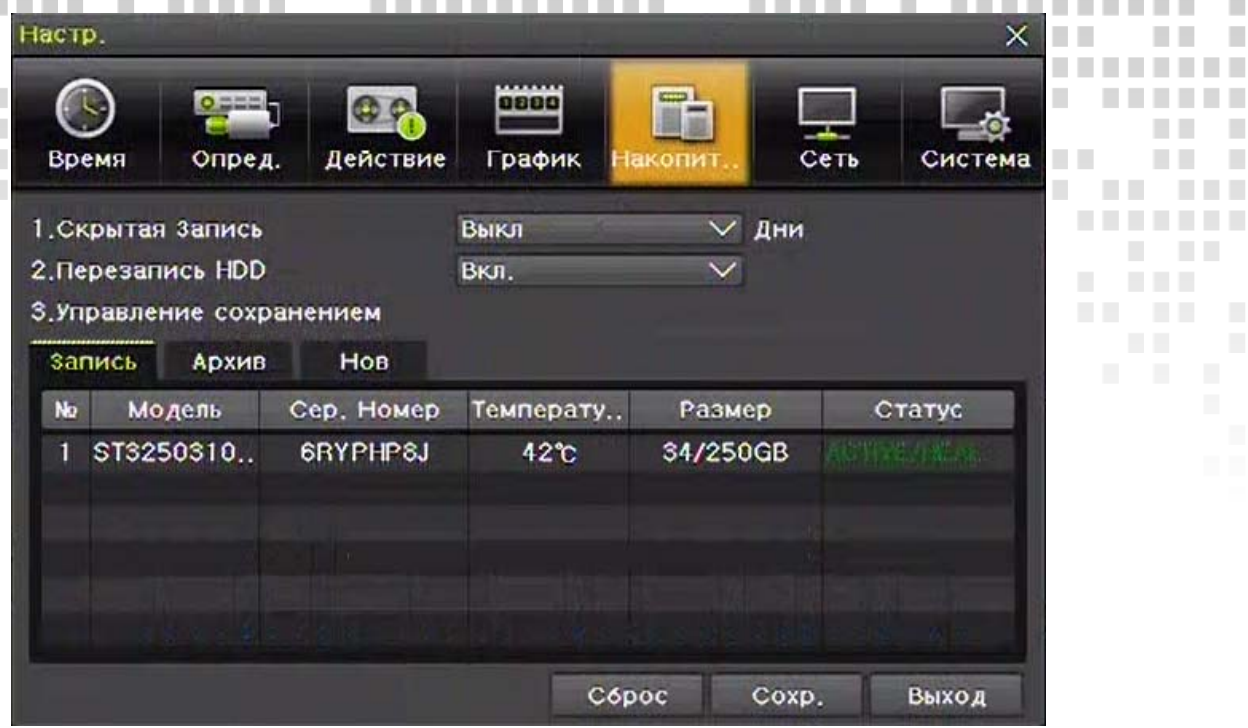

**Рис. 6.20. Окно Накопитель**

### <span id="page-46-1"></span>**6.5.1.Скрытая запись**

Функция для ограничения количества дней записи на жёсткий диск. Доступен выбор со значениями: Откл./1день/7дней/30дней/Установки(1-99). По истечению срока, установленного в этом пункте, автоматически начнётся перезапись.

### **6.5.2.Перезапись**

I

**The Co** 

**TIME** 

........

п

п

٠

٠

**The Company** 

**BOOK** 

**The Co** 

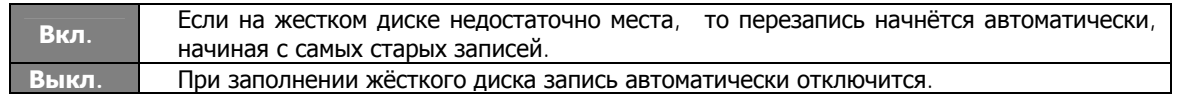

### **6.5.3.Управление накопительными устройствами**

-------

**ALC UNK** 

.... ....

**The Contract of the Contract of the Contract of the Contract of the Contract of the Contract of the Contract of the Contract of the Contract of the Contract of the Contract of the Contract of the Contract of the Contract** 

-------

Локальное накопительное устройство подразумевает собой любое устройство для хранения данных, подключенное к USB порту либо установленное внутри регистратора.

Локальные накопительные устройства могут делиться на 3 группы и располагаться во вкладках: **Нов., Запись и Архив.**

### **1) Вкладка Новый.**

Здесь отображаются все вновь подключенные неинициализированные накопительные устройства. Для инициализации необходимо кликнуть двойным щелчком по новому устройству. Далее всплывёт контекстное меню со следующими пунктами:

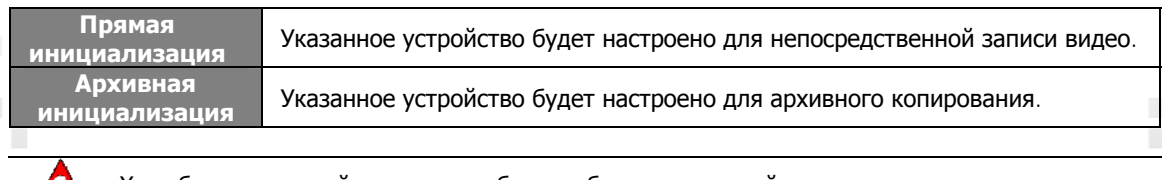

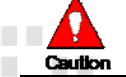

..........

..........

**THE R** 

. . . . .

**THE REAL** 

п

п

 $\mathcal{L}_{\mathcal{A}}$ **The State** 

. . .

H.

Хотя бы одно устройство должно быть выбрано как устройство прямого сохранения для записи, иначе запись не будет вестись.

п

**ВИДЕОРЕГИСТРАТОРЫ DGR-08/16ML** 

**The Common** 

**.............** 

------

**STATISTICS** 

**Contract Contract** 

<sup>46</sup> **ПРОФЕССИОНАЛЬНЫЕ ЦИФРОВЫЕ**

-------

 $\sim 10$ 

٠ п

**CONTRACTOR** 

**TELESTIC** 

### **2) Вкладка Запись.**

<span id="page-47-0"></span>I

٠

m. **TELES** 

В этой вкладке отображаются устройства, на которые непосредственно ведётся запись с видеокамер. При вызове контекстного меню устройства в данной вкладке доступны 5 команд: . . . . **The Common** 

m a ■■

**COLLEGE** 

×

п

**THEFT** 

.............

п

. . .

**ПЕТЕ УВИДЕТЬ больше на www.digivi-cetv.ru** 

.............

n n

n a

×

٠ **TIME** 

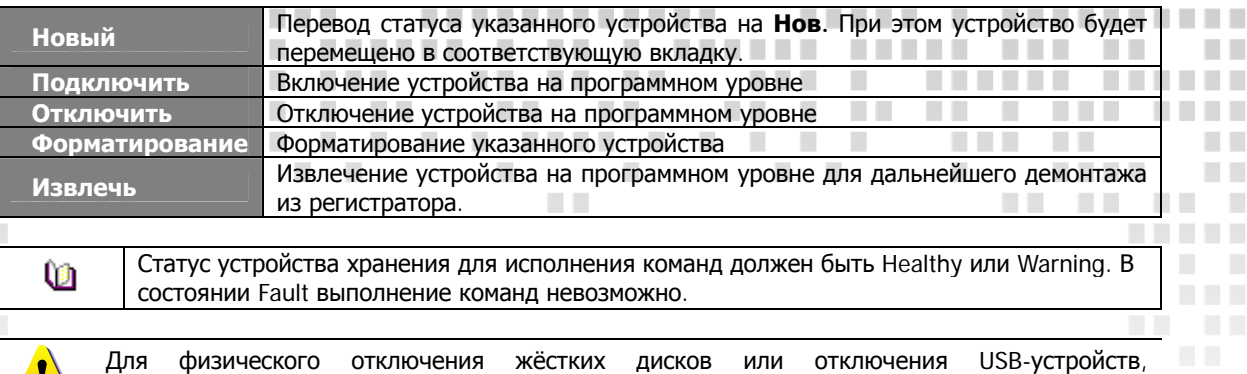

### **3) Вкладка Архив.**

m.

**THE R** 

л

× m

**CONTRACTOR** 

п

 $\sim$ 

**The Company** 

**TELES** 

. . . . . . . .

ш

п

п

л 

٠ ٠

п

п п ٠

٠

**Извлечь.** 

Устройства, предназначенные для архивного копирования, будут располагаться во вкладке Архив. В данной вкладке для устройств хранения доступно выполнение толко команды Новый.

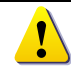

 $\cdot$ 

Одно накопительное устройство может использоваться только либо для прямой записи, либо для архивирования.

подсоединенных к порту регистратора, обязательно необходимо применять команду

### **6.5.4.Статусы накопительных устройств**

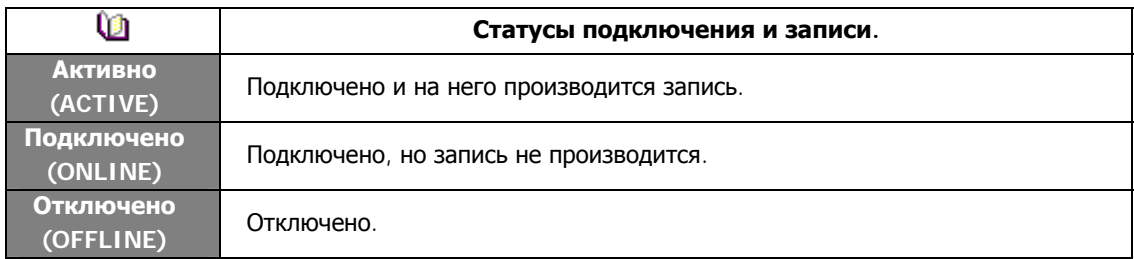

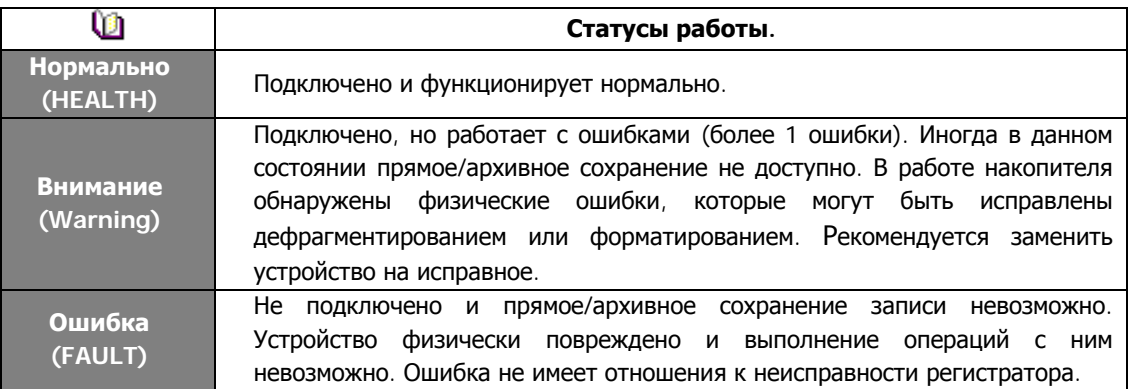

### **6.5.5.Добавление новых накопительных устройств**

Снимите крышку регистратора и установите новый жёсткий диск, а также подсоедините кабеля питания и передачи данных. Включите регистратор и подождите пока он загрузится. Далее выберите Меню > Настройки > Накопитель. Установленный диск будет отображён во вкладке **Нов**. Инициализируйте диск в зависимости от поставленной задачи (Прямая/Архив).

. . . . . . . . . .

. . .

**COL** 

**The Contract of Street** 

**TELE** 

**CONTRACTOR** 

<sup>47</sup> **ПРОФЕССИОНАЛЬНЫЕ ЦИФРОВЫЕ ВИДЕОРЕГИСТРАТОРЫ DGR-08/16ML CONTRACTOR** п **The Contract of the Contract of the Contract of the Contract of the Contract of the Contract of the Contract of the Contract of the Contract of the Contract of the Contract of the Contract of the Contract of the Contract** 

**The Co** 

**COL** 

. . . .

п

٠

п

**COL** 

 $\mathcal{L}_{\mathcal{A}}$ 

п п ٠

 $\mathcal{L}_{\mathcal{A}}$ 

ı

**CONTRACTOR** 

a di Ba

. . .

**College** 

п

ш п ٠ ٠ ٠ л

a.

٠

п

п

п

п п

п п

п ٠

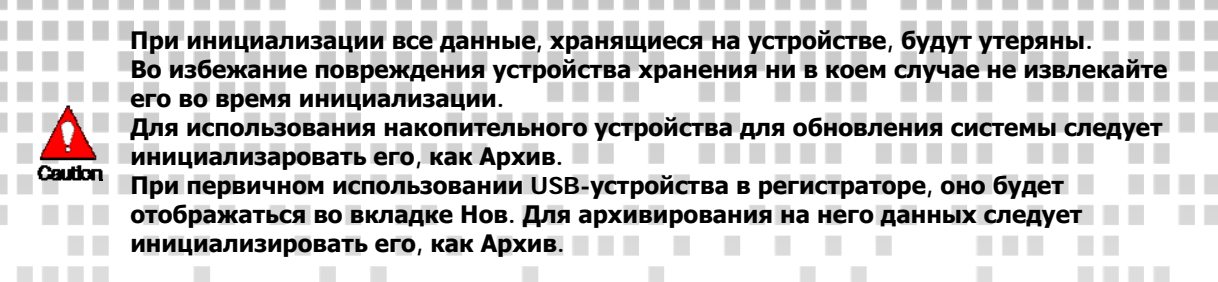

увидеть больше на www.digivi-co

п п

### **6.5.6.Форматирование накопительных устройств**

Для того, чтобы отформатировать устройство хранения выберите Меню > Настройки > Накопитель Затем выберите устройство и двойным кликом вызовите его контекстное меню. Выберите сначала **Отключить**, а затем **Форматировать**. В появившемся окне нажмите кнопку **Да**. После этого начнётся процесс форматирования.

|    | 1. Скрытая Запись         |            | Выкл      | $\vee$ Дни               |        |
|----|---------------------------|------------|-----------|--------------------------|--------|
|    | 2. Перезапись HDD         |            | Вкл.      | $\checkmark$             |        |
|    | 3. Управление сохранением |            |           | <b>Новый</b><br>Подключ. |        |
|    | запись<br>Архив           | Нов        |           | OTKINOT.                 |        |
|    |                           |            |           | ормат ть                 |        |
| No | Модель                    | Сер. Номер | Температу | Извлечь                  | Статус |
|    | \$13250310                | 6RYPHP8J   | 39.1      | 246/250GB                |        |
|    |                           |            |           |                          |        |
|    |                           |            |           |                          |        |
|    |                           |            |           |                          |        |
|    |                           |            |           |                          |        |

**Рис. 6.21. Форматирование накопительного устройства**

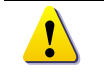

<span id="page-48-0"></span>I

Процесс форматирования может занять некоторое время. Все данные на устройстве после форматирования будут стёрты.

После того, как форматирование будет завершено, выберите это же устройство и нажмите в контекстном меню **Подключить**.

### **6.6.Сетевые настройки**

٠ **The Co** 

٠

٠

п

×

٠

Для настроек сети зайдите в Меню → Настройки → Сеть.

### **6.6.1.Интернет**

### **1) TCP/IP**

**TELE** 

п

п

Это настройки для использования видеорегистратора в локальной сети.

При ручной настройке введите IP-адрес, маску подсети, основной шлюз, основной DNS, дополнительный DNS и сохраните изменения.

п

٠

a s

**COL** 

٠

**The Common** 

 $\mathcal{L}_{\mathcal{A}}$ **COLLEGE** 

п

л

п

Для автоматического получения сетевых настроек выберите DHCP.

<sup>48</sup> **ПРОФЕССИОНАЛЬНЫЕ ЦИФРОВЫЕ ЕОРЕГИСТРАТОРЫ DGR-08/16MI** 

> ш **College**

> > **TELE**

**The Contract** 

**The Co** 

. . .

п

П

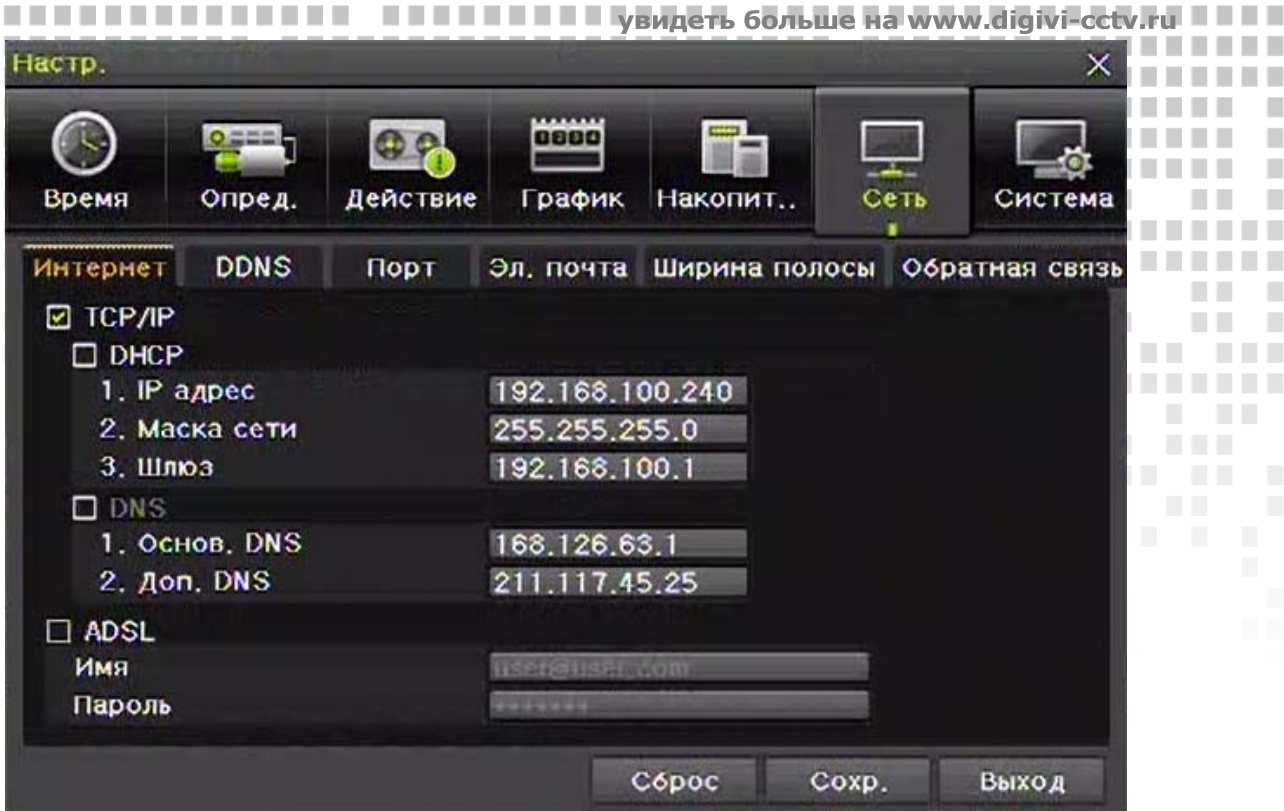

**The Co** 

**College** 

a.

٠

计数据 医腹膜切除术 医细胞切除术

. . . . . .

> n n n n

> n n

n n

**I**  $\overline{\phantom{a}}$ 

m

**The Co** 

**THE R** 

**COL** 

**COLLEGE** 

**The Common State** 

. . .

**THE R** 

-------

**Рис. 6.22. Окно сетевых настроек**

### **2) ADSL**

<span id="page-49-0"></span>I

л

**The Common** 

**THE REAL** 

п

Для настройки ADSL-соединения выберите **ADSL**, введите имя пользователя, пароль и сохраните изменения.

### **6.6.2.DDNS**

. . . . . . . .

. . . . . . . .

**The Co** 

٠ **College** 

**The Contract of the Contract of the Contract of the Contract of the Contract of the Contract of the Contract o** 

 $\mathcal{L}_{\mathcal{A}}$ ٠

٠ ш

**The State** 

I **College**  Сервис **Dynamic Domain Name System** (DDNS) обновляет IP-адрес главного ПК в реальном времени и выделяет фиксированные доменные имена системам с динамичными IP-адресами для того, чтобы позволить пользователям использовать одно и то же DNS имя независимо от изменений IP-адреса. DDNS поддерживает возможность URL соединения при динамичном IP-адресе. Также поддерживается функция веб-сервера, которая делает возможным подключение к видеорегистратору через интернет для удалённого мониторинга.

| Интернет         | <b>DDNS</b> | Порт |                               | Эл, почта Ширина полосы Обратная связь |
|------------------|-------------|------|-------------------------------|----------------------------------------|
| 1. BKJI, DDNS    |             |      | Выкл                          |                                        |
| 2. Имя домена    |             |      | $101311 (m/250)$ by $21007$ . | .cctvuser.com                          |
| 3. XOCT Dyndns   |             |      |                               | dyndns.org                             |
| <b>ID Dyndns</b> |             |      |                               |                                        |
| Пароль Dyndns    |             |      |                               |                                        |

**Рис. 6.22. Окно настройки DDNS** 

Выберите вкладку DDNS в Меню  $\rightarrow$  Настройки  $\rightarrow$  Сеть.

**THEFT** 

**THE REAL** 

-------

 $\sim 10$ 

٠

**CONTRACTOR** 

При включении DDNS введите имя хоста и сохраните изменения. Регистрация введенного имени хоста проводится автоматически. Имя хоста должно содержать от 4 до 20 символов. Регистрация и использование невозможно при введении имени хоста уже зарегистрированного на DDNS сервере. Имя хоста по умолчанию имеет значение Mac-адреса соответствующего регистратора. В случае, если имя хоста начинается на "000c28", это либо Mac-адрес соответствующего регистратора, либо имя не может быть использовано.

............

**CONTRACTOR** 

------

**COL** 

**CONTRACTOR** 

### **ALC UNK** <sup>49</sup> **ПРОФЕССИОНАЛЬНЫЕ ЦИФРОВЫЕ ВИДЕОРЕГИСТРАТОРЫ DGR-08/16ML The Committee of the Committee**

п

п

п

п

п п

ш п

**TELEVISION** 

٠

. . . . . .

a.

**CONTRACTOR** 

**TELESTIC** 

**CONTRACTOR** 

-----

. . . . .

. . . .

п

**The Common** 

**The Common** 

. . . . .

...............

**The Company** 

**COL** 

**The Contract of the Contract of the Contract of the Contract of the Contract of the Contract of the Contract of the Contract of the Contract of the Contract of the Contract of the Contract of The Contract of The Contract** 

**COL** 

. . .

n n

n n

n n

n n

٠

×

п п

---------

### U

. . . . . . . .

..............

--------

**COL** . . .

. . . . .

п

**Contract Contract** 

<span id="page-50-0"></span>I

..........

\_\_\_\_\_\_\_\_\_\_

n n

**COL** 

a k

**TELESCO** 

п

п

<span id="page-50-3"></span>п п

п

п

T.

H.

**TELES** 

. . . .

m.

<span id="page-50-1"></span>п

Подключитесь к DDNS серверу (http://www.dyndns.org) и создайте учетную запись пользователя, далее зарегистрируйте имя домена, а затем введите URL-адрес.

m.

 $\sim 10$ 

. . . . .

**CONTRACTOR** 

a ka

**The Contract** 

**The Co III** . . .

# **6.6.3.Порт**

**Contract** Вклдака сетевых настроек для ручной настройки сетевых портов.

. . . . . .

Значения портов по умолчанию от 2000 до 2007. В зависимости от сетевого окружения могут быть **College** a. ٠ использованы другие значения портов. **CONTRACTOR** 

............ 

 $\mathcal{L}^{\mathcal{L}}$ 

Порт веб-сервера используется для подключения к регистратору через браузер (по умолчанию – 80).

. .

 $\sim$ 

**The Co**  $\Box$ 

**The Contract Contract Contract** 

m n

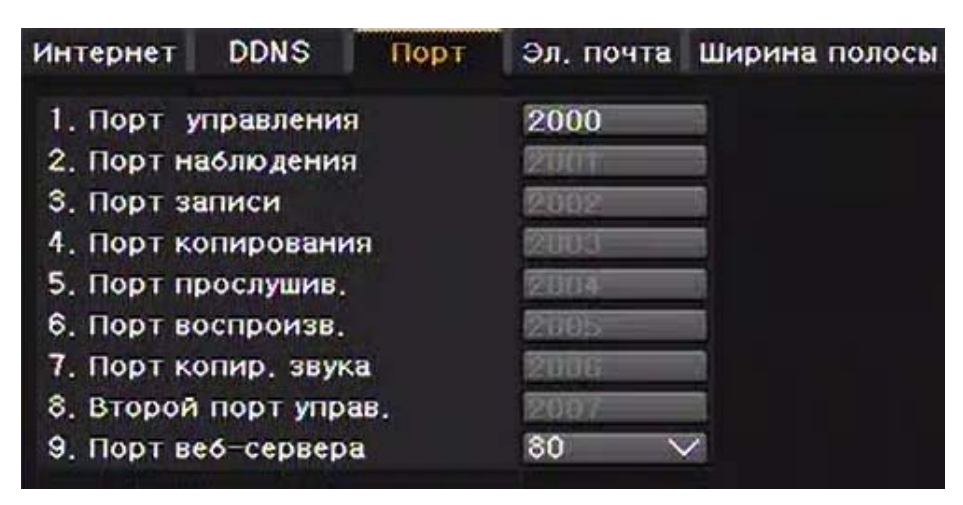

**Рис. 6.23. Вкладка Порт**

### <span id="page-50-2"></span>**6.6.3.Электронная почта**

Настройка автоматической отправки уведомлений на электронную почту при возникновении каких-либо событий. Для настройки данной функции предварительно зайдите в Меню → Настройки → Система → **Тревога**. Затем Меню → Настройки → Сеть → Эл. почта и введите необходимые адреса электронных почт. Также перед этим необходимо убедиться, что видеорегистратор имеет выход в интернет.

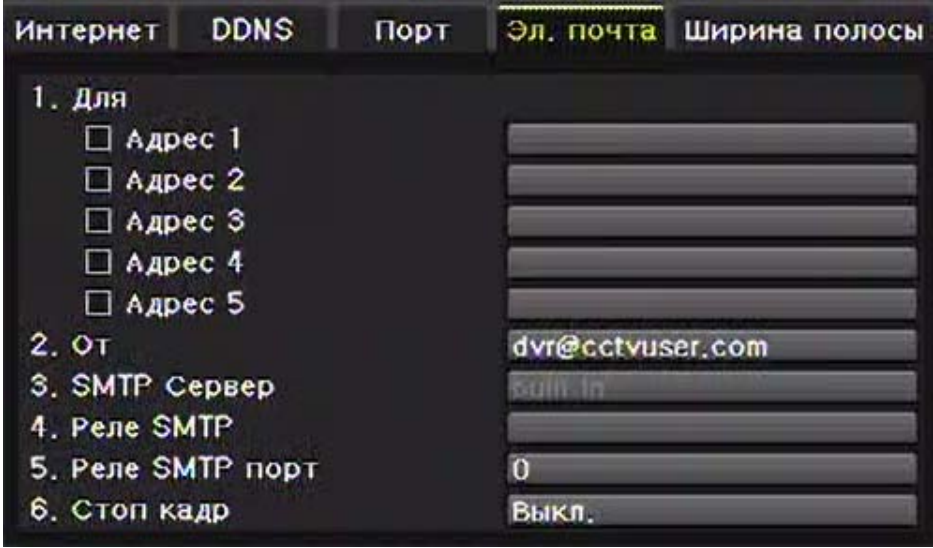

**Рис. 6.24. Вкладка Эл. Почта**

### **6.6.4.Качество и ограничение скорости по сети**

**ALC UNK** 

**.... ....** 

**Contract** 

**In** 

. . . .

**COLLE** 

-------

Во вкладке **Ширина полосы** доступны настройки качества передаваемых изображений, а также ограничение скорости передачи по сети. I. I. п r

**.............** 

------

 $\mathcal{L}^{\mathcal{L}}$ 

 $\sim$ 

**CONTRACTOR** 

-------

**TELESTIC** 

<sup>50</sup> **ПРОФЕССИОНАЛЬНЫЕ ЦИФРОВЫЕ ВИДЕОРЕГИСТРАТОРЫ DGR-08/16ML** 

 $\sim$ 

п ×

п  $\overline{\phantom{a}}$ 

×  $\mathcal{L}_{\mathcal{A}}$ 

ш п

**CONTRACTOR** 

**COLLEGE** 

**The Co** 

п

×

n a

. . .

 $\mathcal{L}_{\mathcal{A}}$ 

. . . . . . . . . .

**...........** 

. . . . . .

×

**CONTRACTOR** 

**The Contract of the Contract of the Contract of the Contract of the Contract of the Contract of the Contract of the Contract of the Contract of the Contract of the Contract of the Contract of The Contract of The Contract Contract Contract**  **COLLEGE** 

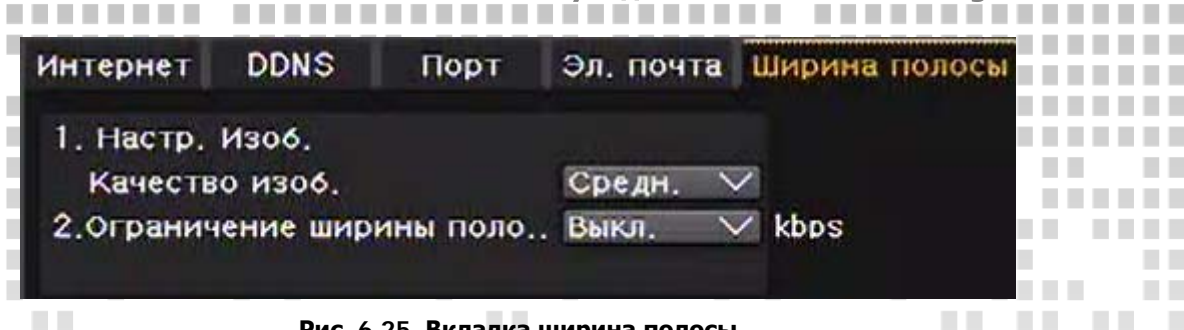

**The Co** 

a a

٠

**The Common** 

**ПЕЦИЕНТИВИ В ПЛАВИТИЕ УВидеть больше на www.digivi-cctv.ru** 

**TIME** 

**COLLEGE** 

**The Co** 

. . .

**The Contract** 

a pro

**THE R** 

**The Contract** 

. . . . .

**The Common State** 

**Рис. 6.25. Вкладка ширина полосы**

Для этих настроек выберите Меню → Настройки → Сеть → Ширина полосы.

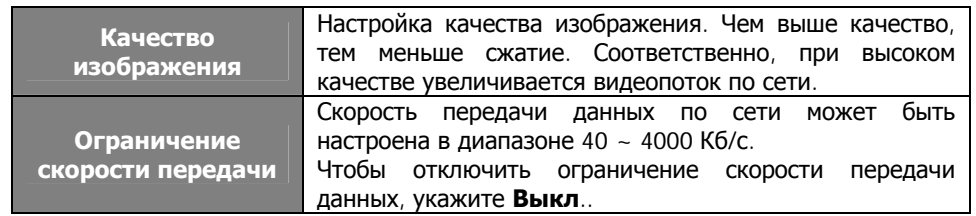

### <span id="page-51-1"></span>**6.6.5.Обратная связь**

I

**The Co** 

**TIME** 

**The Co** 

п

<span id="page-51-0"></span>T.

**The Common** 

**The Co** 

........

٠

**TIME TIME** 

٠ 

٠ п

п

٠

п п

п

 $\mathcal{L}_{\mathcal{A}}$ ٠

 $\mathbb{R}^n$ п

**COL** 

**THE R** 

a a

...........

...........

 $\mathbb{R}^n$ 

. . . .

**THEFT** 

**THE REAL** 

**CONTRACTOR** 

. . . . .

**THE REAL** 

Функция отсылки тревожных уведомлений на сервер.

| Интернет                  | <b>DDNS</b>         | Порт | Эл, почта Ширина полосы Обратная связь |    |
|---------------------------|---------------------|------|----------------------------------------|----|
| ⊠ Обратная связь Включить |                     |      |                                        |    |
|                           | 1. Адрес IP сервера |      |                                        | IP |
| 2. Порт                   |                     |      |                                        |    |
| 3. ID польз.              |                     |      |                                        |    |

**Рис. 6.26. Вкладка обратная связь**

Для использования данной функции необходимо пометить флажком соответствующее поле. Настройте IP-адрес (URL) и порт сервера, номер порта и ID пользователя для автоматического подключения.

Номер порта должен быть со значением более 2000 и не должен совпадать с установленными во вкладке **Порт**. Пользователь может быть любой из 4 зарегистрированных пользователей в разделе **Система**.

### <span id="page-51-2"></span>**6.7.Система**

В Меню → Настройки → Система пользователю доступны настройки системы и её дополнительных функций.

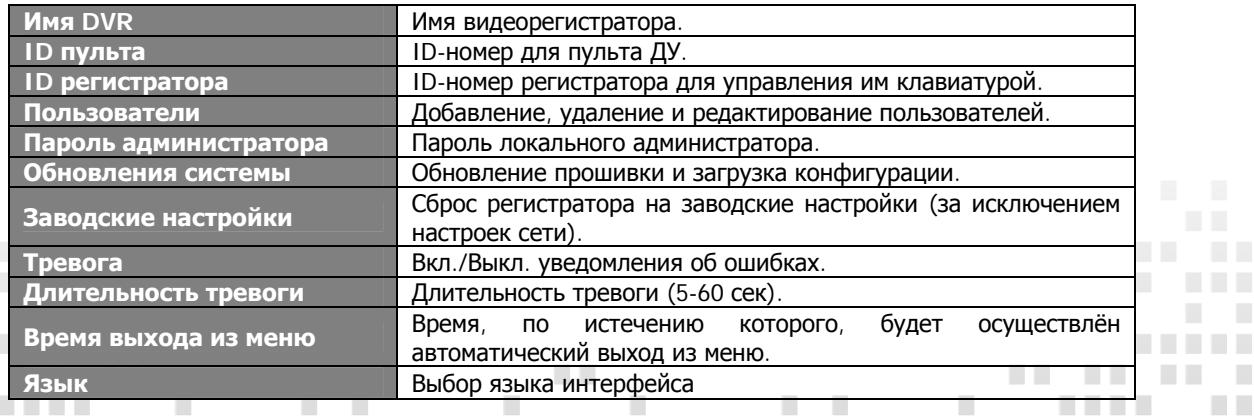

. . . . <sup>51</sup> **ПРОФЕССИОНАЛЬНЫЕ ЦИФРОВЫЕ ВИДЕОРЕГИСТРАТОРЫ DGR-08/16ML** 

 $\sim$  10

**The Common** 

**.............** 

------

*<u>BAR BAR BAR</u>* 

**COLLEGE** 

<u> Timba da Ba</u>

a.

**CONTRACTOR** 

**TELESTIC** 

**COL** 

**CONTRACTOR** 

-------

. . . . .

**CONTRACTOR** 

٠ 

×

٠

п п

a k

n n

п

×

п

п

×

п

п

**CONTRACTOR** 

**COLLEGE** 

**COLLEGE** . . .

n n

n n

n n

n n

m.

п

× ٠

П  $\overline{\phantom{a}}$ 

**COL** 

. . . . . . . .

. . . .

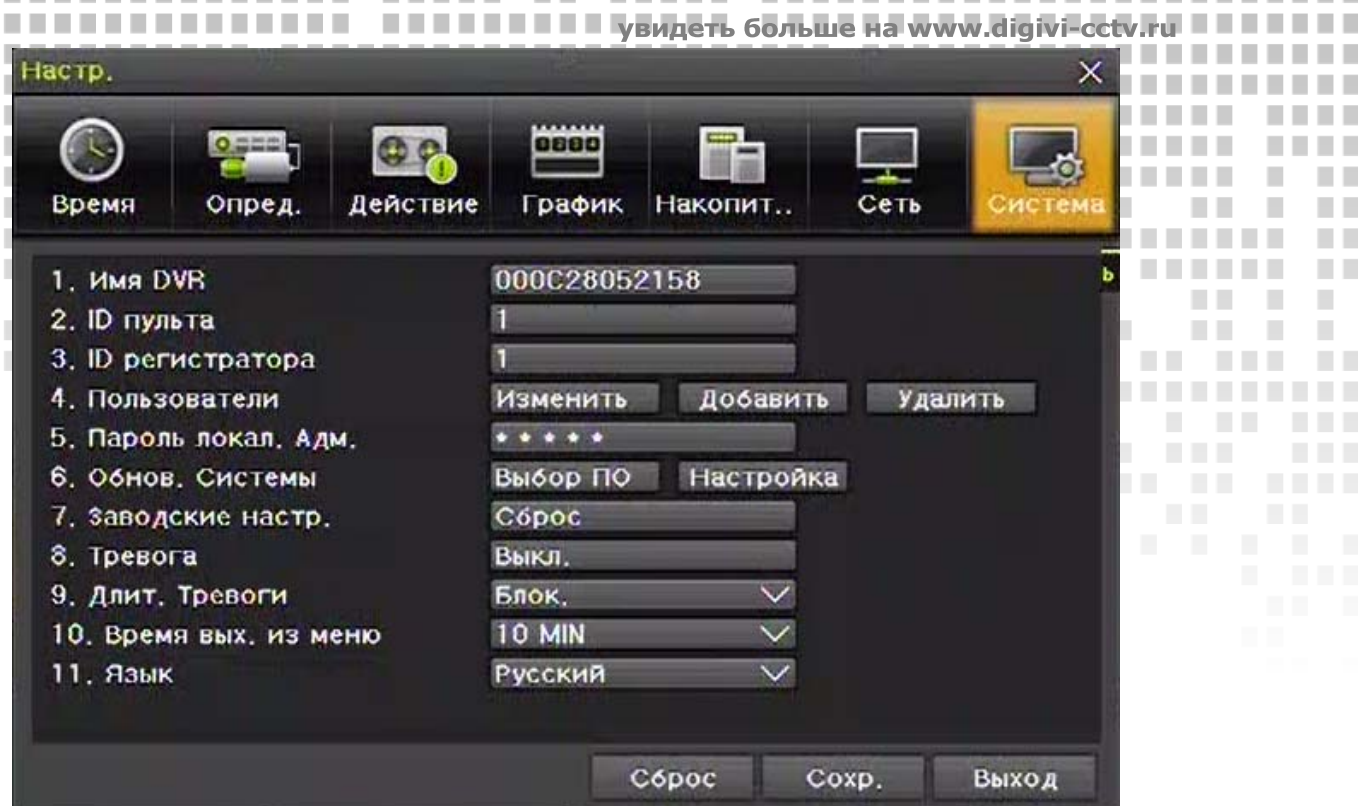

\_\_

**COLLEGE** 

............

..................

.................

----

a L

a ka

**Рис. 6.27. Окно настроек системы**

### <span id="page-52-1"></span>**6.7.1.Имя DVR**

I

л

п

------

. . . .

**THEFT** 

. . . . .

.........

**TIME** 

. . . . . .

**The Co** 

**The Company** 

**COLLEGE** 

**COLLEGE** 

. . . . . . . . .

**TELESCO** 

**COLLEGE** 

**COL** 

**The Co** 

**The Company** 

H.

H.

п п

D  $\mathcal{L}_{\mathcal{A}}$ 

H.

H.

T.

LΠ.

. . . .

**COL** 

**The Common** 

-----------

-----

 $\mathcal{L}$ 

-------

. .

-------

<span id="page-52-0"></span>......................

............

------------

**The Contract** 

n men

**TELE** 

**COL** 

п п

п

п

П

П 

п п

П

Введите имя регистратора в область ввода. По умолчанию, как имя используется Mac-адрес. Имя не должно превышать 20 символов английского алфавита.

### <span id="page-52-2"></span>**6.7.2.ID пульта**

При использовании нескольких устройств, установите ID регистратора для пульта ДУ. Данная функция поддерживается только видеорегистраторами M серии. ID может быть задан в диапазоне от 0 до 99.

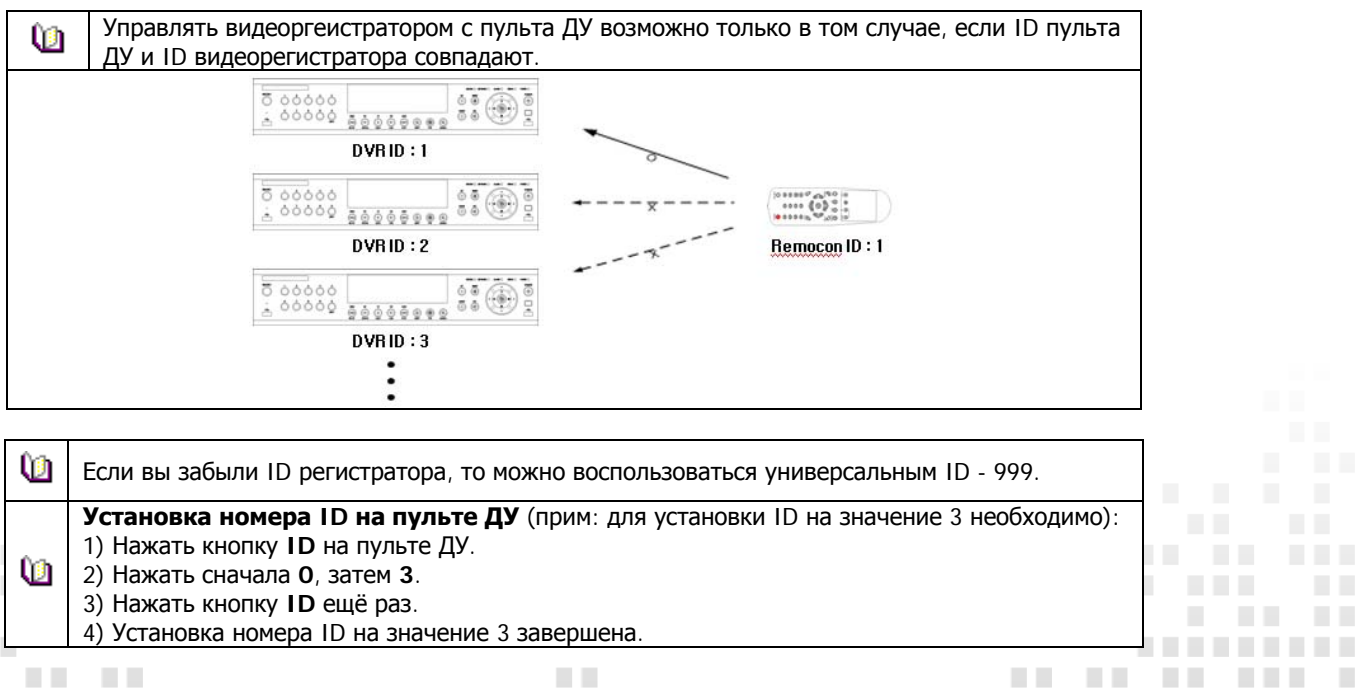

### <sup>52</sup> **ПРОФЕССИОНАЛЬНЫЕ ЦИФРОВЫЕ ВИДЕОРЕГИСТРАТОРЫ DGR-08/16ML Contract**

п

. . . . .

------------

------

 $\mathcal{L}_{\mathcal{A}}$ 

 $\sim$ 

 $\blacksquare$ л

**CONTRACTOR** 

-------

. . . . . . .

n a

**COL** 

**TELEVISION** 

**COLLEGE** 

**COLL** 

----------

**...........** 

**THE REAL** 

 $\sim$ 

-------

**TELEVISION** 

**College** 

п ×

 $\mathcal{L}$ 

×

ш ٠

**CONTRACTOR** 

**COLLEGE** 

a a

 $\mathcal{L}^{\mathcal{A}}$ 

×

п

٠

 $\mathcal{L}$ 

. . . .

. .

**CONTRACTOR** 

**THEFT** 

**THEFT** 

п

٠

٠ ٠

п ٠

n n

n a

**The Co** 

**THE** 

H.

n n

n n

**The Contract** 

. . . . . . . .

### <span id="page-53-1"></span>**6.7.3.ID регистратора**

<span id="page-53-0"></span>I

<span id="page-53-2"></span>**COLLEGE** 

×

Данный ID-номер предназначен для управления видеорегистратором с помощью многофункционального пульта управления по интерфейсу RS-485. Адрес устройства (ID) может принимать значения от 0 до 255.

n n

m n 

**TELEVISION** 

**Contract** 

увидеть больше . . . . . . .

. . . . . . .

............

n a

### **6.7.4.Пользователи**

Для добавления нового пользователя необходимо нажать кнопку **Добавить** напротив пункта **Пользователи** в меню **Система**. Далее нужно задать имя (логин/ID), пароль и выбрать права доступа для нового пользователя. n n

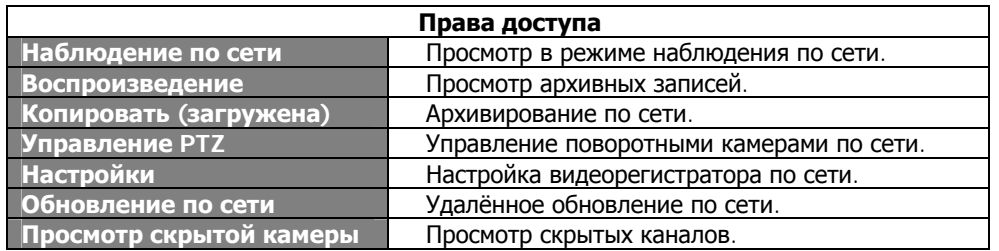

Для редактирования и удаления пользователей имеются соответствующие кнопки **Изменить** и **Удалить**.

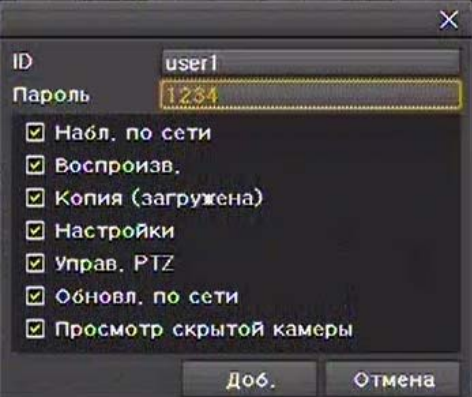

**Рис. 6.27. Окно настройки пользователя**

### **6.7.5.Пароль локального администратора**

Для смены пароля локального администратора зайдите в Меню → Настройки → Система → Пароль **локального администратора** и ведите пароль в окне ввода (пароль может содержать до 5 цифр).

### **6.7.6.Обновление прошивки**

. . . .

**CONTRACTOR** 

. . . .

Видеорегистратор обновляется с помощью внешних накопителей, поддерживающих USB 2.0. Для обновления подготовьте файл прошивки на ПК и скопируйте его в корневую папку накопительного устройства.

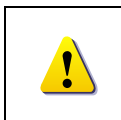

1) После копирования файла прошивки с ПК на USB-устройство извлеките его через безопасное извлечение. 2) Удалённое обновление по сети невозможно, если жёсткий диск в регистраторе не установлен.

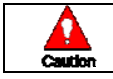

п п

п п

a. ٠ ٠ **The Co** 

. . . . . . . .

Извлечение USB-накопителя во время обновления может привести к ошибкам в работе и повреждениям видеорегистратора.

Подключите накопитель с сохраненным файлом проишивки к порту USB 2.0 на передней панели регистратора. Зайдите в Меню → Настройки → Система → Обновление и выберите Выбор ПО. Далее будет отображен список файлов прошивок, сохраненных на указанном устройстве. При указании файла будет отображена краткая информация о нём.

-------------

**The Company** 

-----

**COL** 

**COLOR The Contract of Street** 

<sup>53</sup> **ПРОФЕССИОНАЛЬНЫЕ ЦИФРОВЫЕ ВИДЕОРЕГИСТРАТОРЫ DGR-08/16ML The Common** п **The Committee of the Committee CONTRACTOR** 

**TELESCO** 

. . . .

T.

٠

٠

٠

п

n n

п

H.

ı

**THE REAL** 

**TELEVISION** 

п

n a

п ш

ш

<span id="page-54-0"></span>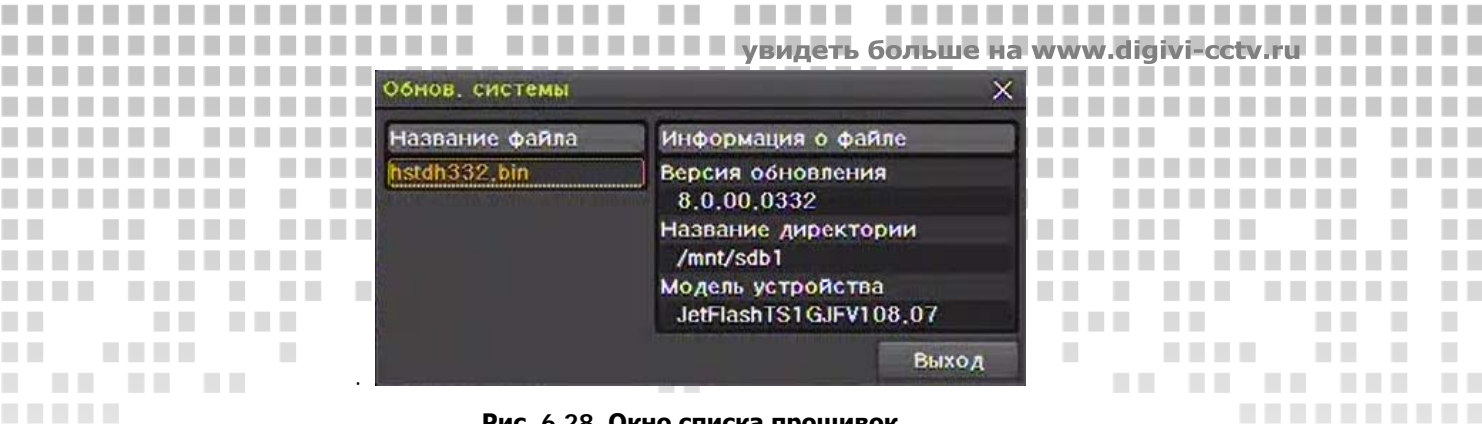

**COL** 

**The Contract** 

**Contract Contract** 

-------

п

п п

× 

ш ٠

**TELESCO** 

×

a a

**Contract** 

**CONTRACTOR** 

**The Contract of the Contract of the Contract of the Contract of the Contract of the Contract of the Contract of the Contract of the Contract of the Contract of the Contract of the Contract of The Contract of The Contract CONTRACTOR** 

**THE REAL** 

-------

**COLLEGE** 

**COL** 

. . . . . . . . . .

**...........** 

**Рис. 6.28. Окно списка прошивок**

. .

**The Co** 

**The Contract** 

**COLLEGE** 

**COLLEGE** 

**COLLEGE** 

Укажите необходимый файл прошивки двойным кликом. Далее нажмите **Да** для начала процесса обновления ПО видеорегистратора.

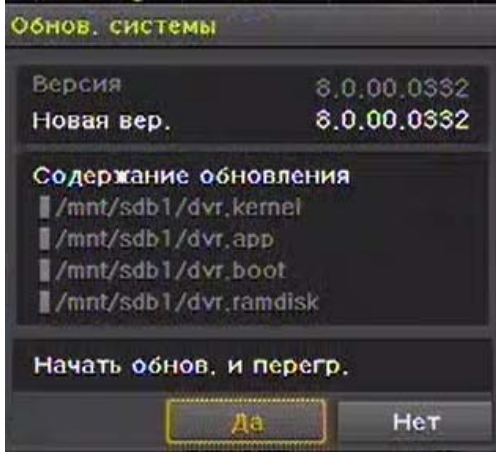

**Рис. 6.29. Окно подтверждения обновления прошивки**

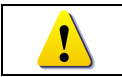

I

**The Co** 

a s **TELET** 

**THE REAL PROPERTY** 

**The Co** 

**The Co** 

. . . . . . . . .

**The Contract** 

п

п

п

п

and the state of the

--------

Возврат к предыдущей версии прошивики не поддерживается. Обновление прошивики может занять некоторое время.

После завершения обновления система будет автоматически перезагружена. Для проверки версии прошивки зайдите в **Меню → Прочее → Инф**. **о** DVR → Версия ПО.

### **6.7.7.Загрузка конфигурации**

На видеорегистратор может быть загружена конфигурация настроек с другого регистратора такой же модели. Конфигурация настроек переносится с помощью внешних накопителей, поддерживающих USB 2.0. Для загрузки конфигурации зайдите в Меню → Настройки → Система → Обновление и выберите **Настройка**. Далее будет отображен список доступных конфигураций, сохраненных на указанном устройстве. При указании файла будет отображена краткая информация о нём.

| Настр. обнов.                      |                                                         |       |  |
|------------------------------------|---------------------------------------------------------|-------|--|
| Название файла<br>XM1648.000C26052 | Информация о файле<br>Данные файла                      |       |  |
| XM1648_000C28052.                  | 25/11/2010 16:04:04<br>Название директории<br>/mnt/sdb1 |       |  |
|                                    | Модель устройства<br>JetFlashTS1GJFV108.07              |       |  |
|                                    |                                                         | Выход |  |

**Рис. 6.30. Окно выбора конфигурации**

Укажите необходимый файл конфигурации двойным кликом. Далее нажмите **Да** для загрузки конфигурации. **Contract Contract Contract Contract** × **Contract**  $\mathcal{L}_{\mathcal{A}}$  $\blacksquare$ 

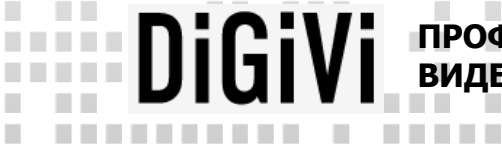

..........

 $\sim 10$ 

**THE REAL** 

**In** 

п

п п

٠

H.

H.

H.

**TELES** 

. . . .

**The Contract** 

**TELESCO** 

a s

**ALC: YES** <sup>54</sup> **ПРОФЕССИОНАЛЬНЫЕ ЦИФРОВЫЕ ВИДЕОРЕГИСТРАТОРЫ DGR-08/16ML** 

------------

------

\_\_\_\_\_\_\_\_\_\_\_\_\_\_\_\_\_\_\_\_\_\_\_\_\_\_\_\_\_\_\_\_\_\_

-------

### **6.7.8.Сброс на заводские настройки**

Для сброса на заводские настройки зайдите в Меню > Настройки > Система > Заводские **настройки**.

m n ■■

> п ×

٠ **In** 

. . . . . .

**COLLEGE** 

увидеть больше на www.digivi-cctv.

n n

 $\overline{\phantom{a}}$ 

.............

**TELESCO** 

**COLLEGE** 

**COLLEGE** 

**Contract Contract** 

п п × L.

Нажмите **Да**, когда появится окно подтверждения сброса.

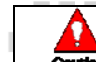

<span id="page-55-0"></span>I

×

٠ ш **The Company** 

При сбросе все текущие настройки примут заводские значения

### **6.7.9.Оповещение о системных ошибках**

Данная функция позволяет оповестить пользователя о системных событиях, таких как: потеря видеосигнала, переполнении жёстких дисков, остановка куллеров, ошибки накопительных устройств. Доступны несколько типов оповещения: зуммер, электронная почта, сработка реле и всплывающее окно. Для настройки оповещения о системных ошибках зайдите в Меню → Настройки → Система → Тревога. Далее выберите нужные типы опопвещения галочками.

| 7. заводские настр.    | Copoc         |                                               |
|------------------------|---------------|-----------------------------------------------|
| 8. Тревога             |               | ************************************<br>Выкл. |
| 9. Длит. Тревоги       | Блок,         | Зуммер                                        |
| 10. Время вых, из меню | <b>10 MIN</b> | Эл, почта<br>Pene01                           |
| 11. Язык               | Русский       | Всплыв, Окно                                  |

**Рис. 6.31. Настройка оповещения о системных ошибках**

В пункте меню **Длит. Тревоги** можно настроить время, в течение которого будет производиться оповещение при возникновении системных ошибок. Для этого зайдите в Меню → Настройки → **Система → Длит. Тревоги.** и выберите длительность.

### **6.7.10.Автоматический выход из меню**

Данная функция предусмотрена на тот случай, если в течение определенного промежутка времени пользователь не совершает никаких операций с устройством. В этом случае с помощью данной функции производится автоматический выход из меню.

Для настройки данной функции выберите Меню → Настройки → Система → Время вых. из меню. Далее укажите нужное время.

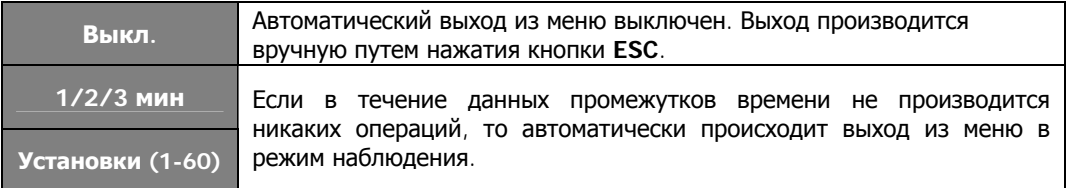

### **6.7.11.Выбор языка**

**CONTRACTOR** 

ш

٠

п п

п п

٠ п ٠ В данном пункте меню имеется возможность выбора языка графического интерфейса системы. В видеорегистраторах «DiGiVi» поддерживается 17 языков. Для выбора языка зайдите в Меню > **Настройки → Система → Язык**.

**ВИДЕОРЕГИСТРАТОРЫ DGR-08/16ML** 

**The Common** 

 $\mathbf{u}$ 

**The Company** 

**COL** 

**COL** 

٠

**The Co** 

**The Co** 

. . .

.

ш **TELEVISION** 

**College** × **COL** 

<sup>55</sup> **ПРОФЕССИОНАЛЬНЫЕ ЦИФРОВЫЕ**

**The Committee of the Committee** 

п

ı

٠ **The Co** 

. . . .

**The Common** 

.

٠

п

п

×

п п

п п

п

п п ٠

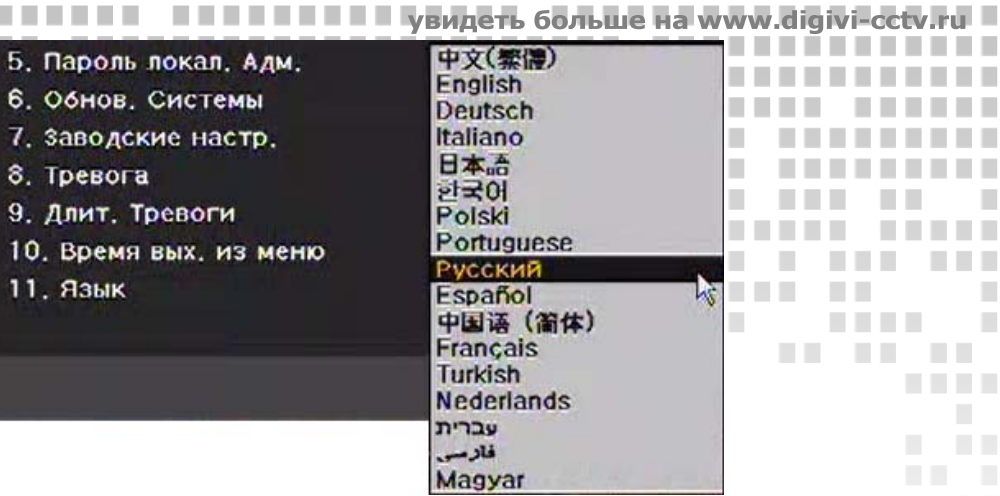

. .

**The Co** 

**III** 

a. × ×

. . . . .

**The Contract** 

**The Common** 

m n

m n

**The Co** 

a pro

. . . . .

**Рис. 6.32. Выбор языка**

# **7. Приложения**

. . . . .

×

**The Co** 

n n

m n

n i

п

×

### **7.1.Рекомендуемые жёсткие диски**

В [видеорегистраторы](http://www.solar-cctv.ru/) марки «DiGiVi» рекомендуется устанавливать жесткие диски фирм Samsung и Seagate, обладающих следующими техническими характеристиками:

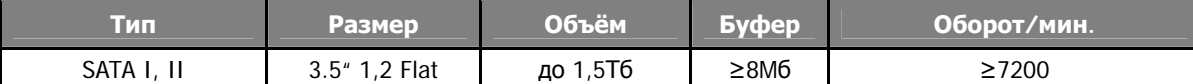

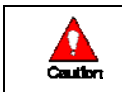

I

m.

**The Co** 

**THE REAL PROPERTY** 

**TIME** 

**The Co** 

**THE REAL PROPERTY** 

٠

**The Co** 

n n

<span id="page-56-0"></span>a pro

**The Co** 

**COL** 

٠

**TELESCO** 

**. . . . . . . . COL** 

**COL** 

**A** 

. . . . .

. . . .

ш

ш

п п

×

T.

H.

. . . .

**COLLEGE** 

**THE REAL** 

..........

..........

**The Co** 

п

٠

------

п

**BERTH** 

**THE REAL** 

-------

**The Common** 

 $\sim$  10

٠

п

п

П

П 

п ×

П

**Не рекомендуется применять жёсткие диски:** 

**Ёмкостью 320 Гб**

**Производителей Hitachi и Western Digital**

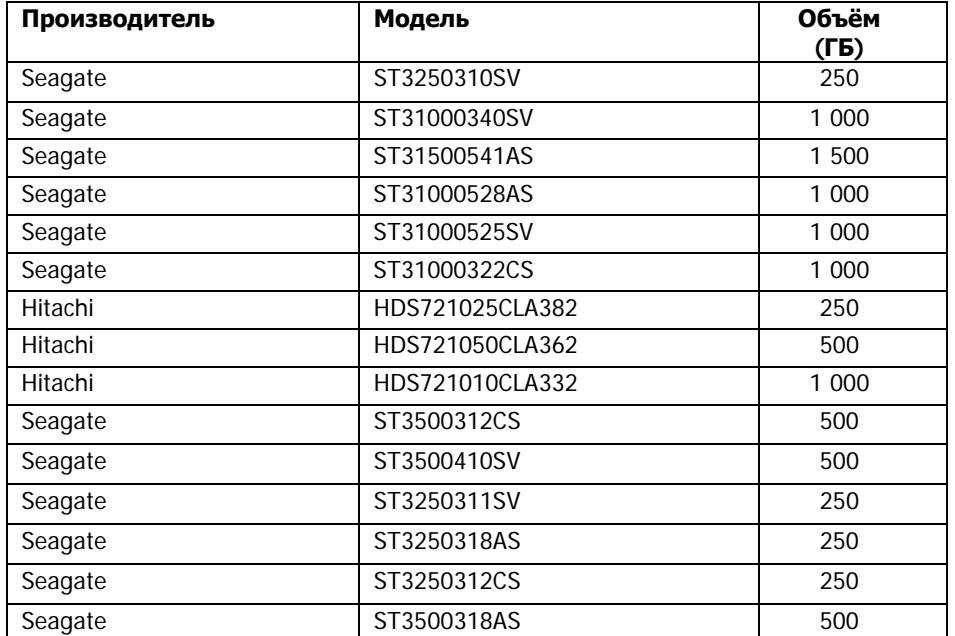

<sup>56</sup> **ПРОФЕССИОНАЛЬНЫЕ ЦИФРОВЫЕ ВИДЕОРЕГИСТРАТОРЫ DGR-08/16ML** 

**.............** 

------

n a

**COLLEGE** 

 $\sim$  10

**THE REAL** 

٠ п

 $\sim$ 

**The College** 

-------

**TELESTIC** 

**The Co** 

٠

**The Co** 

п

٠

п

п

 $\mathcal{L}_{\mathcal{A}}$ 

п

**CONTRACTOR** 

**COLLEGE** 

. . . . . . . . . .

 $\mathcal{L}_{\mathcal{A}}$ 

**TELES** 

a a s

**THE REAL** 

**COLLEGE** 

n n

m.

m.

**The Co** 

m n

٠

**COLLEGE** 

П п

..........

**The Co** 

. . . . . .

п

..........

. . . . . .

**ALC: NO** 

**The Co** 

×

**The Contract** 

# **7.2.Поддерживаемые протоколы PTZ**

--------

-------

<span id="page-57-0"></span>...............

...............

**COL** 

**The Common** 

. . . .

**THE REAL PROPERTY** 

. . . . . . .

**The Co** 

. . . . . . .

**The Contract** 

п

п

П

п **COL** 

п п

**COL** 

.............

**The Co** 

----

. . . . . . . . .

**The Committee of the Committee** 

a ka

**Contract Contract** 

. . . . .

. . . . . . . .

. . .

n n

n n

n n

a.

п ٠

. . . . . . . . . .

. . . . . . .

<u> Tanzania de la pro</u>

**. . . . . . . . .** 

п  $\mathcal{L}$ п

ш

٠

٠

 $\sim$ 

 $\sim$ 

**COLLEGE** 

**COLLEGE** 

**A** 

----------

. . . . . . . . . . .

**THE REAL** 

**TELEVISION** 

 $\mathbb{R}^n$ 

**THE REAL** 

-----

. . . . .

**The Contract** 

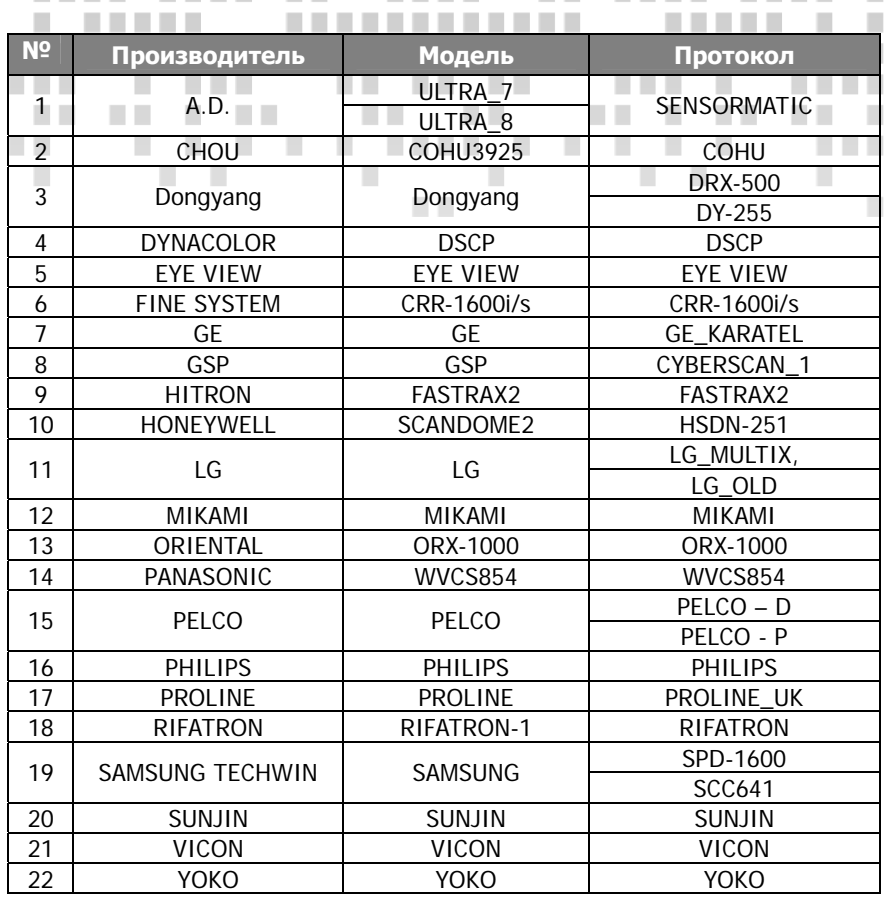

### **7.3.Рекомендуемые устройства USB 2.0**

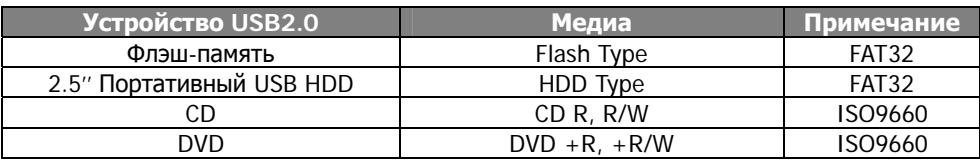

### **7.4.Настройка и установка SmartEyes**

### **7.4.1.Описание**

Это ПО было разработано для удаленного доступа к DVR на смартфоне. Пользователь может наблюдать в реальном времени: видео с камер, воспроизводить аудио, управление PTZ, делать предустановки.

### **7.4.2.Особенности**

**COLL** 

. . . . . . . . . .

-----------

**THEFT** 

 $\sim 10$ 

**THEFT THEFT** 

п  $\mathcal{L}_{\mathcal{A}}$ 

п a ka

LΠ.

. . . .

**III** 

Это ПО может быть установлено на I-phone, Android и Blackberry ОС. Пользователь может загрузить бесплатно ПО для своего смартфона на соответствующем сетевом ресурсе(App store, Android market). Поддерживаемые функции:

- z Просмотр 1/4/9/16CH .
- 3G сеть.
- Wi-Fi.

------

- Живое Аудио.
- Поддержка РТZ.
	- РТZ пресеты.

• Воспроизведение данных с DVR.

--------

<sup>57</sup> **ПРОФЕССИОНАЛЬНЫЕ ЦИФРОВЫЕ ВИДЕОРЕГИСТРАТОРЫ DGR-08/16ML** 

------------

------

**COLLEGE** 

a.  $\sim$ 

--------

 $\begin{array}{c} \begin{array}{c} \begin{array}{c} \end{array} \\ \begin{array}{c} \end{array} \end{array} \end{array} \begin{array}{c} \begin{array}{c} \end{array} \end{array} \begin{array}{c} \begin{array}{c} \end{array} \end{array} \begin{array}{c} \begin{array}{c} \end{array} \end{array} \begin{array}{c} \begin{array}{c} \end{array} \end{array} \end{array}$ 

**STATISTICS** 

-------

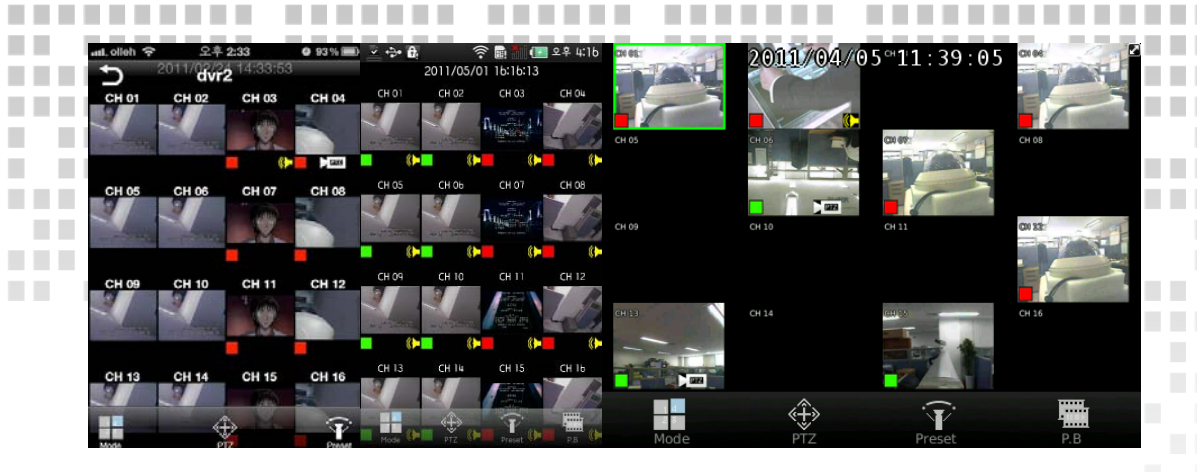

× a.

**In** п × п

×

п п **COLLEGE** 

увидеть больше

<u> Timba d</u>

n a

n a

u.

П П

п

**The Company** 

п

п

I.

٠

п П

п

п  $\overline{\phantom{a}}$ 

п

п

п л

п

 $\mathbb{R}^n$ 

u.

a a

п п п

 $\mathcal{L}_{\mathcal{A}}$ 

 $\mathcal{L}_{\mathcal{A}}$ п п

п п ٠

 $\mathcal{L}_{\mathcal{A}}$  $\mathcal{L}_{\mathcal{A}}$ 

П

I.

**CONTRACTOR** 

**TELE** 

 $\mathcal{L}$  $\sim$ 

### **7.4.3.Установка**

### **Системные требования.**

I

n n

п

٠

Мобильное устройство должно отвечать спецификации или быть выше по параметрам, для корректной работы установленного ПО.

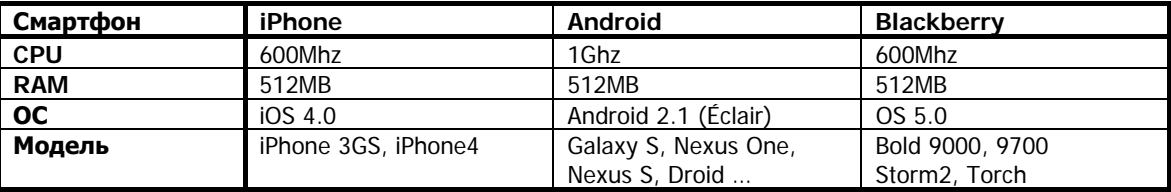

### **Как установить**

**TELE** 

**THE REAL** 

**COL** 

п

٠

 $\mathcal{L}_{\mathcal{A}}$ ш

ш

ш

п

L

п п

 $\mathcal{L}_{\mathcal{A}}$ п п

×

٠

- 1. Зайдите со своего мобильного на сетевой ресурс (App-store, Android market, App workds)
- 2. В поиске задать 'SmartEyes' .
- 3. Выбрать и загрузить ПО 'SmartEyes' бесплатно.

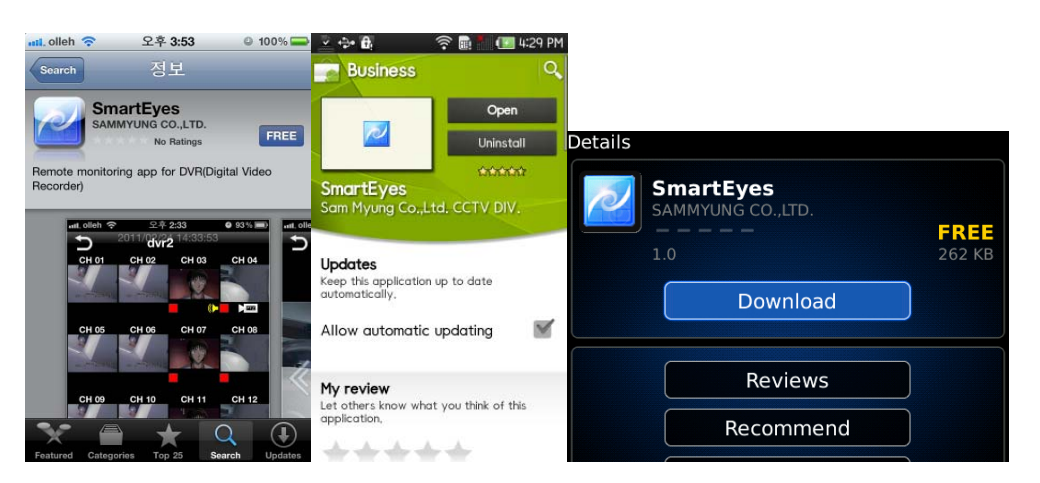

ш

---------

. . .

П.

**COLOR CONTRACTOR** 

**TELE** 

**CONTRACTOR** 

- 4. После установки найти иконку 'SmartEyes'.
- 5. Теперь можно запустить ПО.

**TELES** 

л

a ka

**COL** 

m **COL** 

п

 $\mathbf{r}$ 

**TELE** 

<sup>58</sup> **ПРОФЕССИОНАЛЬНЫЕ ЦИФРОВЫЕ ВИДЕОРЕГИСТРАТОРЫ DGR-08/16ML**  п 

٠

**The Co** 

 $\sim$  10

**BOOK** 

### **7.4.4.Подключение**

............

--------

**The Common State** 

. . .

**COLLEGE** 

1.4.4.10 и подключение<br>Что бы подключится к DVR, необходимо пошагово заполнить данные.

ш

.. . .

**Contract Contract** 

**The Contract Contract Contract** 

**COLLEGE** 

# **Регистрация устройств**<br>**Регистрация устройств**

**The Common** 

**The Common State** 

.............

...............

**TIME** 

× ٠

**The Common** 

**The Contract** 

 $\mathbb{R}^n$ 

п

п

п

. . .

**The Co** 

**. . . . . . . .** 

 $\mathcal{L}^{\text{max}}$ 

n a

**A** 

**TELESCO** 

I. 

п

×

H.

H.

**TELES** 

. . . .

T.

ш

**COLLEGE** 

..........

----------

1. При первом запуске ПО будет отображаться Site list.

. . . . .

. . . . . . .

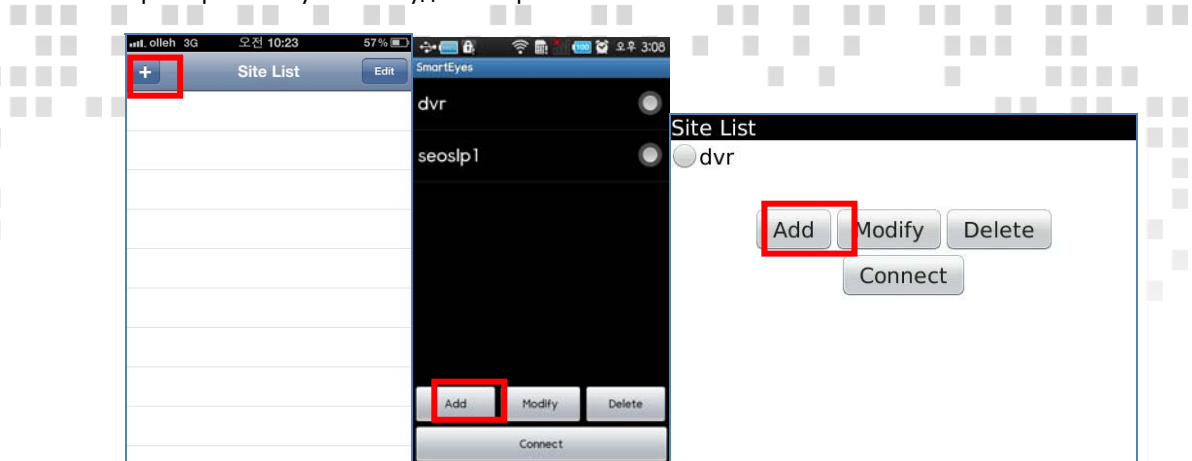

a a

**THE** 

. . . . . .

. . . . . .

n n

**COL** 

**The Common** 

a ka

,,,,,,,,,,,,,,,,,,,,,,,,,,,,,,,,,,,

**TELEVISION** 

**TELESCO** 

 $\sim$ 

**COLLEGE** 

**CONTRACTOR ПЕЛЕЕЛЕ Увидеть больше на www.digivi-cetv.ru** 

**The Contract of State** 

ш

**COL** 

**COL** 

. . . . . . .

×

n a

×

٠

**TELESCO** 

**TELESCO** 

**The Co** 

**COLLEGE** 

- 2. Нажмите Add, что бы добавит устройство.
- 3. Далее нужно ввести информацию для подключения (Название/IP адрес/ Порт/ ID пользователя/ Пароль).

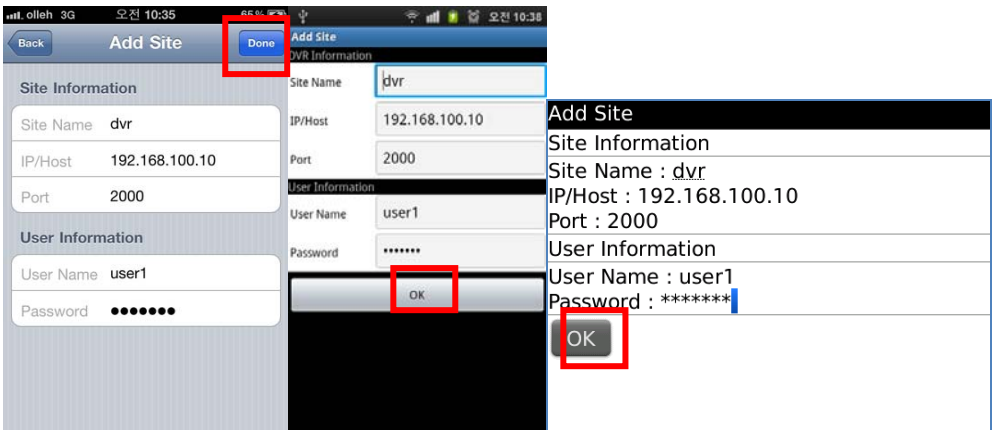

- 4. Нажмите OK или Done.
- 5. Новое устройство появится в списке.
- 6. Нажмите 'Connect' (подключить).

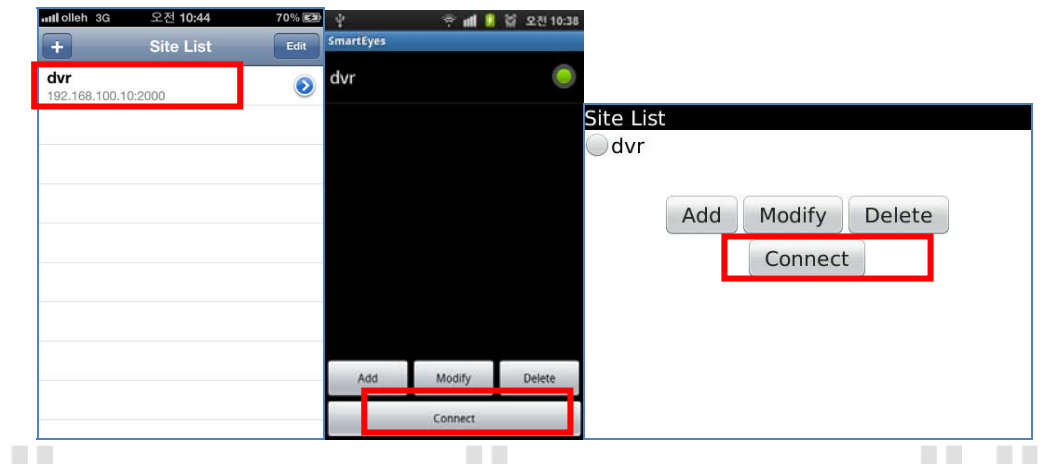

7. На экране будет отображаться живое видео и другая информация (зависит от модели DVR).

<sup>59</sup> **ПРОФЕССИОНАЛЬНЫЕ ЦИФРОВЫЕ ВИДЕОРЕГИСТРАТОРЫ DGR-08/16ML** 

**.............** 

------

**The Common** 

 $\sim$  10

**Experience** 

-------

**COLLEGE** 

٠

**THE REAL** 

*<u>BERTH BERTH</u>* 

ш

------

a ka

a k

**The Co** 

٠

**CONTRACTOR** 

**COLLEGE** 

×

п

п

 $\mathcal{L}_{\mathcal{A}}$ 

п

**The Company** 

**COL** 

----------

. . . . . . . . . .

. . . . . .

**The College** 

**The Contract of the Contract of the Contract of the Contract of the Contract of the Contract of the Contract of the Contract of the Contract of the Contract of the Contract of the Contract of The Contract of The Contract Contract Contract** 

**TELESTIC** 

**TELESCO** 

-------

a a s

**COLLEGE** 

n n

n n

n a

**The Co** 

n n

٠

× ٠

> П п

**TELESCO** 

### Если нет соединения, проверьте правильность введённых данных и настройки сети.

n n

..............

**THE** 

**The Co** 

...... ...... ......

 $\sim$ 

. . . . . .

\_\_\_\_\_\_\_\_\_\_\_\_\_\_\_\_\_\_\_\_\_\_\_\_\_\_\_\_\_\_\_\_

**COLLA** 

**THEFT** 

**COLLEGE** 

**THE REAL** 

. . .

**The Company** 

**The Contract** 

. .

**The Contract** 

**ALC** 

# **Живой мониторинг**

**TELESCO** 

. . .

I

**The Co** 

**STAR** 

п

п

П

**. . . . . . . . .** 

**THEFT RE** 

**TELES** 

. . . . . . . . .

D

I.

H.

U.

. . . .

**A** 

 $\mathcal{L}_{\mathcal{A}}$ 

**TELESCO** 

**The Common** 

. . . .

п.

л

п

------

٠

--------

. . . . .

**• Вид просмотра**<br>• Изображение в реальном времени булет только после полного полключения к DVR Изображение в реальном времени будет только после полного подключения к DVR. . . . . . . 

### **Изменить вид просмотра.**

**The Common The State** 

-----------

. . . . . . . .

*<u>ALLENS ALLENS</u>* 

**1. Нажмите Mode на экране. Вид дисплея может быть разделён на 1/4/9/16.** 

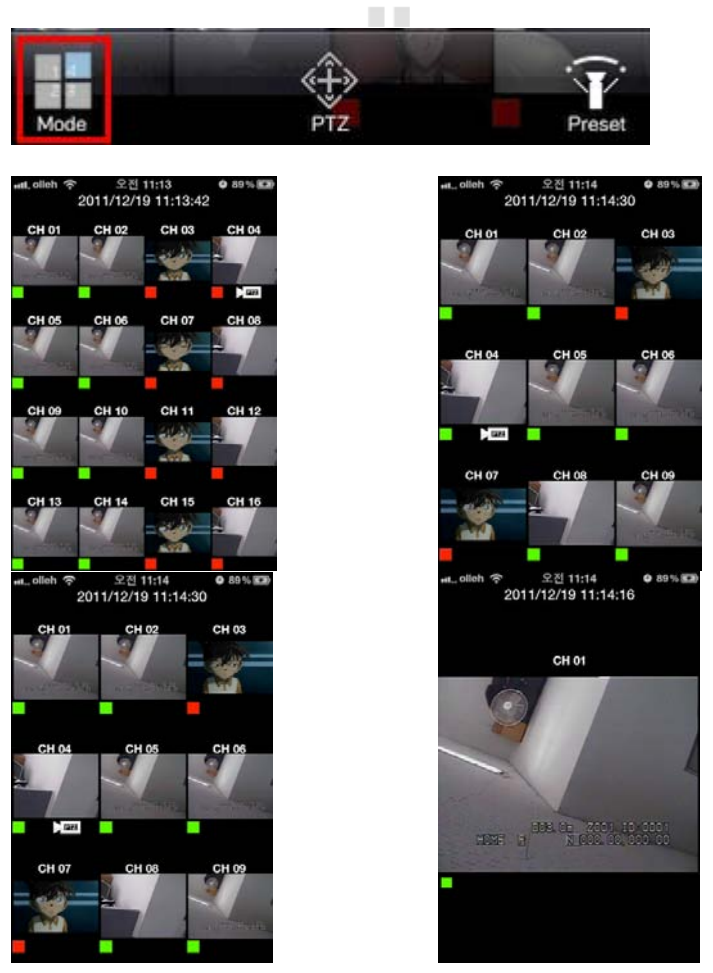

2. Для смены канала или слайд-экрана, сдвиньте экран пальцем в левую или правую сторону.

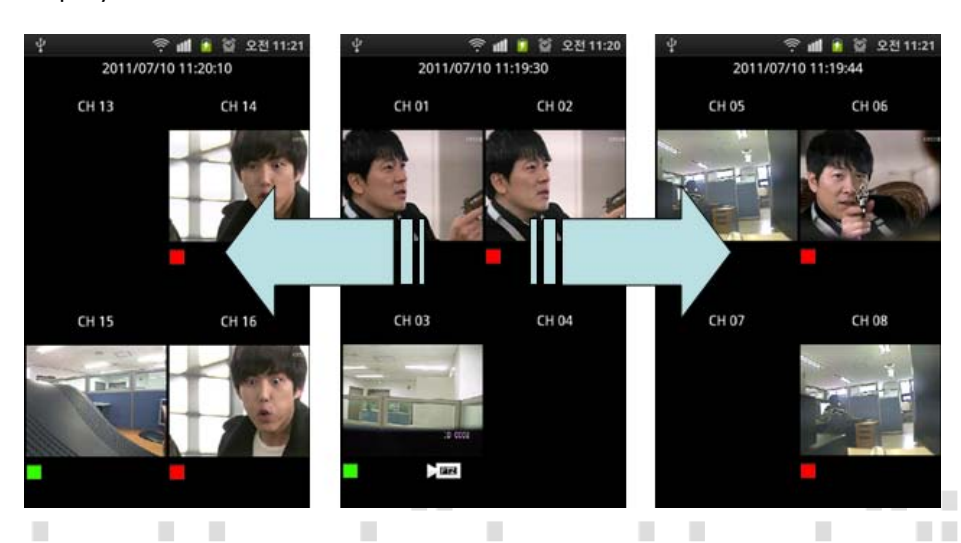

**Contract** 

--------

 $\sim$  0.000  $\pm$ 

 $\mathcal{C}$ 

T.

 $\sim$ 

**The College** 

**CONTRACTOR** 

<u>. . . . . . .</u>

a kacamatan

**CONTRACTOR** 

<sup>60</sup> **ПРОФЕССИОНАЛЬНЫЕ ЦИФРОВЫЕ COLLEGE ВИДЕОРЕГИСТРАТОРЫ DGR-08/16ML** 

............

------

 $\mathcal{C}^{\mathcal{A}}$ 

**COL** 

**CONTRACTOR** 

a ka

----------

a a

**TI** 

×  $\mathcal{L}$ 

×

**CONTRACTOR** 

п

п п

 $\mathbb{R}^n$ 

**COLOR** 

n a s

**TELE** 

п.

n i

n n

n n

٠

٠

n n

п

×

×

п

**TELESCO** 

**COLLEGE** 

<u> Timba ka</u>

п

**ПЕЛЕНИЕ Увидеть больше на www.digivi-cctv.ru** 3. Чтобы сделать полноэкранное изображение, дважды щелкните на канал. Для возврата также дважды щелкните на канал. . . *<u>BARBARA</u>* **THE R** 

**The Co** 

ш.

L. п

. . . . .

×

**CONTRACTOR** 

**COLLEGE** 

**THE R** 

×

ш

٠ **College** 

×

a ma

n a

× ٠

a pro

٠

٠

п

..........

**Contract** × 

. . .

٠

٠

a a

п.

П.

n.

m.

n n

٠

٠

n n

п

×

п

П

 $\mathcal{L}_{\mathcal{A}}$ 

п

п

п

п

п

 $\sim$ 

**TELESCO** 

п 

a k

n n

a ka

**TELEST** 

**THE REAL** 

×  $\mathcal{L}$ 

٠

п

п

 $\overline{\phantom{a}}$ ш

٠

**COLLEGE** 

<u> Timba da Ba</u>

**TELES** 

**TELE** 

-------

**COL** 

**THE REAL** 

**. . .** 

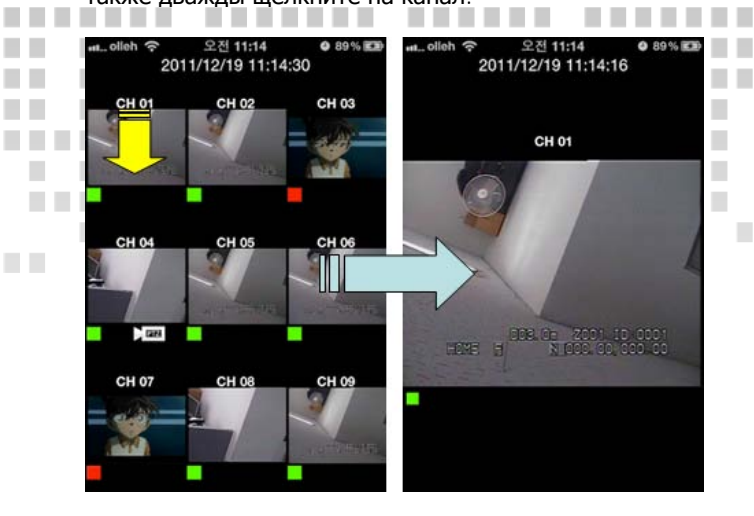

×

**COL** 

п п

п ×

. . . . . . . .

### **Воспроизведение аудио**

I

. . . . . . . . .

ш п

. . . .

n a

×

**COLL** 

п

**The Co** ш **The Co** 

**COLLEGE** 

**COL** 

**TIL** 

п

r 

п

 $\mathcal{L}_{\mathcal{A}}$ 

**The State** 

**TELES** 

ı  $\mathcal{L}_{\mathcal{A}}$ п п

٠

 $\overline{\phantom{a}}$ 

٠ 

٠

г

**TELES** 

**THE REAL PROPERTY** 

п

п

1. Если есть аудио, то будет отображаться в нижней части каждого канала значок аудио.

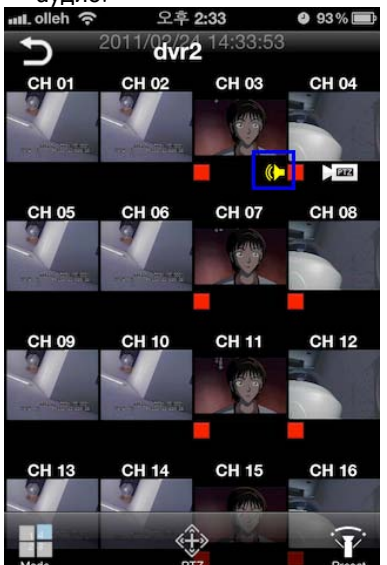

2. Прослушать аудио можно только в полноэкранном режиме одного канала.

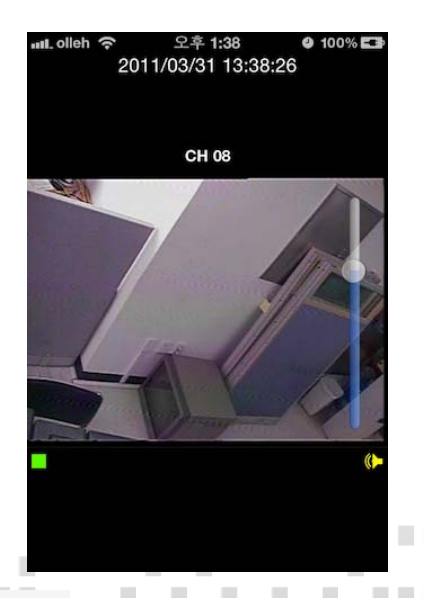

**CONTRACTOR** 

. . . . .

**COL** 

 $\blacksquare$ 

**CONTRACTOR** 

п

. . .

**THEFT** 

*<u>BARA BARA</u>* 

**CONTRACTOR** 

<sup>61</sup> **ПРОФЕССИОНАЛЬНЫЕ ЦИФРОВЫЕ ВИДЕОРЕГИСТРАТОРЫ DGR-08/16ML** 

............

------

**BERTH** 

 $\sim$  10

a s

3. Если изменить режим просмотра на 4/9/16, аудио прекратится.

a ka

**THE REPORT** 

**ПЕЛИЕВИЗИЕ В ПЛАВИТИЕ УВИДЕТЬ больше на www.digivi-cctv.ru** 

**THE** 

**COL** 

a ka

,,,,,,,,,,,,,,,,,,,,,,,,,,,,,,,,,,,,,

**COLLEGE** 

- 11

 $\sim$  $\mathbf{r}$ 

**COLLEGE** 

**TELES** 

**TELEVISION** 

 $\mathbb{R}^n$ 

Ľ

**TELE** 

**COLLECTION** 

n a s

п

п

..........

n n

n i

n n

n n

n n

٠ ٠

----------

n a

. . .

**. . . . . . . . .** 

п

**TELEVISION** 

**COLLEGE** 

п

 $\mathcal{L}$ 

 $\mathbb{R}^n$ 

a a

n a

 $\mathcal{L}_{\mathcal{A}}$ 

ш

**CONTRACTOR** 

**COLLEGE** 

**COL** 

**CONTRACTOR** 

**COLLEGE** 

----------

 $\mathcal{L}_{\mathcal{A}}$ 

<u> Timba d</u>

 $\overline{\phantom{a}}$ 

**THEFT** 

**COL** 

**CONTRACTOR** 

**The Contract** 

**III** 

**The Co** 

٠

**COLOR** 

**The Co** 

. .

. . . . .

a pro

### **Контроль PTZ**

**The Co** 

a.

Эта функция позволяет управлять PTZ камерой.

п

п  $\mathcal{L}_{\mathcal{A}}$ 

 $\mathcal{L}_{\mathcal{A}}$ 

**THE R** 

. . .

**COLLEGE** 

**The Common State** 

**The Common COL** 

**COL** 

п

...........

# **Pan/Tilt**

. . . . . . .

**The Contract of the Contract of the Contract of the Contract of the Contract of the Contract of the Contract of the Contract of the Contract of the Contract of the Contract of the Contract of The Contract of The Contract** 

**CONTRACTOR** 

**THE REAL PROPERTY** 

. . . . .

**A** 

**The Contract of the Contract of the Contract of the Contract of the Contract of the Contract of the Contract of the Contract of the Contract of the Contract of the Contract of the Contract of The Contract of The Contract** 

 $\mathcal{L}_{\mathcal{A}}$ 

ш

L

 $\mathcal{L}_{\mathcal{A}}$ **III** 

H.

**TELES** 

. . . .

 $\mathcal{L}$ 

п

------

**In** 

-------

**BERTH** 

*<u>BALL BALL</u>* 

**COL** 

*<u>BERRER</u>* 

**The Co** 

п

I

1. Если подключена PTZ камера, то будет отображаться значок камеры PTZ .

. . . . . . . . .

 $\mathbb{R}^n$ 

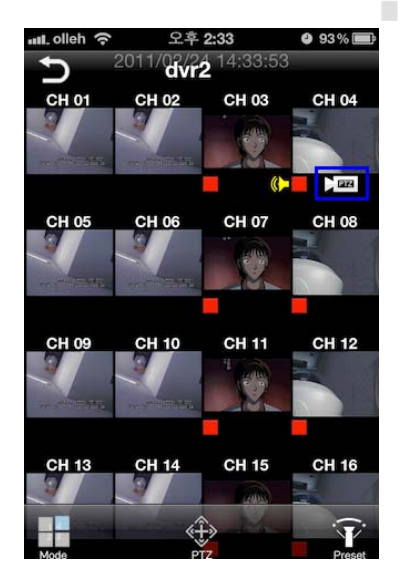

- 2. Двойной клик на PTZ канал для полноэкранного режима.
- 3. Выбрать кнопку PTZ на экране.

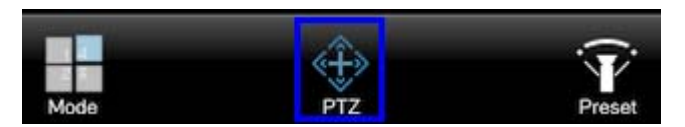

4. На экране будет визуально отображаться управление.

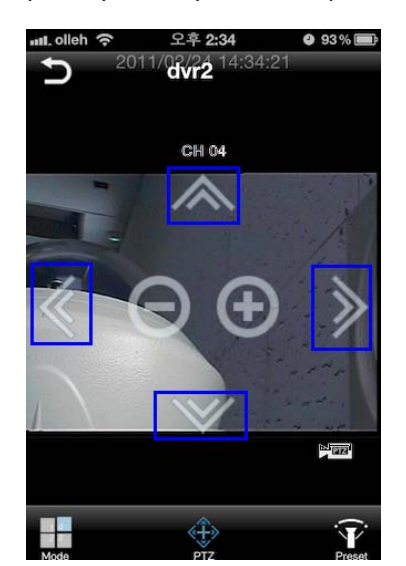

<sup>62</sup> **ПРОФЕССИОНАЛЬНЫЕ ЦИФРОВЫЕ ВИДЕОРЕГИСТРАТОРЫ DGR-08/16ML** 

............

------

п

**COLLEGE** 

. . . .

 $\overline{\phantom{a}}$ п

**TELET** 

-------

**THE R** 

 $\sim$ 

### **Зум**  $\sim 10$

**TIME** 

**The Co** 

I

**TELES** 

**COL** 

×

**The Co** 

п

# 1. Нажмите «+» или «-» на экране, для управления зумом.

 $\mathbb{R}^n$ 

. .

a a

 $\Box$ 

,,,,,,,,,,,,,,,,,,,,,,,

. . . . . .

**THEFT** 

............

n n

×

**THE R** 

 $\mathcal{L}_{\mathcal{A}}$ п

. . . . .

 $\mathbb{R}^n$  .

٠ × **The Contract** 

**The Co ПЕЛЕЕЛЕ В УВидеть больше на www.digivi-cetv.ru** 

**TELET** 

п

п п

п

×

× п **COLLEGE** 

. . . . .

٠

Ľ

**THE** 

**THE REAL** 

٠

٠ **COLLEGE** 

п

. . . . . . .

. . . . . . .

.............

**The Co** 

n a

n a

٠ ٠

٠ п

**TELES** 

**The Co** 

×

. . . . . . .

<u> Tanzania di Ba</u>

n e

п

п

п

П

**TELESCO** 

n a

n a s

n n

n.

m.

n n

٠

٠

. . . .

m n

. . . . .

×

×

**The Contract** 

**Contract Contract** 

**COL** 

. . . . . . .

**THEFT** 

**COL CONTRACTOR COLLEGE** 

**COL** 

. . . . . . .

п ×

**TELES** 

п

. . . . . . . .

**TELET** 

...........

п

**COLL** 

............

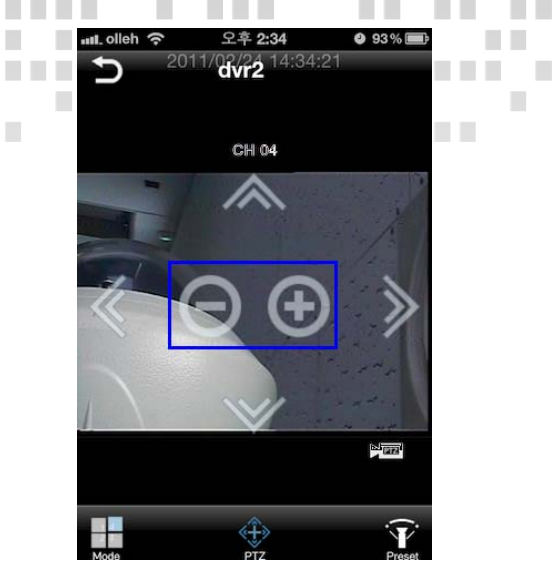

### **PTZ пресет**

**The Co** 

٠

п

------

٠

٠

**CONTRACTOR** 

**BERTH** 

**TELEVISION** 

٠

**THE REAL** 

. . . . . . . .

a ka

**The Co** 

٠

п

× п

 $\mathcal{L}_{\mathcal{A}}$ **COL** 

 $\sim$ 

٠

- 1. Двойной клик на PTZ канал, для полноэкранного режима.
- 2. Выбрать кнопку Preset.

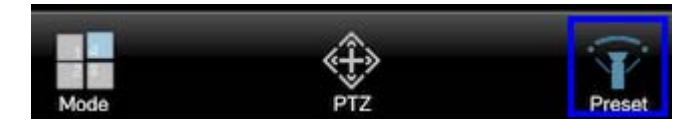

3. Кнопки выбора Preset отобразятся на экране.

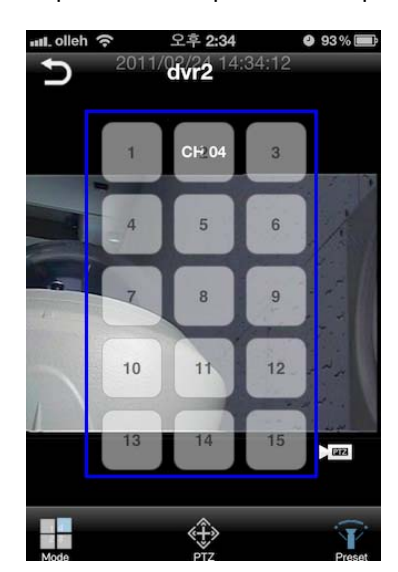

4. Выберите пресет с 1~15, камера будет перемещаться и запоминать положения.

п

**Little** 

*BAR BAR BAR* 

# <sup>63</sup> **ПРОФЕССИОНАЛЬНЫЕ ЦИФРОВЫЕ ВИДЕОРЕГИСТРАТОРЫ DGR-08/16ML**

............

------

**THE REAL** 

n a

**Contract** 

٠ п

**TELES** 

 $\sim$  $\sim$ 

-------

 $\sim$  10

a ka

**College** 

**THE REAL** 

a k

n n

٠

п

п

×

 $\mathcal{L}_{\mathcal{A}}$ 

п

 $\sim$ 

**CONTRACTOR** 

**COLLEGE** 

**COLLEGE** 

 $\overline{\phantom{a}}$ ш

 $\mathcal{L}_{\mathcal{A}}$ 

<u>. . . . . . .</u>

**TELES** 

**COL** 

**THE REAL** 

a. ×